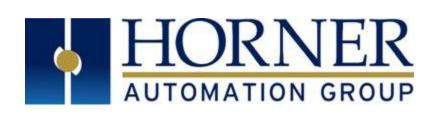

# User Manual for X5 ocs HE-X5

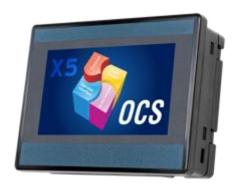

MAN1039-10-EN\_X5\_UM

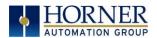

## **PREFACE**

This manual explains how to use the X5 OCS.

Copyright (C) 2016 Horner APG, LLC, 59 South State Avenue, Indianapolis, Indiana 46201. All rights reserved. No part of this publication may be reproduced, transmitted, transcribed, stored in a retrieval system, or translated into any language or computer language, in any form by any means, electronic, mechanical, magnetic, optical, chemical, manual or otherwise, without the prior agreement and written permission of Horner APG, Inc.

All software described in this document or media is also copyrighted material subject to the terms and conditions of the Horner Software License Agreement.

Information in this document is subject to change without notice and does not represent a commitment on the part of Horner APG.

Cscape, SmartStack, SmartStix, SmartRail and CsCAN are trademarks of Horner APG. Ethernet is a trademark of Xerox Corporation. microSD and CompactFlash are registered trademarks of SanDisk Corporation.

## For user manual updates, please visit our website:

#### North America:

Tel: (+) (317) 916-4274 Fax: (+) (317) 639-4279

Website: https://hornerautomation.com

Email: techsppt@heapg.com

#### Europe:

Tel: (+) 353-21-4321-266 Fax: (+) 353-21-4321-826

Website: <a href="https://www.hornerautomation.eu">www.hornerautomation.eu</a> Email: <a href="mailto:technical.support@hornerapg.com">technical.support@hornerapg.com</a>

May 3, 2021 Page 2 | 177

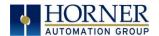

# LIMITED WARRANTY AND LIMITATION OF LIABILITY

Horner APG, LLC, ("HE-APG") warrants to the original purchaser that the X5 OCS module manufactured by HE-APG is free from defects in material and workmanship under normal use and service. The obligation of HE-APG under this warranty shall be limited to the repair or exchange of any part or parts which may prove defective under normal use and service within two (2) years from the date of manufacture or eighteen (18) months from the date of installation by the original purchaser whichever occurs first, such defect to be disclosed to the satisfaction of HE-APG after examination by HE-APG of the allegedly defective part or parts. THIS WARRANTY IS EXPRESSLY IN LIEU OF ALL OTHER WARRANTIES EXPRESSED OR IMPLIED INCLUDING THE WARRANTIES OF MERCHANTABILITY AND FITNESS FOR USE AND OF ALL OTHER OBLIGATIONS OR LIABILITIES AND HE-APG NEITHER ASSUMES, NOR AUTHORIZES ANY OTHER PERSON TO ASSUME FOR HE-APG, ANY OTHER LIABILITY IN CONNECTION WITH THE SALE OF THIS X5 OCS module. THIS WARRANTY SHALL NOT APPLY TO THIS X5 OCS module OR ANY PART THEREOF WHICH HAS BEEN SUBJECT TO ACCIDENT, NEGLIGENCE, ALTERATION, ABUSE, OR MISUSE. HE-APG MAKES NO WARRANTY WHATSOEVER IN RESPECT TO ACCESSORIES OR PARTS NOT SUPPLIED BY HE-APG. THE TERM "ORIGINAL PURCHASER", AS USED IN THIS WARRANTY, SHALL BE DEEMED TO MEAN THAT PERSON FOR WHOM THE X5 OCS module IS ORIGINALLY INSTALLED. THIS WARRANTY SHALL APPLY ONLY WITHIN THE BOUNDARIES OF THE CONTINENTAL UNITED STATES.

In no event, whether as a result of breach of contract, warranty, tort (including negligence) or otherwise, shall HE-APG or its suppliers be liable of any special, consequential, incidental or penal damages including, but not limited to, loss of profit or revenues, loss of use of the products or any associated equipment, damage to associated equipment, cost of capital, cost of substitute products, facilities, services or replacement power, down time costs, or claims of original purchaser's customers for such damages.

To obtain warranty service, return the product to your distributor with a description of the problem, proof of purchase, post paid, insured and in a suitable package.

# **ABOUT PROGRAMMING EXAMPLES**

Any example programs and program segments in this manual or provided on accompanying diskettes are included solely for illustrative purposes. Due to the many variables and requirements associated with any particular installation, Horner APG cannot assume responsibility or liability for actual use based on the examples and diagrams. It is the sole responsibility of the system designer utilizing the X5 OCS module to appropriately design the end system, to appropriately integrate the X5 OCS module and to make safety provisions for the end equipment as is usual and customary in industrial applications as defined in any codes or standards which apply.

NOTE: The programming examples shown in this manual are for illustrative purposes only. Proper machine operation is the sole responsibility of the system integrator.

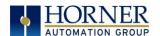

# VISUAL MAP OF KEY CHAPTERS

# FIRST STEP of ANY TASK: DATASHEET

The datasheets are the <u>first</u> document to refer to for model-specific information related to X5 OCS models for installation information.

To obtain datasheets and user manuals, Horner website:

North America: <a href="https://hornerautomation.com">https://hornerautomation.com</a> Europe: <a href="https://hornerautomation.com">hornerautomation.com</a>

| QUICK START                          | INSTALLATION               | PROGRAMMING                                                     | TROUBLESHOOTING    |
|--------------------------------------|----------------------------|-----------------------------------------------------------------|--------------------|
| <u>Safety /</u><br><u>Compliance</u> | Mechanical<br>Installation | System Settings                                                 | <u>Modbus</u>      |
| Introduction                         |                            | <u>Registers</u>                                                | Communications     |
|                                      | Electrical Installation    | Cscape Configuration                                            | Back-up Battery    |
|                                      |                            | General I/O                                                     | <u>Maintenance</u> |
|                                      |                            | High Speed I/O                                                  | Troubleshooting    |
|                                      |                            | <u>Serial</u><br><u>Communications</u>                          |                    |
|                                      |                            | CAN Communications                                              |                    |
|                                      |                            | <u>Ethernet</u><br><u>Communications</u>                        |                    |
|                                      |                            | <u>Downloadable</u><br><u>Communication</u><br><u>Protocols</u> |                    |
|                                      |                            | <u>User Interface</u>                                           |                    |
|                                      |                            | <u>Video Object</u>                                             |                    |
|                                      |                            | Removable Media                                                 |                    |
|                                      |                            | Clone Unit                                                      |                    |
|                                      |                            | Fail-Safe System                                                |                    |

May 3, 2021 Page 4 | 177

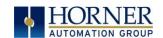

# TABLE OF CONTENTS

| PREFACE |                                                      |                |
|---------|------------------------------------------------------|----------------|
| LIMITED | WARRANTY AND LIMITATION OF LIABILITY                 | 5              |
| ABOUT P | ROGRAMMING EXAMPLES                                  | 5              |
|         | MAP OF KEY CHAPTERS                                  |                |
|         | F CONTENTS                                           |                |
| CHAPT   | ER 1: SAFETY / COMPLIANCE                            | 9              |
| 1.1     | Safety Warnings and Guidelines                       | 9              |
| 1.2     | Grounding                                            | 10             |
| 1.3     | CE Compliance                                        | 10             |
| CHAPT   | ER 2: INTRODUCTION                                   | 1              |
| 2.1     | Visual Overview of X5 OCS                            | 1              |
| 2.2     | Connectivity to the X5 OCS                           | 13             |
| 2.3     | Features of X5 OCS                                   | 14             |
| 2.5     | Useful Documents and References                      | 14             |
| CHAPT   | ER 3: MECHANICAL INSTALLATION                        | 15             |
| 3.1     | Overview                                             | 15             |
| 3.2     | Mounting Requirements                                | 15             |
| 3.3     | Mounting Orientation                                 | 16             |
| 3.4     | X5 Dimensions                                        | 17             |
| 3.5     | Installation Procedure                               |                |
| 3.6     | Factors Affecting Panel Layout Design and Clearances | 19             |
| CHAPT   | ER 4: ELECTRICAL INSTALLATION                        |                |
| 4.1     | Grounding Definition                                 | 2 <sup>.</sup> |
| 4.2     | Ground Specifications                                | 2 <sup>.</sup> |
| 4.3     | How to Test for Good Ground                          | 22             |
| 4.4     | Primary Power Port                                   |                |
| CHAPT   | ER 5: SYSTEM SETTINGS AND ADJUSTMENTS                | 24             |
| 5.1     | System Menu - Overview                               | 24             |
| 5.2     | System Menu - Navigation and Editing                 | 27             |
| 5.3     | Set Networks                                         | 28             |
| 5.4     | View Status                                          | 29             |
| 5.5     | View Diags                                           | 30             |
| 5.6     | View I/O Slots                                       | 3 <sup>.</sup> |
| 5.7     | View Protocols                                       | 32             |
| 5.8     | Set Fkeys Mode                                       | 33             |
| 5.9     | Set Serial Ports                                     | 34             |
| 5.10    | Set Time/Date                                        | 35             |
| 5.11    | Set Beeper                                           | 37             |
| 5.12    | Set Screen                                           | 38             |
| 5.13    | Removable Media                                      | 39             |
| 5.14    | Fail - Safe System                                   | 40             |
| 5.15    | AutoRun                                              | 4 <sup>-</sup> |
| 5.16    | AutoLoad                                             | 42             |
| 5.17    | Clone Unit                                           |                |
|         |                                                      |                |

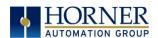

| 5.18    | License Details                          | 45  |
|---------|------------------------------------------|-----|
| 5.19    | Touch Screen Calibration                 | 46  |
| CHAPTER | 6: REGISTERS                             | 48  |
| 6.1     | Register Definitions                     |     |
| 6.2     | Useful %S and %SR registers              | 49  |
| 6.3     | Register Map for X5 OCS I/O              | 58  |
| 6.4     | Resource Limits                          |     |
| CHAPTER | 7: CSCAPE CONFIGURATION                  | 59  |
| 7.1     | Overview                                 | 59  |
| 7.2     | Cscape Status Bar                        | 59  |
| 7.3     | Establishing Communications              |     |
| 7.4     | Communicating via MJ1 Serial Port        |     |
| 7.5     | Communicating via On Board Ethernet Port |     |
| 7.6     | Configuration                            |     |
| 7.7     | Digital / HSC Input Configuration        |     |
| 7.8     | Digital / PWM Output Configuration       |     |
| 7.9     | Analog Input Configuration               |     |
| 7.10    | Scaling Analog Inputs                    |     |
|         | 8: GENERAL I/O                           |     |
| 8.1     | Overview                                 |     |
| 8.2     | Solid-State Digital Outputs              |     |
| 8.3     | Digital Inputs                           |     |
| 8.4     | Analog Inputs                            |     |
|         | 9: HIGH SPEED I/O (HSC / PWM)            |     |
| 9.1     | Overview                                 |     |
| 9.2     | Glossary                                 |     |
| 9.3     | High Speed Counter (HSC) Functions       |     |
| 9.4     | Frequency                                |     |
| 9.5     | Totalize                                 |     |
| 9.6     | Pulse Width Measurement                  |     |
| 9.7     | Period Measurement                       |     |
| 9.8     | Quadrature                               |     |
| 9.9     | Register Match                           |     |
| 9.10    | HSC Functions                            |     |
| 9.11    | Status Bits                              |     |
| 9.12    | HSC Functions Register Map               |     |
| 9.13    | High Speed Output Functions              |     |
| 9.14    | PWM                                      |     |
| 9.15    | High Speed Counter Match                 |     |
| 9.16    | Stepper Function                         |     |
| 9.17    | High Speed Output Functions Register Map |     |
| 9.18    | PWM Examples                             |     |
| 9.19    | STP Examples                             |     |
| 9.20    | HSC I/O Filtering                        |     |
| CHAPTER |                                          |     |
| 10.1    | Overview                                 |     |
| 10.2    | Port Descriptions                        |     |
| 10.3    | Wiring and Dip Switches                  |     |
| 10.4    | RS-485 Termination                       | 102 |

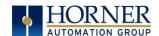

| 10.5   | RS-485 Biasing                               | 102 |
|--------|----------------------------------------------|-----|
| 10.6   | CAN Termination                              | 102 |
| 10.7   | Cscape Programming via Serial Port           | 102 |
| 10.8   | Ladder-Controlled Serial Communication       | 103 |
| 10.9   | Downloadable Serial Communication Protocols  | 103 |
| 10.10  | Configuration via Mini-B USB                 | 103 |
| CHAPTE |                                              |     |
| 11.1   | Overview                                     | 104 |
| 11.2   | Port Description                             | 104 |
| 11.3   | CAN Port Wiring                              | 104 |
| 11.4   | CAN Termination                              | 105 |
| 11.5   | Cscape Programming via CAN                   | 105 |
| 11.6   | Ladder-Controlled CAN Communication          | 105 |
| 11.7   | Using CAN for I/O Expansion (Network I/O)    |     |
| CHAPTE | R 12: ETHERNET COMMUNICATION                 | 106 |
| 12.1   | Ethernet Overview                            |     |
| 12.2   | Ethernet Module Protocols and Features       |     |
| 12.3   | Ethernet System Requirements                 |     |
| 12.4   | Ethernet Module Specifications               |     |
| 12.5   | Ethernet Module Configuration                |     |
| CHAPTE |                                              |     |
| 13.1   | Overview                                     |     |
| 13.2   | Protocol Config                              |     |
| 13.3   | Network Configuration                        |     |
| 13.4   | Device List and Device Configuration         |     |
| 13.5   | Scan List                                    |     |
| 13.6   | Data Mapping Configuration (Scan List Entry) |     |
| CHAPTE |                                              |     |
| 14.1   | Overview                                     |     |
| 14.2   | Screen Specifications                        |     |
| 14.3   | Displaying and Entering Data                 |     |
| 14.4   | Numeric keypad                               |     |
| 14.5   | Screen Navigation                            |     |
| 14.6   | Ladder Based Screen Navigation               |     |
| 14.7   | Touch (Slip) Sensitivity                     |     |
| 14.8   | Alarms                                       |     |
| 14.9   | Removable Media                              |     |
| 14.10  | Screen Saver                                 |     |
| 14.11  | Screen Brightness                            |     |
| 14.12  | Touch Screen Pressure                        |     |
| CHAPTE |                                              |     |
| 15.1   | Video Object Overview                        |     |
| 15.2   | Opening Video Object in Cscape               |     |
| 15.3   | Video Properties: Video Type                 |     |
| 15.4   | Video Properties: Control                    |     |
| 15.5   | Configuring Display Properties               |     |
| 15.6   | Video Object Performance                     |     |
| 15.7   | Web Cameras                                  |     |
| CHAPIE | R 16: REMOVABLE MEDIA                        |     |

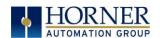

| 16.1   | Overview                                                             | 140 |
|--------|----------------------------------------------------------------------|-----|
| 16.2   | microSD Cards                                                        | 140 |
| 16.3   | microSD File System                                                  | 141 |
| 16.4   | Using the Removable Media Manager                                    | 141 |
| 16.5   | Using Removable Media to Log Data                                    | 142 |
| 16.6   | Using Removable Media to Load and Save Applications                  |     |
| 16.7   | Using Removable Media to View and Capture Screens                    |     |
| 16.8   | Removable Media (RM) Function Blocks in Cscape                       |     |
| 16.9   | Removable Media (RM) Features-Program Features                       |     |
| 16.10  | Removable Media (RM) Features-Graphic/Screen Editor                  |     |
| 16.11  | Removable Media (RM) Features-Additional Configuration               |     |
| 16.12  | Filenames used with the Removable Media (RM) Function Blocks         |     |
| 16.13  | System Registers used with RM                                        |     |
| CHAPTE | R 17: CLONÉ UNIT                                                     | 146 |
| 17.1   | Overview                                                             | 146 |
| 17.2   | Make Clone                                                           | 146 |
| 17.3   | Load Clone                                                           | 150 |
| CHAPTE | R 18: FAIL - SAFE SYSTEM                                             | 152 |
| 18.1   | Overview                                                             | 152 |
| 18.2   | Settings                                                             | 153 |
| 18.3   | Backup / Restore Data                                                |     |
| 18.4   | AutoLoad                                                             |     |
| 18.5   | AutoRun                                                              |     |
| CHAPTE |                                                                      |     |
| 19.1   | Modbus Overview                                                      |     |
| 19.2   | Modbus Slave Overview                                                |     |
| 19.3   | Modbus Master Overview                                               |     |
| 19.4   | Modbus Addressing                                                    |     |
| CHAPTE |                                                                      |     |
| 20.1   | Firmware Updates                                                     |     |
| 20.2   | How to Check for Current Firmware Revision                           |     |
| 20.3   | Updating Firmware Details                                            |     |
| 20.4   | Steps for updating the firmware:                                     |     |
| 20.5   | Onboard Battery                                                      | 166 |
|        | R 21: TROUBLESHOOTING / TECHNICAL SUPPORT                            |     |
| 21.1   | Connecting to the X5 OCS                                             |     |
| 21.2   | Connecting Troubleshooting Checklist (serial port - MJ1 Programming) |     |
| 21.3   | Connecting Troubleshooting Checklist (USB Port - Mini B Programming) |     |
| 21.4   | Connecting Troubleshooting Checklist (ETN port programming)          |     |
| 21.5   | Local Controller and Local I/O                                       |     |
| 21.6   | Local I/O Troubleshooting Checklist                                  |     |
| 21.7   | CsCAN Network                                                        |     |
| 21.8   | CsCAN Network Troubleshooting Checklist                              |     |
| 21.9   | Removable Media Troubleshooting                                      |     |
| 21.10  | Technical Support Contacts                                           |     |
|        | LOG                                                                  |     |
| INDEX  |                                                                      | 173 |

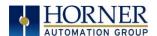

# CHAPTER 1: SAFETY / COMPLIANCE

# 1.1 Safety Warnings and Guidelines

When found on the product, the following symbols specify:

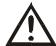

Warning: Consult user documentation.

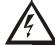

Warning: Electrical Shock Hazard.

WARNING - EXPLOSION HAZARD - Do not disconnect equipment unless power has been switched off or the area is known to be non-hazardous

WARNING: To avoid the risk of electric shock or burns, always connect the safety (or earth) ground before making any other connections.

WARNING: To reduce the risk of fire, electrical shock, or physical injury it is strongly recommended to fuse the voltage measurement inputs. Be sure to locate fuses as close to the source as possible.

WARNING: Replace fuse with the same type and rating to provide protection against risk of fire and shock hazards.

WARNING: In the event of repeated failure, do <u>not</u> replace the fuse again as a repeated failure indicates a defective condition that will <u>not</u> clear by replacing the fuse.

WARNING: EXPLOSION HAZARD - Substitution of components may impair suitability for Class I, Division 2

WARNING: The USB parts are for operational maintenance only. Do not leave permanently connected unless area is known to be non-hazardous

WARNING: EXPLOSION HAZARD - BATTERIES MUST ONLY BE CHANGED IN AN AREA KNOWN TO BE NON-HAZARDOUS

WARNING: Battery May Explode If Mistreated. Do Not Recharge, Disassemble or Dispose Of In Fire

WARNING: Only qualified electrical personnel familiar with the construction and operation of this equipment and the hazards involved should install, adjust, operate, or service this equipment. Read and understand this manual and other applicable manuals in their entirety before proceeding. Failure to observe this precaution could result in severe bodily injury or loss of life.

May 3, 2021 Page 9 | 177

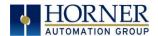

- a. All applicable codes and standards need to be followed in the installation of this product.
- b. For I/O wiring (discrete), use the following wire type or equivalent: Belden 9918, 18 AWG or larger.

Adhere to the following safety precautions whenever any type of connection is made to the module.

- a. Connect the green safety (earth) ground first before making any other connections.
- b. When connecting to electric circuits or pulse-initiating equipment, open their related breakers. Do not make connections to live power lines.
- c. Make connections to the module first; then connect to the circuit to be monitored.
- d. Route power wires in a safe manner in accordance with good practice and local codes.
- e. Wear proper personal protective equipment including safety glasses and insulated gloves when making connections to power circuits.
- f. Ensure hands, shoes, and floor are dry before making any connection to a power line.
- g. Make sure the unit is turned OFF before making connection to terminals. Make sure all circuits are de-energized before making connections.
- h. Before each use, inspect all cables for breaks or cracks in the insulation. Replace immediately if defective.

## 1.2 Grounding

Grounding is covered in various chapters within this manual.

# 1.3 CE Compliance

To check for compliance and updates, visit our website at:

North America <a href="https://hornerautomation.com">https://hornerautomation.com</a></a>
<a href="https://www.hornerautomation.eu">http://www.hornerautomation.eu</a>

May 3, 2021 Page 10 | 177

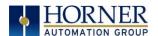

#### INTRODUCTION **CHAPTER 2:**

#### 2.1 Visual Overview of X5 OCS

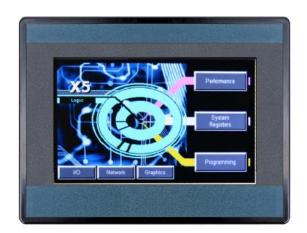

Virtual function keys slide in from the right on command

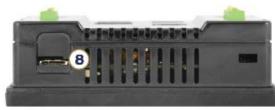

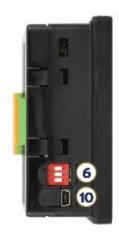

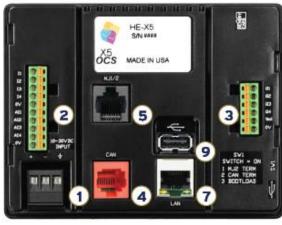

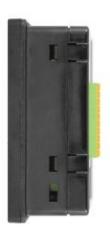

- 1. Power
- 3. Output Connector 8. microSD Slot
- 4. CAN Port
- Serial Ports
- 6. DIP Switches
- 2. Input Connector 7. Ethernet Port

  - 9. USB A Port
  - 10. USB Mini B Port

NOTE: Use caution when connecting controllers to PCs via serial or USB. PCs, especially laptops, use "floating power supplies" that are ungrounded. This could cause a voltage potential between the laptop and controller. Make sure the controller and laptop are grounded for maximum protection.

May 3, 2021 Page 11 | 177

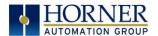

#### 2.1.1 Where to Find Information about the X5 OCS

- a) Datasheets For key information related to specific X5 OCS models [MAN1040].
- b) **User Manual** -This manual provides general information that is common to X5 OCS models and can be downloaded from our web. Visit our website to obtain user documentation and updates.

North America <a href="https://hornerautomation.com">https://hornerautomation.com</a></a>
<a href="https://www.hornerautomation.eu">http://www.hornerautomation.eu</a>

- 2.1.2 Four main types of information are covered in the manual.
  - **a.** Safety and Installation guidelines / instructions (Mechanical and Electrical)
  - **b.** Descriptions of hardware features (Serial ports, Removable Media, Communication Options, etc.)
  - **c.** Configuration and Use of the X5 OCS
  - **d.** Maintenance and Support

#### 2.1.3 Manual Index

Major topics of interest may be found in the <u>Index</u> towards the end of this manual.

May 3, 2021 Page 12 | 177

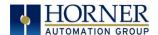

# 2.2 Connectivity to the X5 OCS

The X5 OCS has excellent capabilities for connecting to a variety of devices. The diagram below shows some examples of devices that can be used with the X5 OCS.

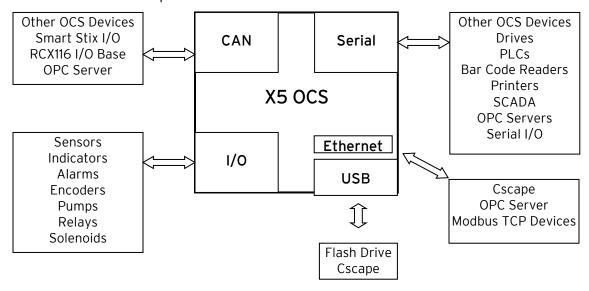

Visual Overview of Types of Devices that can be connected to X5 OCS

May 3, 2021 Page 13 | 177

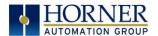

#### 2.3 Features of X5 OCS

The X5 OCS are all-in-one industrial control devices. They combine control, user interface, I/O and networking into a single, integrated package. Unique features of the X5 OCS include:

- Bright, 65K color graphical touch sensing LCD display
- Display of complex graphical objects including trends, gauges, meters and animations
- High performance graphic processing
- Advanced control capabilities including floating point, multiple auto-tuning PID loops and string handling capabilities
- Removable media for FAT32 format (up to 2TB) of storage of programs, data logging or screen captures
- CsCAN networking port for communication with remote I/O, other controllers or PCs
- High speed USB port for communication with PCs and programming of controller
- Configurable serial protocols for communication to drives, PLCs, or other serial peripherals
- Full featured, built-in I/O including high resolution analog, high speed counter inputs, and PWM outputs
- Advanced high speed I/O capabilities
- Cscape programming software that allows all aspects of the X5 OCS to be programmed and configured from one integrated application
- On board Ethernet port (10/100Mbps) for Cscape programming and application defined communication, with Auto MDI/MDI-X

#### 2.5 Useful Documents and References

Visit our website to obtain user documentation, supplemental documents, certificates, and other documentation.

North America <a href="https://hornerautomation.com">https://hornerautomation.com</a></a>
<a href="https://www.hornerautomation.eu">http://www.hornerautomation.eu</a>

May 3, 2021 Page 14 | 177

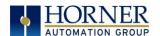

# CHAPTER 3: MECHANICAL INSTALLATION

NOTE: The datasheet is the first document you need to refer to for model-specific information related to X5 OCS models for key installation information. Visit our website to obtain datasheets, user documentation, and updates.

#### 3.1 Overview

The mechanical installation greatly affects the operation, safety, and appearance of the system. Information is provided to mechanically install the unit such as cut-out sizes, mounting procedures and other recommendations for the proper mechanical installation of the unit.

# 3.2 Mounting Requirements

#### 3.2.1 Mounting Procedures (Installed in a Panel Door)

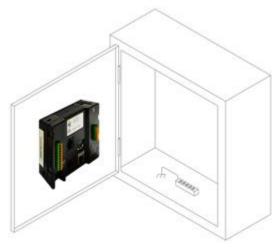

Panel Mounting of an X5 Series OCS

May 3, 2021 Page 15 | 177

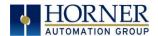

# 3.3 Mounting Orientation

# 3.3.1 X5 OCS Mounting Orientation

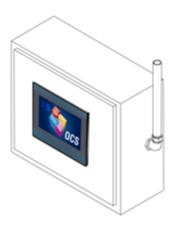

- Orientation of X5 OCS

NOTE: For panel mounting—The orientation shown above provides for <u>optimum readability</u> of the screen and <u>ease</u> <u>of use</u> of the keypad.

May 3, 2021 Page 16 | 177

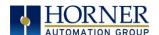

## 3.4 X5 Dimensions

For installations requiring NEMA 4X liquid and dust protection, the panel cutout should be cut with a tolerance of +0.5mm / -0mm.

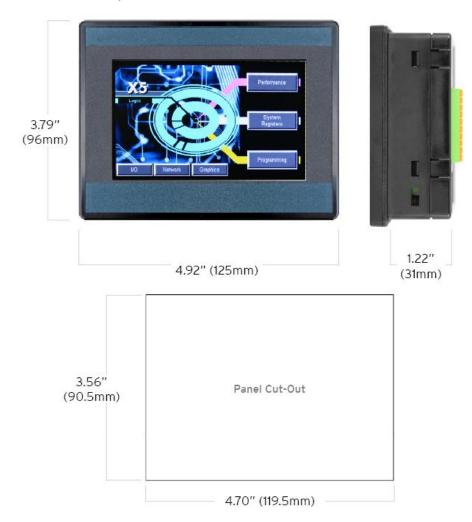

Panel Tolerance: +/- 0.5mm

May 3, 2021 Page 17 | 177

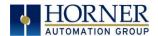

#### 3.5 Installation Procedure

The X5 utilizes a clip installation method to ensure a robust and watertight seal to the enclosure. Please follow the steps below for the proper installation and operation of the unit. This equipment is suitable for Class I, Division 2, Groups A, B, C and D or non-hazardous locations only.

- 1. Carefully locate an appropriate place to mount the X5. Be sure to leave enough room at the top of the unit for insertion and removal of the microSD™ card.
- 2. Carefully cut the host panel per the diagram, creating a 90.5mm x 119.5mm (with a tolerance of +/- 0.5mm) opening into which the X5 may be installed. If the opening is too large, water may leak into the enclosure, potentially damaging the unit. If the opening is too small, the OCS may not fit through the hole without damage.
- 3. Remove any burrs and or sharp edges and ensure the panel is not warped in the cutting process.
- 4. Install and tighten the four mounting clips (provided in the box) until the gasket forms a tight seal. For standard composite mounting clips (included with product), use a torque rating of 2-3 in-lbs (0.23-0.34 Nm). For optional metal mounting clips, use a torque rating of 4-8 in lbs (0.45-0.90 Nm).
- 5. Connect communications cables to the serial port, USB ports, and CAN port as required.

May 3, 2021 Page 18 | 177

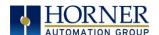

# 3.6 Factors Affecting Panel Layout Design and Clearances

WARNING: It is important to follow the requirements of the panel manufacturer and to follow all applicable electrical codes and standards.

The designer of a panel layout needs to assess the requirements of a particular system and to consider the following design factors.

#### 3.6.1 Clearance / Adequate Space

Install devices to allow sufficient clearance to open and close the panel door.

| Minimum Clearance Requirements for Panel Box and Door                                                                   |                                                  |  |
|----------------------------------------------------------------------------------------------------|--------------------------------------------------|--|
| Minimum distance between base of device and sides of cabinet.                                                           | 2 inches (50.80mm)                               |  |
| Minimum distance between base of device and wiring ducts.                                                               | 1.5 inches (38.10mm)                             |  |
| If more than one device installed in panel box (or on door), minimum distance between bases of each device.             | 4 inches between bases of each device (101.60mm) |  |
| When door is closed, minimum distance<br>between device and closed door<br>(Be sure to allow enough depth for the OCS.) | 2 inches (50.80mm)                               |  |

#### 3.6.2 Grounding

WARNING: Be sure to meet the ground requirements of the panel manufacturer and also meet applicable electrical codes and standards.

<u>Panel Box</u>: The panel box needs to be properly connected to earth ground to provide a good common ground reference.

<u>Panel Door</u>: Tie a low impedance ground strap between the panel box and the panel door to ensure that they have the same ground reference.

#### 3.6.3 Temperature / Ventilation

Ensure that the panel layout design allows for adequate ventilation and maintains the specified ambient temperature range. Consider the impact on the design of the panel layout if operating at the extreme ends of the ambient temperature range. For example, if it is determined that a cooling device is required, allow adequate space and clearances for the device in the panel box or on the panel door.

May 3, 2021 Page 19 | 177

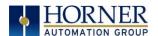

#### 3.6.4 Orientation

When panel-mounted, there are no orientation restrictions on the X5 OCS.

#### 3.6.5 Noise

Consider the impact on the panel layout design and clearance requirements if noise suppression devices are needed. Be sure to maintain an adequate distance between the X5 OCS and noisy devices such as relays, motor starters, etc.

For details on output protection, especially when using contactors, solenoids, etc. MAN0962 on "Spark Quenchers".

#### 3.6.6 Shock and Vibration

The X5 OCS has been designed to operate in typical industrial environments that may inflict some shock and vibration on the unit. For applications that may inflict excessive shock and vibration, please use proper dampening techniques or relocate the X5 OCS to a location that minimizes shock and/or vibration.

## 3.6.7 Panel Layout Design and Clearance Checklist

| The following list provides highlights of panel layout design factors.                                                                                                    |
|----------------------------------------------------------------------------------------------------|
| Meets the electrical code and applicable standards for proper grounding, etc.?                                                                                                    |
| Meets the panel manufacturer's requirements for grounding, etc.?                                                                                                    |
| ls the panel <u>box</u> properly connected to earth ground? Is the panel <u>door</u> properly grounded? Has the appropriate procedure been followed to properly ground the <u>devices</u> in the panel box and on the panel door?                             |
| Are minimum clearance requirements met? Can the panel door be easily opened and closed? Is there adequate space between device bases as well as the sides of the panel and wiring ducts?                                                                      |
| Is the panel box deep enough to accommodate the X5 OCS?                                                                                                    |
| Is there adequate ventilation? Is the ambient temperature range maintained? Are cooling or heating devices required?                                                                                                    |
| Are noise suppression devices or isolation transformers required? Is there adequate distance between the base of the X5 OCS and noisy devices such as relays or motor starters? Ensure that power and signal wires are <u>not</u> routed in the same conduit. |
| Are there other requirements that impact the particular system, which need to be considered?                                                                                                    |

May 3, 2021 Page 20|177

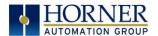

# CHAPTER 4: ELECTRICAL INSTALLATION

NOTE: The datasheet is the first document you need to refer to for model-specific information related to X5 OCS models for key installation information. Visit our website to obtain datasheets, user documentation, and updates.

# 4.1 Grounding Definition

**Ground:** The term *Ground* is defined as a conductive connection between a circuit or piece of equipment and the earth. Grounds are fundamentally used to protect an application from harmful interference causing either physical damage such as by lightning or voltage transients or from circuit disruption often caused by radio frequency interference (RFI).

# 4.2 Ground Specifications

Ideally, a ground resistance measurement from equipment to earth ground is 0 ohms. In reality, it typically is higher. The U.S. National Electrical Code (NEC) states the resistance to ground shall not exceed 25 $\Omega$ . Horner APG recommends <u>less than</u> 15 $\Omega$  resistance from our equipment to ground. Resistance greater than 25 $\Omega$  can cause undesirable or harmful interference to the device.

May 3, 2021 Page 21 | 177

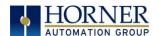

### 4.3 How to Test for Good Ground

In order to test ground resistance, a Ground Resistance Tester must be used. A typical Ground Resistance Meter Kit contains a meter, two or three wire leads, and two ground rods. Instructions are supplied for either a two-point or three-point ground test. The figure below shows a two-point ground connection test.

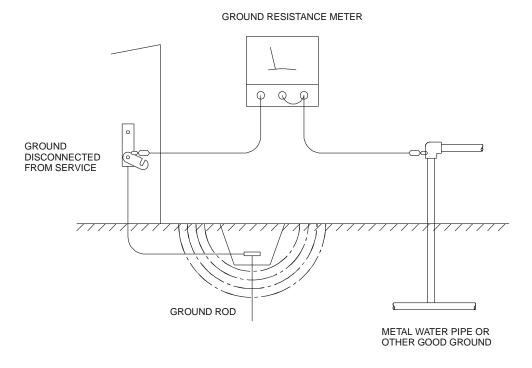

Two-Point Ground Connection Test

May 3, 2021 Page 22 | 177

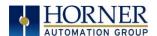

# 4.4 Primary Power Port

**NOTE**: The Primary Power Range is 10-30VDC.

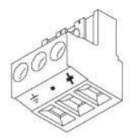

| Prin | Primary Power Port Pins |                            |  |
|------|-------------------------|----------------------------|--|
| PIN  | SIGNAL                  | DESCRIPTION                |  |
| 1    | Ground                  | Frame Ground               |  |
| 2    | DC-                     | Input Power Supply Ground  |  |
| 3    | DC+                     | Input Power Supply Voltage |  |

## DC Input / Frame

- Solid/Stranded Wire: 12-24 awg (2.5-0.2mm).
- Strip length: 0.28" (7mm).
- Torque, Terminal Hold-Down Screws: 4.5 7 in-lbs (0.50 0.78 N-m).
- DC- is internally connected to I/O V-, but is isolated from CAN V-. A Class 2 power supply must be used.

#### POWER UP

- 1. **OPTION**: Attach ferrite core with a minimum of two turns of the DC+ and DC- signals from the DC supply that is powering the controllers.
- 2. Connect to earth ground.

**NOTE:** Refer to datasheet for power specifications.

May 3, 2021 Page 23 | 177

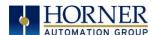

# **CHAPTER 5: SYSTEM SETTINGS AND ADJUSTMENTS**

# 5.1 System Menu - Overview

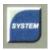

The X5 has a built-in System Menu, which lets the user view System Settings and makes adjustments. To start the System Menu, press the far upper right corner of the touchscreen to bring out the function keys, then press the SYSTEM key (or set %SR3 to 1), which will display the Main Menu. Then use the  $\downarrow$  and  $\uparrow$  (Up Arrow or Down Arrow) keys to select a **Main Menu** item and press **Enter** (Return Arrow) to display the item's Sub-Menu.

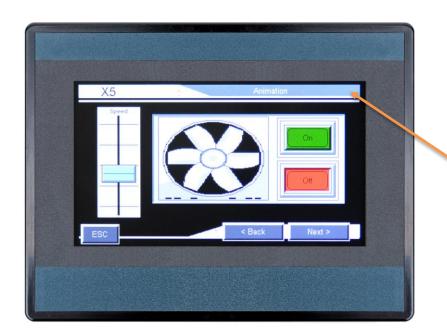

Press the far upper right corner to bring out the function keys and SYSTEM key in order to access the Main Menu.

Opening System Menu

May 3, 2021 Page 24 | 177

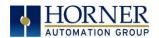

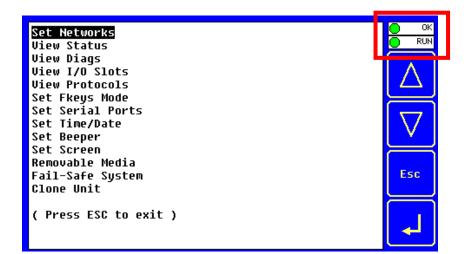

See table below for RUN and OK LED information.

|     | OCS LEDs                                                                                                    |
|-----|----------------------------------------------------------------------------------------------------|
| RUN | <ul> <li>OFF indicates OCS is in IDLE/STOP mode.</li> <li>Flashing indicates DO / IO mode or RUN with no ladder program.</li> <li>ON indicates ladder code running.</li> </ul> |
| OK  | <ul> <li>OFF indicates one or more self-tests failed.</li> <li>ON indicates all self-tests passed.</li> </ul>                                                                  |

May 3, 2021 Page 25 | 177

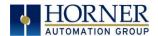

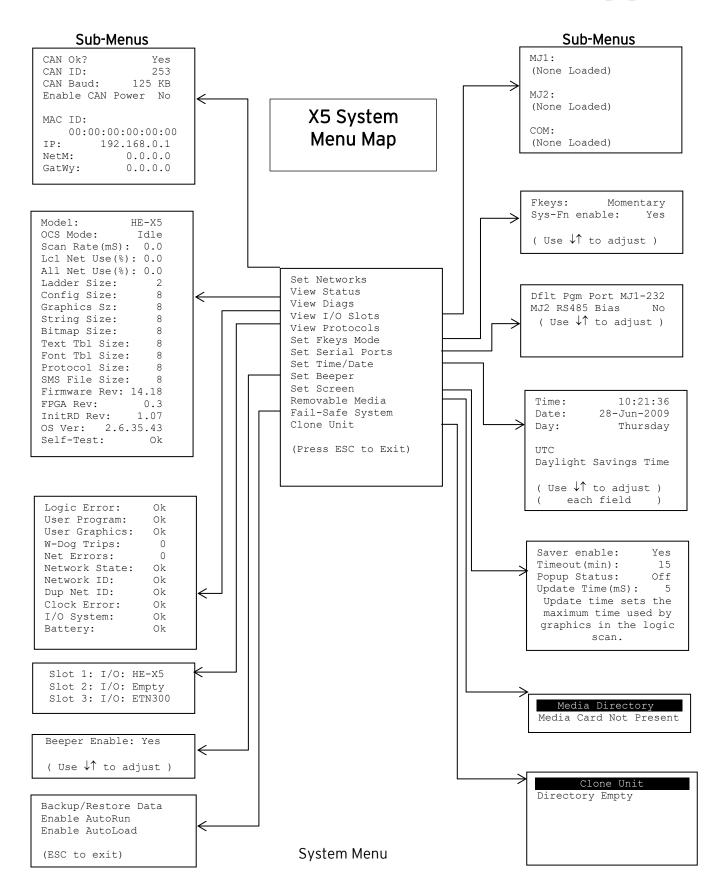

May 3, 2021 Page 26 | 177

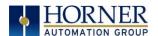

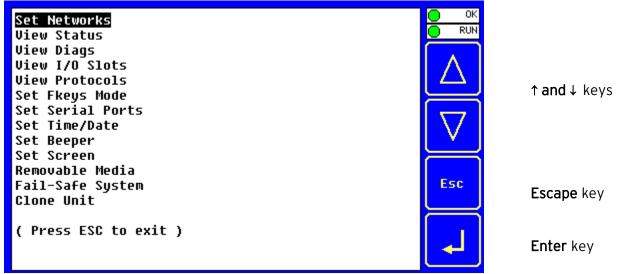

System Menu (X5) Screenshot

# 5.2 System Menu - Navigation and Editing

As mentioned above, the System Menu is started by pressing the System key on the X5. Next press **ESC** to exit the System Menu, or use and to select an item and press **Enter** to display the item's Sub-Menu.

A Sub-Menu generally shows a list of System Settings and their values. After opening a Sub-Menu, if any of its System Settings are editable, the first System Setting that can be edited is highlighted. If desired, the  $\downarrow$  and  $\uparrow$  keys can be used to select a different System Setting to be edited.

At this point, either press **ESC** to exit the Sub-Menu (returning to the Main Menu) or press **Enter** to edit the highlighted System Setting. If **Enter** is pressed, the System Setting's value will be highlighted, indicating that it is ready to be modified.

When modifying a System Setting's value, use either the arrow keys  $(\leftarrow \rightarrow \downarrow \uparrow)$  the numeric keys, or the appropriate touch screen icons to select a new value.

The arrow keys are used to edit System Settings that have just a few possible values. Each time the arrow key is pressed, a new possible value is displayed. When the desired value appears, press the **Enter** key to save it; otherwise press the **ESC** key to cancel the edit.

The numeric keys are normally used to enter numeric System Settings. In addition, to edit a single numeric digit, use the  $\leftarrow$  or  $\rightarrow$  key to select the digit and then either press a numeric key or use  $\downarrow$  or  $\uparrow$  to modify the digit. In any case, after entering the new desired value, press the **Enter** key to save it; otherwise press the **ESC** key to cancel the edit.

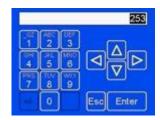

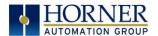

## 5.3 Set Networks

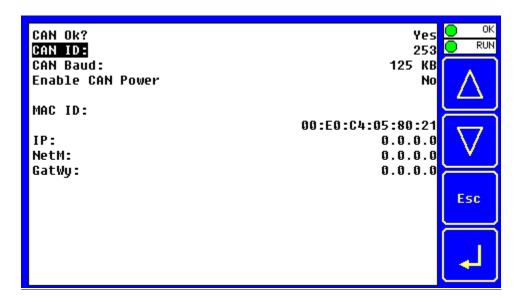

This sub menu allows setting for the CAN and Ethernet network to be viewed or changed.

| CAN Ok?          | Yes = CAN1 connected to a CAN network and functioning properly No = Not ready to communicate on CAN network |  |
|------------------|----------------------------------------------------------------------------------------------------|--|
| CAN ID:          | 1 to 253 = This node's CsCAN Network ID; must be unique on network                                          |  |
| CAN Baud:        | 125 KB = 125 KBaud CAN network                                                                              |  |
|                  | 250 KB = 250 KBaud CAN network                                                                              |  |
|                  | 500 KB = 500 KBaud CAN network                                                                              |  |
|                  | 1 MB = 1 MBaud CAN network                                                                                  |  |
| Enable CAN Power | Currently disabled in hardware                                                                              |  |
| MAC ID:          | Displays the Ethernet MAC ID of the unit                                                                    |  |
| IP:              | Displays the Ethernet IP address of the unit                                                                |  |
| NetM:            | Displays the Ethernet net mask of the unit                                                                  |  |
| GatWy:           | Displays the Ethernet gateway of the unit                                                                   |  |

**NOTE**: The IP address, Net Mask, and Gateway can be changed from the System Menu. This is designed for commissioning or temporary field changes. The actual parameters are defined in Cscape under the Ethernet Configuration.

May 3, 2021 Page 28 | 177

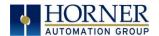

## 5.4 View Status

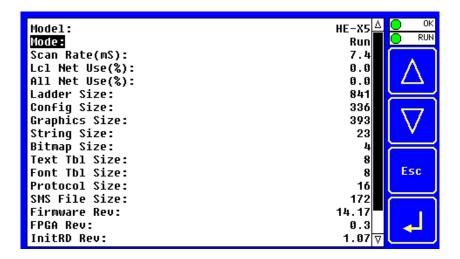

The View Status Sub-Menu displays up to 19 System Settings. Only the **Mode** System Setting is editable.

| Model:         | <b>HE-X5</b> = Model number of this X5 OCS unit                        |
|----------------|------------------------------------------------------------------------|
| OCS Mode:      | Idle = X5 OCS is in Idle mode                                          |
|                | <b>DoIO</b> = X5 OCS is in Do I/O mode                                 |
|                | Run = X5 OCS is in Run mode                                            |
| Scan Rate(mS): | <b>0.0</b> = X5 OCS is not in Run mode                                 |
|                | <b>0.1 to 999.9</b> = Average number of mS for each ladder scan        |
|                |                                                                        |
| OCS Net Use %: | <b>0.0 to 100.0</b> = CAN network bandwidth % used by this X5 OCS node |
| All Net Use %: | 0.0 to 100.0 = CAN network bandwidth % used by all nodes               |
| Ladder Size:   | x = Number of bytes in application ladder program                      |
| Config Size:   | x = Number of bytes in application I/O configuration                   |
| Graphics Size: | x = Number of bytes in application graphic screens                     |
| String Size:   | x = Number of bytes in application string table                        |
| Bitmap Size:   | x = Number of bytes in application bitmaps                             |
| Text Tbl Size: | x = Number of bytes in application text tables                         |
| Font Tbl Size: | x = Number of bytes in application font tables                         |
| Protocol Size: | x = Number of bytes in application downloaded protocols                |
| SMS File Size: | x = Number of bytes in application SMS protocol configuration          |
| Firmware Rev:  | xx.yy = Current firmware version                                       |
| FPGA Rev:      | x.y = Current FPGA version (High Speed I/O Sub System)                 |
| OS Ver:        | a.b.cd.yz = Current Operating System version                           |
| InitRD Rev:    | x.yz = Bootloader version                                              |
|                |                                                                        |
| Self-Test:     | Ok = All power-on self-tests passed                                    |
|                | Fault = One or more power-on self-tests failed                         |
|                |                                                                        |

May 3, 2021 Page 29 | 177

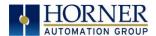

# 5.5 View Diags

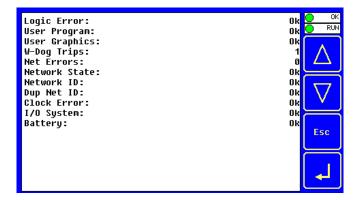

The View Diags Sub-Menu displays up to 11 System Diagnostics, none of which are editable.

The first two System Diagnostics are critical. If any of them indicate a Fault condition, the X5 OCS will <u>not</u> enter or remain in Run mode, and the problem must be investigated and corrected.

| Logic Error:                                                                                                    | Ok = All executed ladder instructions are legal for loaded firmware Fault = A ladder instruction <u>not</u> supported by firmware was found |
|----------------------------------------------------------------------------------------------------|----------------------------------------------------------------------------------------------------|
| User Program:  Ok = Ladder program and I/O configuration loaded successfully Fault = Ladder program or I/O configuration not loaded or load failed |                                                                                                    |

The last nine System Diagnostics are informational. If any of them indicate a Warning condition, the X5 OCS can still enter and remain in Run mode, but the problem should be investigated and corrected.

|               | Ok - Application graphics ship to loaded average fully                |
|---------------|-----------------------------------------------------------------------|
| User Graphics | Ok = Application graphics objects loaded successfully                 |
| oser orapines | Fault = Application graphics objects not loaded or load failed        |
| W-Dog Trips   | <b>O</b> = Watchdog timer has not tripped since the last power-up     |
|               | x = Number of times watchdog timer has tripped                        |
| Net Errors    | 0 = No CAN network bus-off errors have occurred                       |
|               | x = Number of CAN network bus-off errors that have occurred           |
| Network State | Ok = At least one other node was found on the CAN network             |
|               | Warning = No other nodes were found on the CAN network                |
| Network ID    | Ok = This node's CAN Network ID is in the range 1 to 253              |
|               | Warning = This node's CAN Network ID was out of range at power-up     |
| Dup Net ID    | Ok = This node's Network ID is unique on the CAN network              |
|               | Warning = This node's Network ID is duplicated in another node        |
| Clock Error   | Ok = Time and date have been set                                      |
|               | Warning = Time and date need to be set                                |
| I/O System    | Ok = I/O configuration matches the installed I/O and COM modules      |
|               | Warning = I/O configuration needs updating to match installed modules |
| Battery       | Ok = Backup battery operating properly                                |
|               | Warning = Backup battery needs to be replaced                         |

May 3, 2021 Page 30 | 177

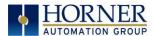

# 5.6 View I/O Slots

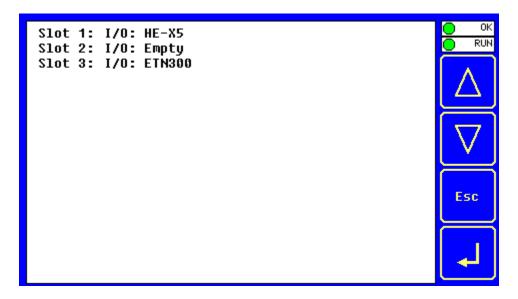

The View I/O Slots Sub-Menu displays three System Settings, all of which are <u>not</u> editable.

The settings are as follows:

Slot 1: Built-in I/O Slot 2: Unavailable Slot 3: Ethernet

May 3, 2021 Page 31 | 177

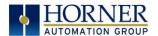

## 5.7 View Protocols

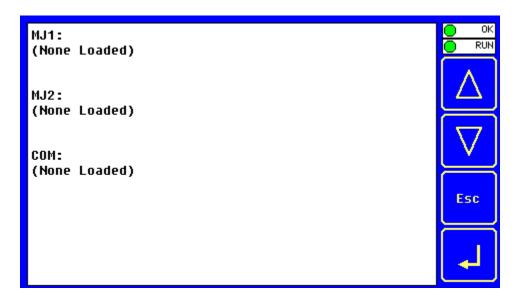

The View Protocols Sub-Menu displays protocols used on the ports, none of which are editable here.

As mentioned in 0, both the MJ1 (Port 1) and MJ2 (Port 2) serial ports support downloadable protocols. To assign a downloadable protocol to an X5 OCS serial port, select the **Protocol Config** item in Cscape's Program menu and then setup a protocol for Port 1 or Port 2 (or both).

In the View Protocols Sub-Menu, the currently downloaded protocol, if any, and its version number are displayed for both Port 1 and Port 2.

| Port 1           |                                                       |
|------------------|-------------------------------------------------------|
| Protocol Name    | (None Loaded) or name of the protocol assigned to MJ1 |
| Protocol Version | Blank or version of the protocol assigned to MJ1      |
| Port 2           |                                                       |
| Protocol Name    | (None Loaded) or name of the protocol assigned to MJ2 |
| Protocol Version | Blank or version of the protocol assigned to MJ2      |

May 3, 2021 Page 32 | 177

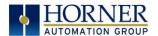

# 5.8 Set Fkeys Mode

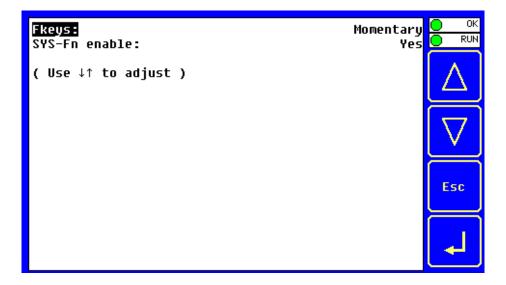

The Set Fkeys Sub-Menu displays two System Settings, both of which are editable.

| Fkeys          | Momentary = %K1-4 bits go On & Off as F1-F4 are pressed & released  Toggle = %K1-4 bits toggle each time F1-F4 are pressed |  |
|----------------|----------------------------------------------------------------------------------------------------|--|
| SYS_Fn enable: | Yes = Reset and all clear system functions enabled No = Reset and all clear system functions disabled                      |  |

May 3, 2021 Page 33 | 177

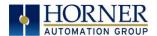

## 5.9 Set Serial Ports

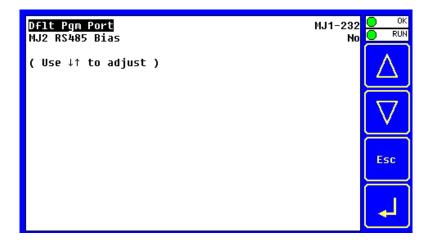

The Set Serial Ports Sub-Menu displays two System Settings, all of which are editable, and one optional item. For the **Dflt Pgm Port** System setting, only MJ1-232 can be selected.

| Dflt Pgm Port  | MJ1-232 = MJ1 RS232 port is the default programming port                                                   |  |
|----------------|----------------------------------------------------------------------------------------------------|--|
| MJ2 RS485 Bias | No = MJ2 RS485 bias resistors are <u>not</u> switched in<br>Yes = MJ2 RS485 bias resistors are switched in |  |

May 3, 2021 Page 34 | 177

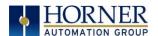

# 5.10 Set Time/Date

The following instructions are to set and display the real-time clock in the controller. More details can be found in the **Help File** in Cscape.

| Clock and Time Setting Terms        |                                                                                                    |  |
|-------------------------------------|----------------------------------------------------------------------------------------------------|--|
| Coordinated Universal Time<br>(UTC) | Abbreviated to <b>UTC</b> , Coordinated Universal Time is the primary time standard by which the world regulates clocks and time.                                                                                                    |  |
| Time Offset                         | In order to obtain the local time (anywhere in the world), user needs to subtract / add a certain number of hours from UTC depending on how many time zones user is away from Greenwich.                                                                               |  |
| Network Time Protocol (NTP)         | A Networking Time Protocol (NTP) for clock synchronization between computer systems over packet-switched, variable latency data networks.                                                                                                    |  |
| Daylight Saving Time                | Time as adjusted to achieve longer evening daylight, especially in summer, by setting the clocks an hour ahead of the standard time.                                                                                                    |  |
| Apply Daylight Saving (DST)         | Daylight Saving Time (DST) is the practice of setting the clocks forward one hour from standard time during the summer months, and back again in the fall, in order to make better use of natural daylight. Selecting this option increases the Time offset by 1 hour. |  |

NOTE: Not all controllers contain real-time clocks.

**NOTE**: **Controller Time Zone (UTC time)**: From Cscape 9.70 SP2 and FW 14.22 onwards, UTC time is supported.

| System Registers for UTC (Coordinated Universal Time) |                                                        |  |
|-------------------------------------------------------|--------------------------------------------------------|--|
| %SR210 (R/W)                                          | Time Zone: set in hours + / - UTC.                     |  |
| %SR211 (R/W)                                          | Daylight Saving: YES = 1                               |  |
|                                                       | Daylight Saving: NO = 0                                |  |
|                                                       | (If daylight saving is enabled, one hour will be added |  |
|                                                       | to the local time).                                    |  |
| %SR212 (R)                                            | UTC - Seconds                                          |  |
| %SR213 (R)                                            | UTC - Minutes                                          |  |
| %SR214 (R)                                            | UTC - Hours                                            |  |
| %SR215 (R)                                            | UTC - Date                                             |  |
| %SR216 (R)                                            | UTC - Month                                            |  |
| %SR217 (R)                                            | UTC - Year                                             |  |

May 3, 2021 Page 35 | 177

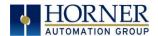

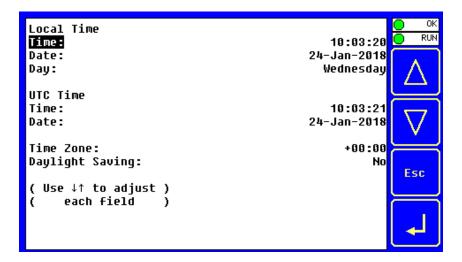

**To Set Time Zone:** The Time Zone setting is an hourly offset from UTC time. If using the Time Zone setting, set it first, then set the local time. UTC time will be automatically set based on the time zone and local time settings.

**If using NTP:** NTP utilizes UTC time, therefore when using NTP, the appropriate hourly offset from UTC time must entered into the time zone setting.

Daylight Saving Time: If currently observing Daylight Saving Time, set to Yes. If not currently observing Daylight Saving Time, set to No. The OCS controller does not automatically switch to daylight saving time; however, program logic can be written to accomplish an automatic switchover using system register %SR211. In program logic, move a "1" (INT) into %SR211 to enable Daylight Saving Time. Move a "0" (INT) into %SR211 to disable Daylight Saving Time. Trigger the move to %SR211 based on a compare function to the RTC date according to daylight saving practices in your desired region.

**To Set Local Time**: The **Set Time/Date** sub-menu displays three system settings. **Time** and **Date** may be edited, and **Day** is automatically calculated from the **Date** setting.

**NOTE**: **Time** and **Date** are split into three fields each, all of which may be edited. Touch the field or use  $\downarrow$  or  $\uparrow$  buttons to select a field, then use the  $\downarrow$  or  $\uparrow$  buttons to edit the field.

| Time: | <b>16:09:49</b> = Current time (hours:minutes:seconds in 24-hour     |
|-------|----------------------------------------------------------------------|
|       | format)                                                              |
| Date: | 10-Jun-2013 = Current date (day-month-year)                          |
| Day:  | <b>Monday</b> = Current day of week calculated from the Date setting |

May 3, 2021 Page 36 | 177

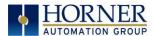

# 5.11 Set Beeper

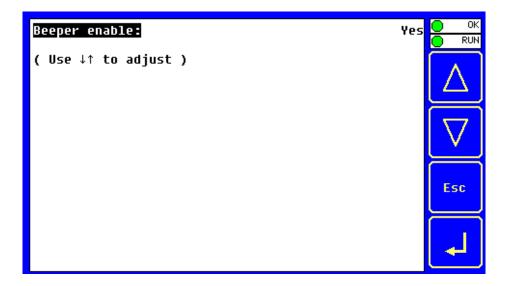

The Set Beeper Sub-Menu displays one System Setting, which is editable

| Dooper enables | Yes (default) = Enables beeper                       |
|----------------|------------------------------------------------------|
| Beeper enable: | No = Disables beeper (does NOT affect ladder access) |

May 3, 2021 Page 37 | 177

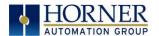

## 5.12 Set Screen

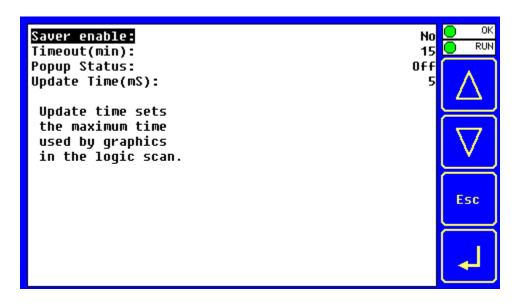

The Set Screen Sub-Menu displays four System Settings, all of which are editable.

| Saver enable:     | Yes         | = Enable screen saver                                       |
|-------------------|-------------|-------------------------------------------------------------|
| Saver enable.     | No (defaui  | /t) = Disable screen saver                                  |
| Timeout (min):    | 5 - 1200    | = Amount of time in minutes to expire with NO touch         |
| Timeout (min):    | activity be | fore activating screen saver (black screen)                 |
|                   | Off (defau  | ult) = Disable popup status                                 |
| Donus Status      | Warning     | = Display popup status only if controller status changes to |
| Popup Status:     | NOT Ok or   | NOT Run mode.                                               |
|                   | On          | = Display popup status on any controller status change.     |
| Undata Time (mC)  | 2 - 50      | = Maximum amount of time to allow for graphics update       |
| Update Time (mS): | per scan    |                                                             |

**NOTE:** The built-in screen saver function will <u>not</u> relight the screen unless the touchscreen is touched. There is no automatic re-light of the screen in case of alarms or other conditions that may need to be enunciated on the screen. For these instances, the application code may generate a positive-transition "1-shot" to %SR57.16 (1 bit only) to re-light the screen in case of alarms or other notifications.

May 3, 2021 Page 38 | 177

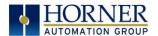

## 5.13 Removable Media

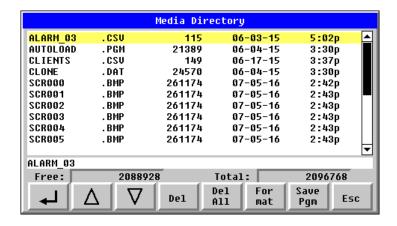

The Removable Media Sub-Menu displays the Removable Media Manager. After selecting Removable Media from the Main Menu, one of four Sub-Menu screens will appear:

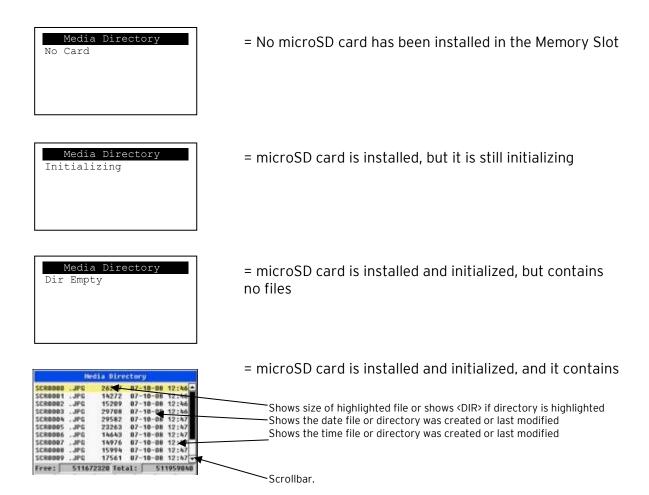

If a directory name is highlighted, pressing **Enter** will switch to that directory showing its files and sub-directories. In a sub-directory, highlighting .. (dot dot) and pressing **Enter** will move up one directory.

May 3, 2021 Page 39 | 177

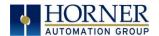

# 5.14 Fail - Safe System

The Fail-Safe System is a set of features that allow an application to continue running in the event of certain types of "soft" failures. These "soft" failures include:

- Battery power loss
- Battery-Backed Register RAM or Application Flash corruption due to, for example, an excessive EMI (Electromagnetic Interference) event.

Selecting "Fail-Safe System" menu will open the following menu screen:

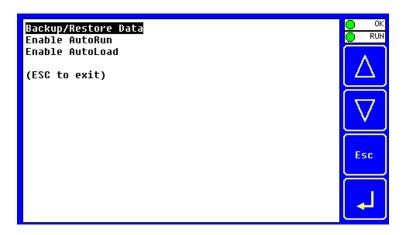

Selecting Backup/Restore Data displays the following screen in:

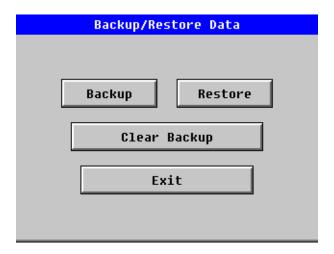

| Backup       | = Copies Battery Backed RAM contents on to the onboard FLASH memory of |
|--------------|------------------------------------------------------------------------|
|              | the OCS.                                                               |
| Restore      | = Copies the backed up data from onboard FLASH to the battery backed   |
|              | RAM.                                                                   |
| Clear Backup | = The backup data will be erased from the onboard FLASH.               |
| Exit         | = Goes back to previous menu                                           |

May 3, 2021 Page 40 | 177

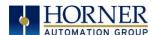

## 5.15 AutoRun

"Enable AutoRun" displays the following options which can be selected:

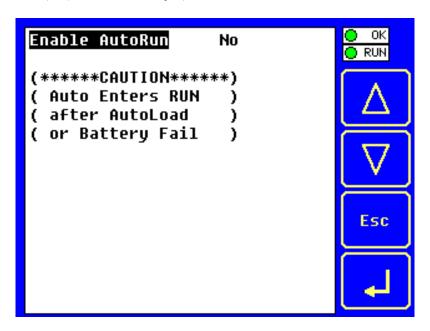

**Enable AutoRun** 

**No** = OCS will be in IDLE mode after AutoLoad or Automatic Restore. **Yes** = OCS will automatically be placed into RUN mode after AutoLoad or Automatic Restore.

May 3, 2021 Page 41 | 177

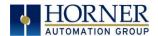

## 5.16 AutoLoad

"Enable AutoLoad" displays the following options which can be selected:

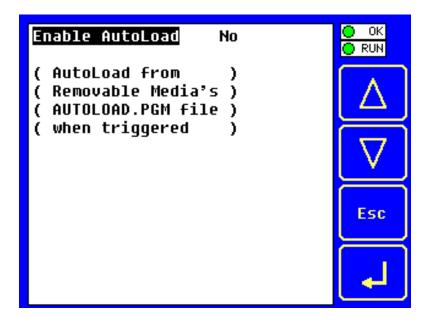

Enable AutoLoad

**No** = Does not load AUTOLOAD.PGM automatically when application program is absent or corrupted.

**Yes** = Loads AUTOLOAD.PGM file automatically from RM when application program is absent or corrupted.

May 3, 2021 Page 42 | 177

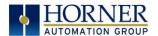

## 5.17 Clone Unit

'Clone Unit' feature allows the user to "clone" the OCS of the exact same model. This feature "clones" application program and unit settings stored in Battery backed RAM of an OCS into the RM. Refer to the Removable Media chapter for details on using RM. It can then be used to clone a different OCS (exact same model).

This feature can be used for:

- Replacing an OCS by another unit of the same model.
- Duplicating or "clone" units without a PC.

### Clone

Selecting "Clone Unit" menu will open the following menu screen:

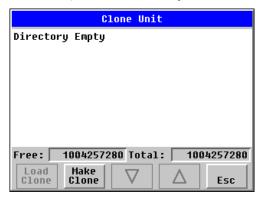

NOTE: Free/Total - displays number of free and total bytes in Removable Media.

Selecting Make Clone brings up the screen below for the user:

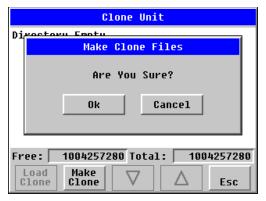

After confirmation, the OCS will create two new files in the root directory of the Removable Media Drive as shown below:

| AUTOLOAD.PGM | Application file                                                      |
|--------------|-----------------------------------------------------------------------|
| CLONE.DAT    | File having all unit settings and register values from Battery Backed |
|              | RAM                                                                   |

May 3, 2021 Page 43 | 177

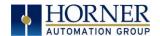

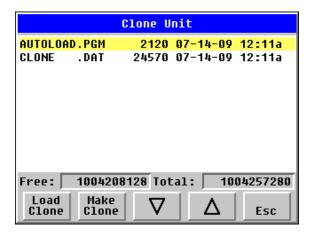

## Load Clone

Selecting "Clone Unit" menu will open the following menu screen. Select "Load Clone".

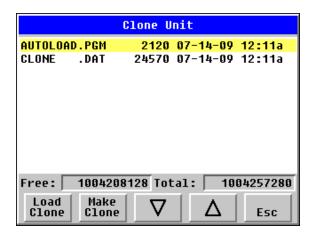

**NOTE**: For security enabled files, Load Clone asks for password validation before loading the application.

May 3, 2021 Page 44 | 177

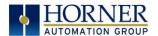

## 5.18 License Details

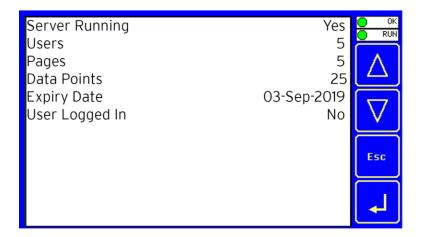

License details page displays the information about the WebMI license. The information can also be viewed from Cscape using the following %SR registers:

| %SR209.3             | WebMI server status          |
|----------------------|------------------------------|
| %SR209.4             | WebMI user logged in status  |
| %SR209.8 to SR209.16 | Number of Users              |
| %SR218               | Number of Webpages           |
| %SR219               | Number of Data Points        |
| %SR220               | Expiry Date of WebMI License |

System Registers with WebMI Registers

May 3, 2021 Page 45 | 177

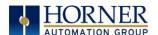

## 5.19 Touch Screen Calibration

The touch screen is calibrated at the factory and rarely needs modification. However, if actual touch locations do not appear to correspond with responding objects on the display, field adjustment is available. To access the field adjustable touch screen calibration dialog, press the far upper right corner of the touchscreen to bring out the function keys, then press and hold the SYSTEM key for longer than five (5) seconds and a menu with several advanced functions will appear. Select TOUCH CALIBRATION to calibrate the touch screen.

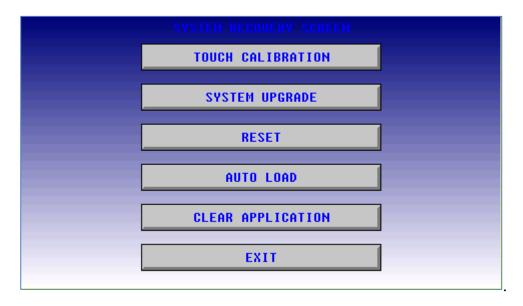

**NOTE:** Advanced options, accessed by holding the system key down, may be locked out from user access. If holding the SYSTEM key does NOT respond, verify that the system menu's Set Fkeys sub-menu's parameter SYS\_Fn is enabled.

For best results in screen calibration, use a stylus with a plastic tip. When the crosshair appears, touch the center of the crosshair as exactly as possible and release. A small "+" should appear and will move closer to the center of the crosshair. Once it has done so and disappeared again, repeat the process until "+" appears in the center of the crosshair. Then move on to the next step.

May 3, 2021 Page 46 | 177

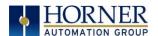

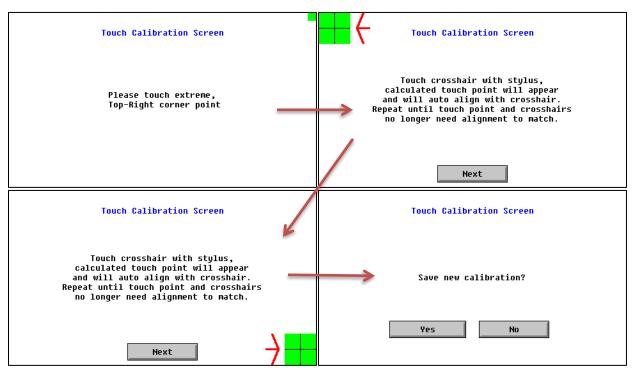

Screen Calibration

May 3, 2021 Page 47 | 177

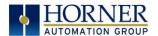

# **CHAPTER 6: REGISTERS**

# 6.1 Register Definitions

When programming the X5 OCS, data is stored in memory that is segmented into different types. This memory in the controller is referred to as registers. Different groups of registers are defined as either bits or words (16 bits). Multiple registers can usually be used to handle larger storage requirements. For example, 16 single bit registers can be used to store a word, or two 16-bit registers can be used to store a 32-bit value.

Below is a list of the type of registers found in the X5 OCS.

**%Al Analog Input**: 16-bit input registers used to gather analog input data such as voltages, temperatures, and speed settings coming from an attached device.

**%AQ Analog Output**: 16-bit output registers used to send analog information such a voltages, levels or speed settings to an attached device.

**%D Display Bit:** These are digital flags used to control the displaying of screens on a unit which has the ability to display a screen. If the bit is SET, the screen is displayed.

**%I Digital Input**: Single-bit input registers. Typically, an external switch is connected to the registers.

**%K Key Bit:** Single-bit flags used to give the programmer direct access to any front panel keys appearing on a unit.

**%M Retentive Bit**: Retentive single-bit registers.

**%Q Digital Output**: Single-bit output registers. Typically, these bits are connected to an actuator, indicator light or other physical outputs.

**%R General Purpose Register**: Retentive 16-bit registers. By far, the largest area of register memory. Use for Timers, Counters, floating point and other math conversions, PID controls, recipe storage, datalogging, status registers, etc.

**%S System Bit**: Single-bit bit coils predefined for system use.

**%SR System Register**: 16-bit registers predefined for system use.

**%T Temporary Bit:** Non-retentive single-bit registers. Not to be confused for Timer registers.

May 3, 2021 Page 48 | 177

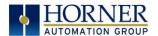

# 6.2 Useful %S and %SR registers

|          | Common %S Register Definitions |  |  |  |  |
|----------|--------------------------------|--|--|--|--|
| Register | Description                    |  |  |  |  |
| %S1      | Indicate First Scan            |  |  |  |  |
| %S2      | Network is OK                  |  |  |  |  |
| %S3      | 10mS timebase                  |  |  |  |  |
| %S4      | 100mS timebase                 |  |  |  |  |
| %S5      | 1 second timebase              |  |  |  |  |
| %S6      | I/O is OK                      |  |  |  |  |
| %S7      | Always ON                      |  |  |  |  |
| %S8      | Always OFF                     |  |  |  |  |
| %S9      | Pause 'n Load soon             |  |  |  |  |
| %S10     | Pause 'n load done             |  |  |  |  |
| %S11     | I/O being forced               |  |  |  |  |
| %S12     | Forcing is enabled             |  |  |  |  |
| %S13     | Network I/O is OK              |  |  |  |  |
| %S16     | Ethernet COM module is OK      |  |  |  |  |

|          | %SR Registers - Master %SR Table |                                                                                                    |                   |                         |                         |  |  |
|----------|----------------------------------|----------------------------------------------------------------------------------------------------|-------------------|-------------------------|-------------------------|--|--|
| Register | Default I/O<br>Name              | Description                                                                                                    | Min-Max<br>Values | Program<br>(Read/Write) | Display<br>(Read/Write) |  |  |
| %SR1     | USER_SCR                         | User Screen Number *Excludes RCC Units                                                                                                    | 0 to<br>1023      | Read/Write              | Read/Write              |  |  |
| %SR2     | ALRM_SCR                         | Alarm Screen Number (0=none) *Excludes RCC Units                                                                                                    | 0 to<br>1023      | Read Only               | Read Only               |  |  |
| %SR3     | SYS_SCR                          | System Screen Number  1 = Main System Menu  2 = Set Network ID, Network Status, (%SR29)  3 = Set Network Baud (%SR30)  4 = Set Contrast (%SR32)  5 = View OCS Status  6 = View OCS Diagnostics  7 = View I/O Slots  8 = Set Function Key Mode (%SR33)  9 = Set Serial Ports (%SR34)  10 = Set Time/Date (%SR44-%SR50)  11 = Set Beeper (%SR183)  12 = Set Screen (%SR185)  13 = Removable Media  14 = View Protocols  15 = IP Address (ETN I/O Board)  16 = Fail Safe System  17 = Backup / Restore Data  18 = Enable AutoRun  19 = Enable AutoLoad  20 = Clone Unit -  21 = Touch Calibration  24 = License Details  *Excludes RCC Units | 0 to 24           | Read/Write              | Read/Write              |  |  |

May 3, 2021 Page 49 | 177

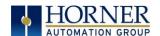

|           |                      | %SR Registers - Master %SR T                                                                               | able                |                         |                         |
|-----------|----------------------|----------------------------------------------------------------------------------------------------|---------------------|-------------------------|-------------------------|
| Register  | Default I/O<br>Name  | Description                                                                                                | Min-Max<br>Values   | Program<br>(Read/Write) | Display<br>(Read/Write) |
| %SR4      | SELF_TST             | Self-Test Results                                                                                          |                     | Read Only               | Read Only               |
| %SR4.1    |                      | Self-Test Results - BIOS Error                                                                             |                     | Read Only               | Read Only               |
| %SR4.2    |                      | Self-Test Results - Engine Error                                                                           |                     | Read Only               | Read Only               |
| %SR4.3    |                      | Self-Test Results - Ladder Error                                                                           |                     | Read Only               | Read Only               |
| %SR4.4    |                      | Self-Test Results - RAM Error                                                                              |                     | Read Only               | Read Only               |
| %SR4.5    |                      | Self-Test Results - Duplicate ID Error                                                                     |                     | Read Only               | Read Only               |
| %SR4.6    |                      | Self-Test Results - Bad ID Error                                                                           |                     | Read Only               | Read Only               |
| %SR4.7    |                      | Self-Test Results - I/O Configuration<br>Error                                                             |                     | Read Only               | Read Only               |
| %SR4.8    |                      | Self-Test Results - Bad Network Error                                                                      |                     | Read Only               | Read Only               |
| %SR4.9    |                      | Self-Test Results - Bad Logic Error                                                                        |                     | Read Only               | Read Only               |
| %SR4.10   |                      | Self-Test Results - Bad Clock Error                                                                        |                     | Read Only               | Read Only               |
| %SR4.11   |                      | Self-Test Results - DeviceNet Error                                                                        |                     | Read Only               | Read Only               |
| %SR4.1216 | Reserved             |                                                                                                    |                     |                         |                         |
| %SR5      | CS_MODE              | Control Station Mode  0= Idle  1= Do I/O  2= Run  3= Online Change  *Supported in Linux and XL+ units only | 0 to 3              | Read Only               | Read/Write              |
| %SR6      |                      | Average Scan Rate ms ( / 10)                                                                               |                     | Read Only               | Read Only               |
| %SR7      |                      | Minimum Scan Rate ms ( / 10)                                                                               |                     | Read Only               | Read Only               |
| %SR8      |                      | Maximum Scan Rate ms ( / 10)                                                                               |                     | Read Only               | Read Only               |
| %SR9      | TCH_PRESSURE         | Current Touch Pressure                                                                                     | 0 to<br>3000        | Read Only               | Read Only               |
| %SR10     | TCH_PRESSURE<br>_TSH | Threshold Touch Pressure                                                                                   | 0 to<br>3000        | Read/Write              | Read/Write              |
| %SR11-12  |                      | Ladder Size (32-Bit DINT)                                                                                  |                     | Read Only               | Read Only               |
| %SR13-14  |                      | User Text Screen Size (32-Bit DINT) *Excludes RCC Units                                                    |                     | Read Only               | Read Only               |
| %SR15-16  |                      | System Text Screen Size (32-Bit DINT)  *Excludes RCC Units                                                 |                     | Read Only               | Read Only               |
| %SR17-18  |                      | I/O Configuration Table Size (32-Bit<br>DINT)                                                              |                     | Read Only               | Read Only               |
| %SR19-20  |                      | Network Config Table Size (32-Bit<br>DINT)                                                                 |                     | Read Only               | Read Only               |
| %SR21-22  |                      | Security Data Table Size (32-Bit DINT)                                                                     |                     | Read Only               | Read Only               |
| %SR23     |                      | Ladder Code CRC                                                                                            |                     | Read Only               | Read Only               |
| %SR24     |                      | User Text CRC                                                                                              |                     | Read Only               | Read Only               |
| %SR25     |                      | System Text CRC                                                                                            |                     | Read Only               | Read Only               |
| %SR26     |                      | I/O Configuration Table CRC                                                                                |                     | Read Only               | Read Only               |
| %SR27     |                      | Network Configuration Table CRC                                                                            |                     | Read Only               | Read Only               |
| %SR28     |                      | Security Data Table CRC                                                                                    |                     | Read Only               | Read Only               |
| %SR29     | NET_ID               | Network ID  CsCAN Mode  DeviceNet Mode                                                                     | 1 to 253<br>0 to 63 | Read Only               | Read / Write            |

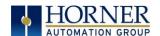

|          |                     | %SR Registers - Master %SR T                                                                                                 | able              |                         |                         |
|----------|---------------------|----------------------------------------------------------------------------------------------------|-------------------|-------------------------|-------------------------|
| Register | Default I/O<br>Name | Description                                                                                                    | Min-Max<br>Values | Program<br>(Read/Write) | Display<br>(Read/Write) |
| %SR30    |                     | Network Baud Rate<br>0=125KB<br>1= 250kB<br>2= 5000KB<br>3= 1MB<br>4=50K                                                     | 0 to 4            | Read Only               | Read/Write              |
| %SR31    |                     | Network Required 0= Network <u>not</u> required 1= Network required; 2= Network optimized; 3= Network required and optimized | 0 to 3            | Read Only               | Read Only               |
| %SR32    |                     | LCD Display Contrast setting *Excludes RCC Units                                                                             | 0 to 255          | Read Only               | Read/Write              |
| %SR33    |                     | Function Key Toggle Mode 0= Momentary 1= Toggle *Excludes RCC Units                                                          | 0 to 1            | Read/Write              | Read/Write              |
| %SR34    |                     | RS232 Serial Protocol Mode 0= Firmware Update (RISM) 1= CsCAN 2= Generic (Ladder- Controlled) 3= Modbus RTU 4= Modbus ASCII  |                   | Read Only               | Read Only               |
| %SR35-36 |                     | Unique Serial Number / Hexadecimal LAN1 MAC ID.  00-E0-xx-xx-xx-xx  SR36-High SR35-High SR36-Low SR35-Low                    |                   | Read Only               | Read Only               |
| %SR37    |                     | Model Number                                                                                                    |                   | Read Only               | Read Only               |
| %SR38    |                     | Engine Version ( /100)                                                                                                    |                   | Read Only               | Read Only               |
| %SR39    |                     | BIOS Rev Number (/100)                                                                                                    |                   | Read Only               | Read Only               |
| %SR40    |                     | FPGA Image Rev Number ( / 10)                                                                                                |                   | Read Only               | Read Only               |
| %SR41    |                     | Vertical Pixel Count *Excludes RCC Units                                                                                     |                   | Read Only               | Read Only               |
| %SR42    |                     | Horizontal Pixel Count *Excludes RCC Units                                                                                   |                   | Read Only               | Read Only               |
| %SR43    |                     | Keypad Type *Excludes RCC Units                                                                                              |                   | Read Only               | Read Only               |
| %SR44    | RTC_SEC             | Real-Time-Clock Second                                                                                                    | 0 to 59           | Read Only               | Read Only               |
| %SR45    | RTC_MIN             | Real-Time-Clock Minute                                                                                                    | 0 to 59           | Read Only               | Read Only               |
| %SR46    | RTC_HOUR            | Real-Time-Clock Hour                                                                                                    | 0 to 23           | Read Only               | Read Only               |
| %SR47    | RTC_DATE            | Real-Time-Clock Date                                                                                                    | 1 to 31           | Read Only               | Read Only               |
| %SR48    | RTC_MON             | Real-Time-Clock Month                                                                                                    | 1 to 12           | Read Only               | Read Only               |
| %SR49    | RTC_YEAR            | Real-Time-Clock Year                                                                                                    | 1996 to<br>2095   | Read Only               | Read Only               |
| %SR50    | RTC_DAY             | Real-Time-Clock Day (1=Sunday)                                                                                               | 1 to 7            | Read Only               | Read Only               |
| %SR51    |                     | Network Error Count                                                                                                    |                   | Read Only               | Read Only               |
| %SR52    |                     | Watchdog-Tripped Error Count                                                                                                 |                   | Read Only               | Read Only               |
| %SR53-54 | Reserved            |                                                                                                    |                   |                         |                         |

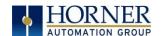

|                   |                     | %SR Registers - Master %SR 1                                                                                                    | Table             |                         |                         |
|-------------------|---------------------|----------------------------------------------------------------------------------------------------|-------------------|-------------------------|-------------------------|
| Register          | Default I/O<br>Name | Description                                                                                                    | Min-Max<br>Values | Program<br>(Read/Write) | Display<br>(Read/Write) |
| Register %SR55.13 |                     | Self-Test: Battery Low or Missing  Key Currently Pressed No key = 0 (No key pressed since power-up) F1 = 1 F2 = 2 F3 = 3 F4 = 4 F5 = 5 F6 = 6 F7 = 7 F8 = 8 F9 = 9 F10 = 10 F11 = 11 F12 = 12 Enter = 13 +/- = 14 . (dot) = 15 0 = 16 1 = 17 2 = 18 3 = 19 4 = 20 5 = 21                                                                                                    |                   | Read Only  Read Only    | Read Only  Read Only    |
|                   |                     | 6 = 22<br>7 = 23<br>8 = 24<br>9 = 25<br>System = 26<br>Escape = 27<br>Left = 28<br>Right = 29<br>Up = 30<br>Down = 31<br>Shift = 32<br>Soft Key 1 = 34<br>Soft Key 2 = 35<br>Soft Key 3 = 36<br>Soft Key 4 = 37<br>Soft Key 5 = 38<br>Soft Key 6 = 39<br>Soft Key 7 = 40<br>Soft Key 8 = 41<br>Release = 255 (Keys pressed since power-up but not currently)<br>*Excludes RCC Units |                   |                         |                         |
| %SR57             |                     | LCD Backlight Dimmer Register<br>0-100 = 0% to 100% On<br>100-255 = 100% On<br>*Excludes RCC Units                                                                                                    | 0 to 255          | Read/Write              | Read/Write              |
| %57.16            |                     | Temporarily disable Screen Saver *Excludes RCC Units                                                                                                    |                   | Read/Write              | Read/Write              |
| %SR58             | USER_LEDS           | User LEDs                                                                                                    |                   | Read/Write              | Read/Write              |

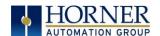

|                     |                     | %SR Registers - Master %SR T                                                        | able              |                         |                         |
|---------------------|---------------------|-------------------------------------------------------------------------------------|-------------------|-------------------------|-------------------------|
| Register            | Default I/O<br>Name | Description                                                                         | Min-Max<br>Values | Program<br>(Read/Write) | Display<br>(Read/Write) |
| %SR59               |                     | Engine Build Number (Only last three numbers displayed)                             |                   | Read Only               | Read Only               |
| %SR60               |                     | Build Option Build Test = 0 Build Beta = 1 Build Product = 2                        | 0 to 2            | Read Only               | Read Only               |
| %SR61               | NUM_IDS             | Number of CsCAN Network IDs                                                         |                   | Read Only               | Read Only               |
| %SR62-100           | Reserved            |                                                                                     |                   |                         |                         |
| %SR101.3            |                     | WebMI License Details - WebMI server<br>status<br>*XLEe, XLTe, X2, X4, & X7 only    |                   | Read Only               | Read Only               |
| %SR101.4            |                     | WebMI License Details - WebMI user logged in status *XLEe, XLTe, X2, X4, & X7 only  |                   | Read Only               | Read Only               |
| %SR101.8-<br>101.16 |                     | WebMI License Details - Number of users *XLEe, XLTe, X2, X4, & X7 only              |                   | Read Only               | Read Only               |
| %SR102-107          | Reserved            |                                                                                     |                   |                         |                         |
| %SR108              |                     | WebMI License Details - Number of<br>webpages<br>*XLEe, XLTe, X2, X4, & X7 only     |                   | Read Only               | Read Only               |
| %SR109              |                     | WebMI License Details - Number of datapoints *XLEe, XLTe, X2, X4, & X7 only         |                   | Read Only               | Read Only               |
| %SR110-112          |                     | WebMI License Details - Expiry date of WebMI license *XLEe, XLTe, X2, X4, & X7 only |                   | Read Only               | Read Only               |
| %SR113-130          | Reserved            |                                                                                     |                   |                         |                         |
| %SR131-135          |                     | OCS Model: ASCII, 10 characters -                                                   |                   | Read Only               | Read Only               |
| %SR136              |                     | Communication Download Timeout -                                                    |                   | Read Only               | Read Only               |
| %SR137              |                     | Communication Idle Timeout                                                          |                   | Read Only               | Read Only               |
| %SR138-148          | Reserved            |                                                                                     |                   |                         |                         |
| %SR149-150          |                     | Free-running 10kHz count: 1 count = 0.1ms (32-Bit DINT)                             |                   | Read Only               | Read Only               |
| %SR151              | Reserved            |                                                                                     |                   |                         |                         |
| %SR152              |                     | RS-485 Termination                                                                  |                   | Read / Write            | Read / Write            |
| %SR152.1            |                     | MJ2 Termination Enable *Excludes RCC972                                             |                   | Read / Write            | Read / Write            |
| %SR152.2            |                     | MJ3 Termination Enable  *XL+ Only  RS485 Termination Enable  * X4 & X7 Only         |                   | Read / Write            | Read / Write            |
| %SR152.3*           |                     | MJ1 Termination Enable *XL+, XLE, XLT, RCC2414 Only                                 |                   | Read / Write            | Read / Write            |

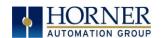

|            |                     | %SR Registers - Master %SR T                                                                                                  | able              |                         |                         |
|------------|---------------------|----------------------------------------------------------------------------------------------------|-------------------|-------------------------|-------------------------|
| Register   | Default I/O<br>Name | Description                                                                                                    | Min-Max<br>Values | Program<br>(Read/Write) | Display<br>(Read/Write) |
| %SR152.4*  |                     | MJ1 Biasing  *XL+ Only  CAN Termination Enable  *X4 & X7 Only                                                                 |                   | Read / Write            | Read / Write            |
| %SR153-163 | Reserved            | A COAC COM                                                                                                    |                   |                         |                         |
| %SR164     |                     | FailSafe / Clone                                                                                                    |                   |                         |                         |
| %SR164.1   |                     | RS485 Port Biasing #1 (MJ1 or MJ2)                                                                                            |                   | Read / Write            | Read / Write            |
| %SR164.2   |                     | RS485 Port Biasing #2 (MJ2 or MJ3)                                                                                            |                   | Read / Write            | Read / Write            |
| %SR164.3   | AUTO_RESTRD         | Indicates Automatic Restore<br>Operation has been performed                                                                   |                   | Read Only               | Read Only               |
| %SR164.4   | BCKUP_TAKN          | Indicates Backup of Registers has been taken                                                                                  |                   | Read Only               | Read Only               |
| %SR164.5   | EN_AUTO_RN          | Enable AUTORUN - Sets "Enable<br>AutoRun" to "Yes" or "No"                                                                    |                   | Read / Write            | Read / Write            |
| %SR164.6   | EN_AUTO_LD          | Enable AUTOLOAD - Sets "Enable<br>AutoLoad" to "Yes" or "Not"                                                                 |                   | Read / Write            | Read / Write            |
| %SR164.7   | STRT_BCKUP          | Start Backup trigger bit - Setting<br>TRUE starts backup of all register<br>data                                              |                   | Read / Write            | Read / Write            |
| %SR164.8   | CLR_BACKUP          | Clear Backup trigger bit - Setting<br>TRUE clears backup of all register<br>data (if a backup was done previously)            |                   | Read / Write            | Read / Write            |
| %SR164.9   | MAKE_CLONE          | MAKE_CLONE trigger bit = Setting<br>TRUE does a Load Clone (if a media<br>card is present)                                    |                   | Read / Write            | Read / Write            |
| %SR164.10  | LOAD_CLONE          | LOAD_CLONE trigger bit - Setting<br>TRUE does a LOAD CLONE (if a media<br>card is present that contains clone<br>files)       |                   | Read / Write            | Read / Write            |
| %SR164.11  | MK_CLN_FL           | Make Clone Fail (This bit goes high when Make/Create Clone fails)                                                             |                   | Read / Write            | Read / Write            |
| %SR164.12  | LD_CLN_FL           | Load Clone Fail (This big goes high when Load Clone fails)                                                                    |                   | Read / Write            | Read / Write            |
| %SR164.14  |                     | Set to 1 to restore data manually, and this in turn sets %SR164.15 to 1. Set to 0 to abort restore operation. *RCC Units Only |                   | Read / Write            | Read / Write            |
| %SR164.15  |                     | Set to 1 for manual restore of data. Set to 0 to complete the restore operation. *RCC Units Only                              |                   | Read / Write            | Read / Write            |
| %SR165-166 | Reserved            |                                                                                                    |                   | _                       |                         |
| %SR167     |                     | Screen Update Time, Default= 5  *X4 & X7 Only - Default = 10                                                                  | 2 to 50           | Read/Write              | Read/Write              |
| %SR168-170 | Reserved            |                                                                                                    |                   |                         |                         |
| %SR171     |                     | X-Coordinate Touched                                                                                                    |                   | Read Only               | Read Only               |
| %SR172     |                     | Y-Coordinate Touched                                                                                                    | 2                 | Read Only               | Read Only               |
| %SR173     |                     | System-Function Disable,                                                                                                    | 0 to 1            | Read / Write            | Read / Write            |
| %SR174     |                     | Removable Media Protect                                                                                                    |                   | Read/Write              | Read/Write              |
| %SR174.1   |                     | Request Media Card be Removed                                                                                                 |                   | Read / Write            | Read / Write            |

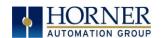

| %SR Registers - Master %SR Table |                     |                                                                 |                   |                         |                         |  |  |
|----------------------------------|---------------------|-----------------------------------------------------------------|-------------------|-------------------------|-------------------------|--|--|
| Register                         | Default I/O<br>Name | Description                                                     | Min-Max<br>Values | Program<br>(Read/Write) | Display<br>(Read/Write) |  |  |
| %SR174.2                         |                     | Indicates safe to remove Media                                  |                   | Read / Write            | Read / Write            |  |  |
| %SR175                           |                     | Removable Media - Status                                        |                   | Read Only               | Read Only               |  |  |
| %SR176-177                       |                     | Removable Media Free Space (32-Bit DINT)                        |                   | Read Only               | Read Only               |  |  |
| %SR178-179                       |                     | Removable Media Total Space (32-Bit DINT)                       |                   | Read Only               | Read Only               |  |  |
| %SR180                           | Reserved            |                                                                 |                   |                         |                         |  |  |
| %SR181                           | ALM_UNACK           | Bits 1-16 indicate Unacknowledged in Alarm Groups 1-16          |                   | Read Only               | Read Only               |  |  |
| %SR182                           | ALM_ACT             | Bits 1-16 indicate Active<br>in Alarm Groups 1-16               |                   | Read Only               | Read Only               |  |  |
| %SR183                           | SYS_BEEP            | Beep on Keypress Enable<br>O= Disabled<br>1= Enabled            | 0 to 1            | Read / Write            | Read / Write            |  |  |
| %SR184                           | USER_BEEP           | Internal Beeper<br>0=0FF<br>1=0N                                | 0 to 1            | Read/Write              | Read/Write              |  |  |
| %SR185                           |                     | Screen Saver Enabled 0= Disabled 1= Enabled NOTE: See %SR57.16  | 0 to 1            | Read Only               | Read Only               |  |  |
| %SR186                           |                     | Screen Saver Time in minutes (delay)                            | 5 to<br>1200      | Read Only               | Read Only               |  |  |
| %SR187                           | NET_USE             | Network Usage (Avg)                                             | 0 to<br>1000      | Read Only               | Read Only               |  |  |
| %SR188                           |                     | Network Usage (Min)                                             | 0 to<br>1000      | Read Only               | Read Only               |  |  |
| %SR189                           |                     | Maximum Net Usage of all units on the CAN network               | 0 to<br>1000      | Read Only               | Read Only               |  |  |
| %SR190                           | NT_TX_AVG           | Network TX Usage % ( / 10) (Avg)                                | 0 to<br>1000      | Read Only               | Read Only               |  |  |
| %SR191                           |                     | Network TX Usage % ( / 10) (Min)                                | 0 to<br>1000      | Read Only               | Read Only               |  |  |
| %SR192                           |                     | Network TX Usage % ( / 10) (Max)                                | 0 to<br>1000      | Read Only               | Read Only               |  |  |
|                                  |                     | EXTENDED SYSTEM REGISTEI                                        | RS                |                         |                         |  |  |
| %SR193                           | ONLINE_CHG          | Online Change                                                   |                   |                         |                         |  |  |
| %SR193.1                         |                     | TRUE if 2 programs in target FLASH                              |                   | Read Only               | Read Only               |  |  |
| %SR193.2                         |                     | TRUE to switch programs, FALSE when complete                    |                   | Read Only               | Read Only               |  |  |
| %SR193.3                         |                     | TRUE if executing program is temporary test                     |                   | Read Only               | Read Only               |  |  |
| %SR193.4                         |                     | TRUE during last scan of switched-<br>from program              |                   | Read Only               | Read Only               |  |  |
| %SR193.5                         |                     | TRUE during first scan of switched-to program                   |                   | Read Only               | Read Only               |  |  |
| %SR193.6                         |                     | TRUE to revert to FLASH and delete all RAM; FALSE when complete |                   | Read Only               | Read Only               |  |  |
| %SR193.9                         |                     | TRUE if error in temporary program                              |                   | Read Only               | Read Only               |  |  |
| %SR194                           |                     | Battery Charge Temp Low  *XL+ Only - Frequency in MHz           |                   | Read Only               | Read Only               |  |  |
| %SR195                           |                     |                                                                 |                   | Read Only               | Read Only               |  |  |

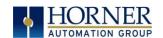

| %SR Registers - Master %SR Table |                     |                                                                                                    |                   |                         |                         |  |
|----------------------------------|---------------------|----------------------------------------------------------------------------------------------------|-------------------|-------------------------|-------------------------|--|
| Register                         | Default I/O<br>Name | Description                                                                                                    | Min-Max<br>Values | Program<br>(Read/Write) | Display<br>(Read/Write) |  |
|                                  |                     | Battery Charge Temp High<br><b>*XL+ Only</b> - in degree centigrade                                                                                                    |                   |                         |                         |  |
|                                  |                     | Charging State <b>NOTE:</b> Refer to MAN1142 for more                                                                                                    |                   |                         |                         |  |
| %SR196                           |                     | details on Rechargeable Batteries  O=Waiting 1=Normal Charging 2=Hot Charge 3=Hot Charge 4= Battery Hot 5= Cold Charge 6=Battery Cold 7=No Battery 8= Not Charging (after 8 hours of charging) 9= CPU Hot, not charging 10 Battery voltage <2V, not charging 11= First 2 minutes Init Wait (Not Charging) | 0 to 11           | Read Only               | Read Only               |  |
| %SR197                           |                     | Charging Current Max mA                                                                                                    |                   | Read Only               | Read Only               |  |
| %SR198                           |                     | Battery Voltage is mV                                                                                                    |                   | Read Only               | Read Only               |  |
| %SR199                           | Reserved            |                                                                                                    |                   |                         |                         |  |
| %SR200                           |                     | InitRD Version ( /100)                                                                                                    |                   | Read Only               | Read Only               |  |
| %SR201-205                       |                     | Linux Kernel version: ASCII, 10 characters                                                                                                    |                   | Read Only               | Read Only               |  |
| %SR206-<br>208                   | Reserved            |                                                                                                    |                   |                         |                         |  |
| %SR209.3                         |                     | WebMI Server Status. Bit 3 is ON if server running.                                                                                                    |                   | Read Only               | Read Only               |  |
| %SR209.4<br>%SR209.9-            |                     | WebMI User Logged in Status. Bit 4 is ON if 1 or more users logged in.  Number of Users. Shows in upper byte                                                                                                    |                   | Read Only               | Read Only               |  |
| %3R2U9.9-<br>209.16<br>%SR210    |                     | in decimal format.  Time Zone: set in minutes + / - UTC.                                                                                                    |                   | Read Only               | Read Only               |  |
| %SR210                           |                     | (Ex: EST is -4 hours = -240 minutes)  Daylight Saving: YES = 1                                                                                                    |                   | Read/Write              | Read/Write              |  |
| %5K2II                           |                     | Daylight Saving. YES – I Daylight Saving: NO = 0 (If daylight saving is enabled, one hour will be added to the local time).                                                                                                    |                   | Read/Write              | Read/Write              |  |
| %SR212                           |                     | UTC - Seconds                                                                                                    |                   | Read Only               | Read Only               |  |
| %SR213                           |                     | UTC - Minutes                                                                                                    |                   | Read Only               | Read Only               |  |
| %SR214                           |                     | UTC - Hours                                                                                                    |                   | Read Only               | Read Only               |  |
| %SR215                           |                     | UTC - Date                                                                                                    |                   | Read Only               | Read Only               |  |
| %SR216                           |                     | UTC - Month                                                                                                    |                   | Read Only               | Read Only               |  |
| %SR217                           |                     | UTC - Year                                                                                                    |                   | Read Only               | Read Only               |  |
| %SR218                           |                     | Number of Webpages, license detail (XLE/XLT, X2, X4, & X7 use %SR101 &                                                                                                    |                   | Read Only               | Read Only               |  |

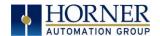

| %SR Registers - Master %SR Table |                     |                                                                                                    |                   |                         |                         |
|----------------------------------|---------------------|----------------------------------------------------------------------------------------------------|-------------------|-------------------------|-------------------------|
| Register                         | Default I/O<br>Name | Description                                                                                                    | Min-Max<br>Values | Program<br>(Read/Write) | Display<br>(Read/Write) |
|                                  |                     | %SR108-112 for WebMI License<br>Details.)                                                                                               |                   |                         |                         |
| %SR219                           |                     | Number of Data Points, license detail.<br>(XLE/XLT, X2, X4, & X7 use %SR101 & %SR108-112 for WebMI License Details)                     |                   | Read Only               | Read Only               |
| %SR220-222                       |                     | Expiration Date of WebMI License,<br>license detail.<br>(XLE/XLT, X2, X4, & X7 use %SR101 &<br>%SR108-112 for WebMI License<br>Details) |                   | Read Only               | Read Only               |

For additional information on system bits and registers, refer to the Online Help found in Cscape.

May 3, 2021 Page 57 | 177

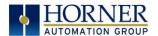

# 6.3 Register Map for X5 OCS I/O

| Fixed Starting Address | Digital/Analog I/O Function | X5   |
|------------------------|-----------------------------|------|
| %l1                    | Digital Inputs              | 1-4  |
| 9011                   | Reserved                    | 5-16 |
| %Q1                    | Digital Outputs             | 1-4  |
| %Q1                    | Reserved                    | 5-16 |
| %AI1                   | Analog Inputs               | 1-4  |
| 70A11                  | Reserved                    | n/a  |

# 6.4 Resource Limits

|                          | Resource Limits                                                                                       |
|--------------------------|----------------------------------------------------------------------------------------------------|
| Resource                 | Value                                                                                                 |
| %S                       | 13                                                                                                    |
| %SR                      | 192                                                                                                   |
| %T                       | 2048                                                                                                  |
| %M                       | 2048                                                                                                  |
| %R                       | 8192 (%R1 - %R1024 Retentive)                                                                         |
| %K                       | 4                                                                                                    |
| %D                       | 1023                                                                                                  |
| %I                       | 2048                                                                                                  |
| %Q                       | 2048                                                                                                  |
| %AI                      | 512                                                                                                   |
| %AQ                      | 512                                                                                                   |
| Ethernet                 | CsCAN, Ping, EGD, SRTP, Modbus TCP Master & Slave, Ethernet IP, FTP, HTTP, SMTP @ 10 Mbps or 100 Mbps |
| CsCAN                    | 125 kbps, 250 kbps, 500 kbps, or<br>1 Mbps                                                            |
| Serial Ports             | 1 RS-232, 1 RS-485 Ports                                                                              |
| IDs Per CsCAN<br>Network | 64 w/o repeaters (253 w/ 3 repeaters)                                                                 |
| Keypad                   | 5 virtual keys (4 function keys and a System Key)                                                     |
| Display                  | 480 x 272 4.3" Widescreen TFT, 64K colors                                                             |
| Screen Memory            | 64 MB                                                                                                 |
| User Screens             | 1023                                                                                                  |
| Data Fields Per          | EO                                                                                                    |
| User Screen              | 50                                                                                                    |
| Ladder Code              | 1024kB                                                                                                |

May 3, 2021 Page 58 | 177

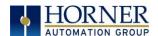

#### **CSCAPE CONFIGURATION** CHAPTER 7:

#### 7.1 Overview

X5 OCS hardware is programmed with a Windows based PC application called Cscape. This application can be used to program, configure, monitor, and debug all aspects of the X5 OCS unit. Please see the online help provided with Cscape for additional details.

#### 7.2 Cscape Status Bar

When the X5 OCS is connected to a PC using Cscape software, a Status Bar appears at the bottom of the screen. The Cscape Status Bar can be used to determine if communications have been established between the X5 OCS and the Cscape program. Components of the Cscape Status Bar are explained below.

### Message Line -

The contents of these messages are context sensitive. The Message line can be empty.

**Equal Indicator -** indicates whether the current program in Cscape is equal to the program stored in the Target Controller.

- If **Equal**, the program in Cscape is the same as the program stored in the Target Controller.
- If *Not Equal*, the program in Cscape is <u>not</u> the same as the program stored in the Target
- If **Unknown**, there may have been a change since the last time the program in Cscape was

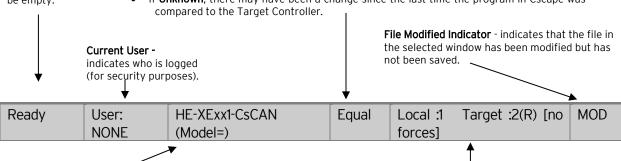

### Controller Model - Network (Model Confirmation)

- Controller Model indicates the controller model for which the program in Cscape is configured.
- **Network** indicates the type of network that the program in Cscape expects to use (e.g., CsCAN).
- (Model Confirmation) provides the following indications:
- (Model=) The actual Target Controller matches the configured Controller Model and Network.
- (Model Not=) The actual Target Controller does not match the configured Controller Model and Network.
- (Model?) There may have been a change since the last time the Target Controller was compared to the configured Controller Model and Network.

Communications Status - indicates the current status of the "pass through" Connector.

- Local: xx indicates the Network ID of the OCS to which the Cscape program is physically connected through its serial port. It can serve as a pass through device to other nodes on the network.
- Target: yy(R) indicates the Network ID of the device with which the Cscape program is exchanging data.

**NOTE:** The **Local** unit and **Target** unit can be the same unit or they can be separate units.

The following are status indicators:

(R) - Running

(D) - Do I/O

(I) - Idle

(?) - Cscape is not communicating with the remote unit. [no forces] - indicates no I/O has been forced.

Cscape Status Bar

May 3, 2021 Page 59 | 177

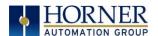

# 7.3 Establishing Communications

The X5 OCS can communicate with Cscape using USB to USB, USB to serial adapters, serial port communications via MJ1 Port, Ethernet, CAN (CsCAN), or modems.

Otherwise, the drivers may be loaded from the **HE-XEC Ethernet Utility / HTTP Web Server Demo / Communications Drivers** section of the support files page found on our website.

Support files:

North America <a href="https://hornerautomation.com/support-files">https://hornerautomation.com/support-files</a></a>
<a href="https://www.hornerautomation.eu/support/">https://www.hornerautomation.eu/support-files</a>

For X5 use Cscape Version 9.7 SP1 or newer.

Next, connect a PC's (Personal Computer running a Windows Microsoft operating system) USB port via USB cable to the USB mini B port on the X5 OCS.

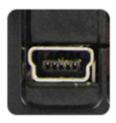

**USB Programming Connector** 

May 3, 2021 Page 60 | 177

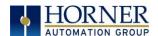

The PC will detect a new device has been plugged into the USB port.

Now that the X5 is plugged in, go to Cscape  $\rightarrow$  Controller  $\rightarrow$  Connection Wizard. If you are just opening Cscape, Connection Wizard usually opens by default.

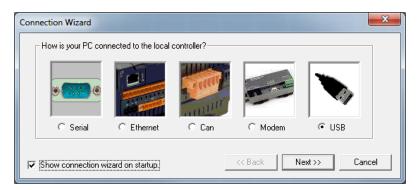

Select USB and click Next >>.

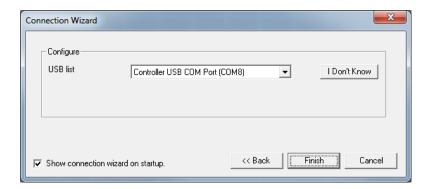

May 3, 2021 Page 61 | 177

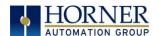

If the Connection Wizard does not pop up upon opening Cscape, then select **Controller** (in the Cscape tool bar) — **Connection Wizard**, choose your connection method. If you are connecting for the first time, we suggest connecting via USB.

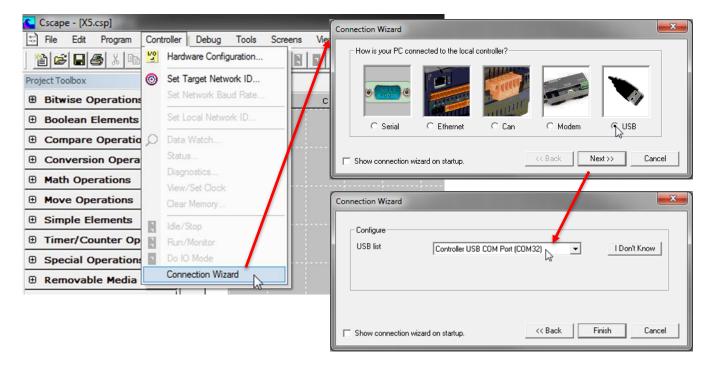

**Cscape Connection Wizard Screenshots** 

If **Controller USB COM Port** is not present in the dropdown list, the Windows operating system has not yet recognized the OCS as an installed device. Be sure the installation process is complete and that the correct drivers are installed. The Connection Wizard must be completely closed and reopened to refresh the USB dropdown list.

May 3, 2021 Page 62 | 177

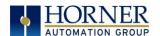

An alternate way to select the COM setting is to go to Cscape  $\rightarrow$  Tools  $\rightarrow$  Application Settings  $\rightarrow$  Communications  $\rightarrow$  Configure and choose connection method in Add Target.

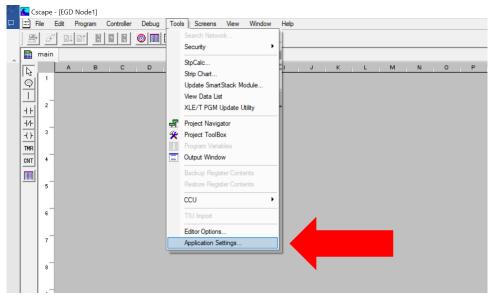

Cscape: Alternative Connection Method Screenshot

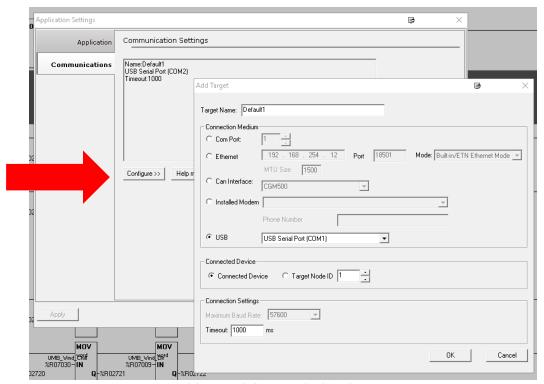

Add Target Screenshot in Cscape

**NOTE:** The following fields, Target Name, Connection Medium, Connected Device, and Connection Settings, need to be filled for communication configuration if Cscape Connection Wizard was not used. Table 15.1 below explains the information needed in each field.

May 3, 2021 Page 63 | 177

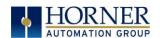

|                                                       | Communication Configuration Dialog                                                                                                    |  |  |  |  |
|-------------------------------------------------------|----------------------------------------------------------------------------------------------------|--|--|--|--|
| Target Name                                           | Name for connection. This is not a mandatory column to be filled, by                                                                                                    |  |  |  |  |
|                                                       | default Cscape will populate 'Default1' in edit box.                                                                                                    |  |  |  |  |
| Connection Medium                                     |                                                                                                    |  |  |  |  |
| Com Port                                              | Select this option to communicate over serial communication with the device. The port number can be configured here.                                                                                                    |  |  |  |  |
| Ethernet                                              | Select this option to communicate over Ethernet. Provide the IP address of the device and select the mode: HE GSM GPRS mode, Built in/ ETN Ethernet mode, or HE XEC Ethernet mode.                                                                                     |  |  |  |  |
|                                                       | Select <b>HE GSM GPRS mode</b> if communication with controller on GPRS is required and the device has GSM modem installed in controller.                                                                                                    |  |  |  |  |
|                                                       | Select <b>Built in/ ETN Ethernet mode</b> if the device has on-board Ethernet port.                                                                                                    |  |  |  |  |
|                                                       | Select <b>HE XEC Ethernet mode</b> if the device has Ethernet comm. option board installed in controller.                                                                                                    |  |  |  |  |
|                                                       | NOTE: For GPRS connectivity, GPRS configuration from Programs → Messaging → GPRS needs to be done.                                                                                                    |  |  |  |  |
|                                                       | <b>NOTE:</b> The controller should support the type of connectivity selected and configured for Ethernet communication.                                                                                                    |  |  |  |  |
| CAN Interface                                         | Select this option to communicate over CAN. This option requires additional hardware to be installed with the PC to be able to do so. Select the type of hardware installed from the dropdown.                                                                         |  |  |  |  |
| Installed Modem                                       | Select this option to communicate to the device through the internal modem of the computer. Cscape will automatically detect the internal modem attached with PC and list in the attached drop down. User can select modem and telephone number for target controller. |  |  |  |  |
|                                                       | <b>NOTE</b> : Cscape will do necessary initialization for the selected internal modem.                                                                                                    |  |  |  |  |
| USB                                                   | Select this option to communicate over USB. Now Horner devices and Horner USB to serial converters are recognized and can be specifically selected.                                                                                                    |  |  |  |  |
|                                                       | Connected Device                                                                                                    |  |  |  |  |
| <b>NOTE:</b> This configuration i to a CsCAN network. | s required if the controller to which Cscape is communicating is connected                                                                                                    |  |  |  |  |
| Connected Device                                      | By default, this option is selected and networking feature of Cscape is disabled.                                                                                                    |  |  |  |  |
| Target Node ID                                        | On selecting this option, Networking feature of Cscape is enabled. CsCAN ID for the target controller to be provide here.                                                                                                    |  |  |  |  |
| Connec                                                | tion Settings (General Communication Settings)                                                                                                    |  |  |  |  |
| Maximum Baud Rate                                     | Select the baud rate for serial communication.                                                                                                    |  |  |  |  |
| Timeout                                               | Select the communication timeout. <b>NOTE:</b> Select a larger timeout for GPRS and installed modem communication configuration                                                                                                    |  |  |  |  |

May 3, 2021 Page 64 | 177

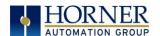

If communications are successful, the target indicator should show the mode of the controller **Target: yy®** as shown in the <u>Cscape Status Bar</u> section.

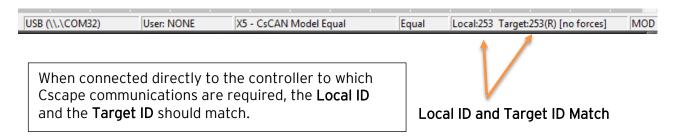

If the controller is not communicating, you may need to set the Target ID of the controller in Cscape or change the controller's ID on the unit itself. The **Target ID** allows directing communications to a particular unit when multiple units are connected via a CsCAN network.

To check or change the ID on the X5 OCS, press in the far upper right corner of the touch screen to bring out the function keys, then press the system menu key.

The first item in the menu is **Set Networks**. Pressing **Enter** allows you to view or modify the ID of the unit.

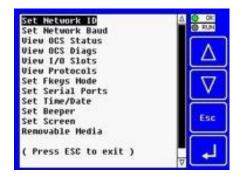

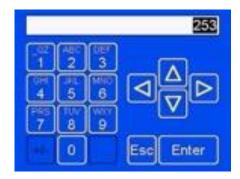

To point Cscape at the correct controller, change the Target ID using the Controller  $\rightarrow$  Set Target Network ID dialog.

May 3, 2021 Page 65 | 177

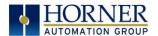

# 7.4 Communicating via MJ1 Serial Port

Start by configuring Cscape to use the correct communications port. This can be done using the **Tools**  $\rightarrow$  **Options**  $\rightarrow$  **Communication Port** dialog in Cscape.

Next, connect the PC's serial port to the port labeled MJ1 on the X5.

If communications are successful, the target indicator should show the mode of the controller Target: yy® as shown in the status section above.

If the controller is not communicating, you may need to set the target ID of the controller in Cscape or on the unit. The Target ID allows directing communications to a particular unit when multiple units are connected via a CsCAN network. Units without CsCAN network ports respond to any network ID and do not require the ID to be configured.

To check or change the ID on the X5 OCS, press in the far upper right corner of the touch screen to bring out the function keys, then press the System Menu key.

Select **Set Networks** and press Enter.

Select CAN ID: and press Enter allows you to view or modify the ID of the unit.

To point Cscape at the correct controller, change the Target ID using the **Controller** → **Set Target Network ID** dialog.

May 3, 2021 Page 66 | 177

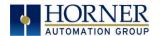

# 7.5 Communicating via On Board Ethernet Port

The X5 Ethernet address may be set from the System menu depending on the program currently loaded into the X5. To check or change the Ethernet address on the X5 OCS, press in the far upper right corner of the touch screen to bring out the function keys, then press the System Menu key.

Select **Set Networks** and press Enter.

At a bare minimum, the **IP** (IP Address) and **NetM** (NetMask) settings must be configured in order to communicate via Ethernet. Depending on how the network is setup, the **GatWy** (Gateway) may also need to be configured.

From the factory, the X5 OCS is set to the IP Address 192.168.254.128. To obtain Ethernet communications between Cscape and the X5 OCS using a single Ethernet cable between a PC and the X5, or through an unmanaged Ethernet Switch, the PC will also need to be manually configured as follows (may require Administrator access on PC):

- 1. Access the Network Connections in the Control Panel (Shortcut: Press the Windows key and type Network Connections... select the resulting filtered link).
- 2. Double-click the connection being used to directly connect to the X5 OCS to bring up the Connection Status.
- 3. Click Properties.
- 4. Double-click Internet Protocol Version 4 (TCP/Ipv4) in the list of available protocols.
- 5. The PC may normally be set to "Obtain an IP address automatically". Click next to Use the following IP address:
- 6. Use the IP address 192.168.254.111 or something other than that of the X5 OCS.
- 7. The Subnet Mask (255.255.255.0) should fill in automatically once the IP address has been entered.
- 8. The Default Gateway is not required for a direct connection.
- 9. Click **OK** all the way back to the Network Connections dialog.
- 10. Confirm the X5 OCS is set to the default 192.168.254.128 address or something on the same network.
- 11. In Cscape, click Tools→ Application Settings → Communications → Configure
- 12. Select Ethernet, then enter the IP address of the X5 OCS.

**IMPORTANT:** The MTU setting defaults to the maximum 1500. It needs to match the PC's MTU setting for the best results. A PC may be set to an MTU of 1300 or something other than the default maximum setting by a network administrator.

- 13. The **Port** for CsCAN over Ethernet is **18501**.
- 14. The Mode for any controller with built-in Ethernet is Built-in/ETN Ethernet Mode.

May 3, 2021 Page 67 | 177

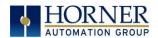

- 15. Change the **Timeout** value to **3000** for direct connections. Timeout values of 5000-30000+ may be common for access over the internet or via VPN or other more complex networks.
- 16. Click **OK** all the way back to the main Cscape window. It may take a moment to initialize the communications.
- 17. Check the status bar for successful communications.

| ETN: 192.168.254.128 | User: NONE | X5 - CsCAN Model Equal | Equal | Local:253 Target:253(R) [no forces] | MOD |
|----------------------|------------|------------------------|-------|-------------------------------------|-----|

May 3, 2021 Page 68 | 177

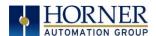

See the next page for examples of the PC Ethernet setup and the Cscape Ethernet setup mentioned in the above steps.

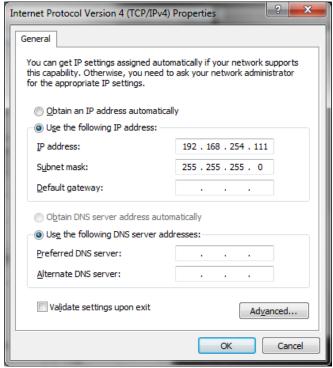

Internet Protocol Screenshot

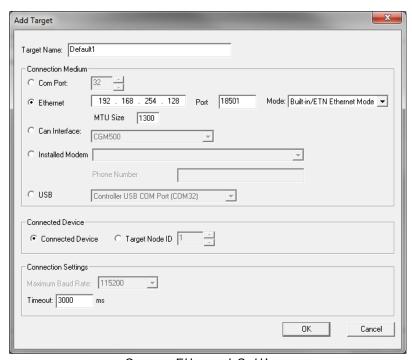

**Cscape Ethernet Settings** 

May 3, 2021 Page 69 | 177

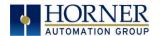

To configure the Ethernet settings of the X5 OCS using Cscape, go to Controller → Hardware Configuration. If not already done, select the correct connected controller, or use the Auto Config button to automatically recognize a controller that is already successfully connected to Cscape.

Below the main controller configuration, under **Network Ports**, find **LAN1**, and click on the **Config** button to the right of the greyed-out ETN300.

In the LAN1 Configuration, fill in the network setup for the X5 OCS. It may be required to consult IT personnel to determine proper settings if connection to a corporate network is required.

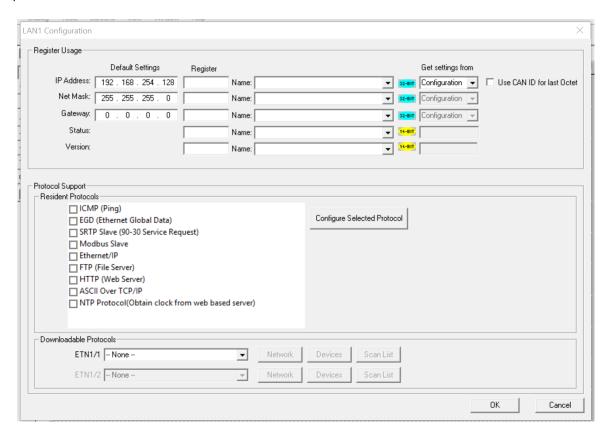

LAN1 Configuration Dialog

If **Get settings** from is set to **Configuration** for any parameter, the addresses in the **Default Settings** column will take place when this program is loaded and every time this controller enters RUN mode. Registers may optionally be defined that will reflect the settings. These settings may temporarily be changed via the SYSTEM menu but will revert to the Cscape-configured settings at any transition into RUN mode, i.e. a program download or at power-up.

If **Get settings from** is set to **Register** for any parameter, the addresses in the **Default Settings** column <u>are ignored entirely</u>. The addresses instead must come from the configured registers. It is not possible to change these settings via the SYSTEM menu in this case.

May 3, 2021 Page 70 | 177

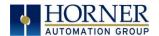

# 7.6 Configuration

An overview of configuration:

- (1) Start the configuration by selecting the **Controller** → **Hardware Configuration** menu item.
- (2) If the X5 OCS is connected to the PC, press the **Auto Config System** button to automatically detect the Base model, I/O, and any communication options.
- (3) If the X5 OCS is <u>not</u> connected, press the **Config** button to the right of the top of the unit. This allows the base CPU to be selected.
- (4) Select either **X5 OCS CsCAN** from the type drop down box.
- (5) Once the type of X5 OCS is selected, the model # drop down box will provide the X5 OCS model numbers from which to choose from.
- (6) Once the X5 OCS CPU is selected, press **OK** to exit the dialog and configure the I/O that is present in the first slot.
- (7) The I/O configure dialog (Specifically the **Module Setup** tab) provides four (4) buttons to configure all the I/O. Go through each area of I/O and configure it.
- (8) Once done configuring the I/O, OK out of configuration dialogs.

Configuring the X5 OCS I/O has three main portions that are covered in this chapter. For additional information on I/O, refer the chapters covering General I/O or High Speed I/O in this manual.

The three areas of I/O configuration are:

- Digital In / HSC
- Digital Out / PWM
- Analog In

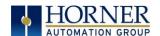

# 7.7 Digital / HSC Input Configuration

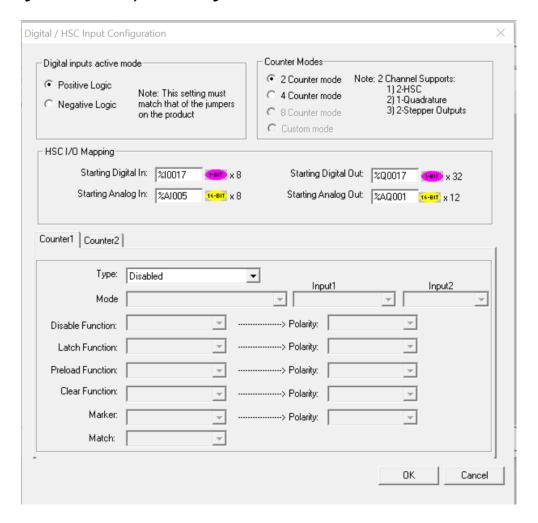

Digital /HSC Input Configuration Dialog

The Digital / HSC Input configuration allows the multi-mode digital inputs to be configured as either standard digital inputs or as high-speed inputs.

**NOTE**: Early versions of Cscape with X5 support may mistakenly remind that jumper settings must match configuration settings. The X5 does not have any jumpers that need to match the configuration.

May 3, 2021 Page 72 | 177

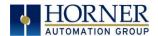

The **digital inputs active mode** configuration allows the user to select if inputs are active high (Positive logic, voltage triggers input high) or active low (Negative logic, OV triggers input high). For the X5 controller, there are no jumpers to set.

The **Counter Modes** configuration allows the inputs to be configured as high-speed counter inputs. Two modes are available, each with a unique set of functions that are allowed.

| Mode           | High Speed Counters | Quadrature | Stepper Outputs |
|----------------|---------------------|------------|-----------------|
| 2 Counter Mode | 2                   | 1          | 2               |
| 4 Counter Mode | 4                   | 0          | 1               |

By default, 2 Counter Mode is selected but Counter1 and Counter2 are both disabled. This allows all digital inputs to function as standard digital inputs addressed at %I1 - %I4.

The **HSC I/O Mapping** section allows specification of register usage for high-speed counter functions. The register specified is the first of multiple consecutive registers used. The type of register and the number of registers used is noted to the right of each starting address configuration.

May 3, 2021 Page 73 | 177

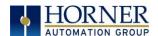

The **Counter1** and **Counter2** (and, if configured for four (4) Counter modes, **Counter3** and **Counter4**) tabs allow configuration of each of the high-speed counters. See the <u>High Speed I/O</u> chapter for more details on configuring the high-speed counter inputs.

# 7.8 Digital / PWM Output Configuration

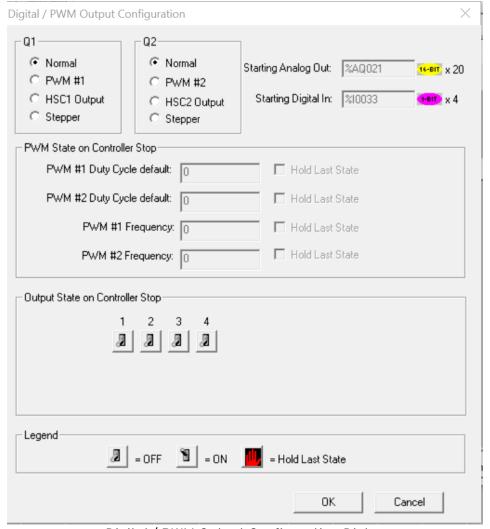

Digital / PWM Output Configuration Dialog

The Digital / PWM Output Configuration allows multi-mode digital outputs Q1 and Q2 to be configured as Normal solid-state digital outputs, Pulse-Width Modulation (PWM) outputs, outputs that are triggered by High Speed Counter functions, or Stepper outputs.

May 3, 2021 Page 74 | 177

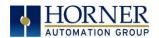

By default, both Q1 and Q2 are configured as **Normal**. This allows the application code to use them as digital outputs assigned to %Q1 and %Q2.

Setting Q1 to **PWM #1** and/or Q2 to **PWM #2** allows those outputs to function as a Pulse Width Modulation output. Duty Cycle and Frequency are configured via registers assigned next to the Q1 and Q2 configuration boxes. See the High Speed I/O Chapter for more details on configuring PWM outputs.

The **PWM State On Controller Stop** box contains items that allow the user to specify how the PWM outputs behave when the controller is stopped. These items can either hold their value or default to some value when the controller is stopped.

**NOTE:** The PWM outputs are set to the OFF state at power-up and during program download, and they remain in that state until the unit is placed in RUN.

The **Output State On Controller Stop** box contains items to allow the user to specify how Normal digital outputs behave when the controller is stopped. These items can either hold their value or default to some value when the controller is stopped.

May 3, 2021 Page 75 | 177

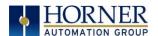

# 7.9 Analog Input Configuration

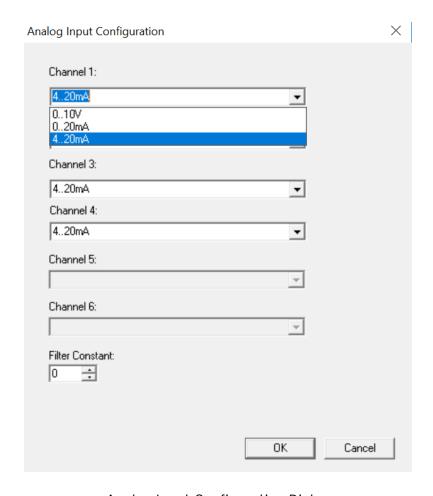

Analog Input Configuration Dialog

Each analog input may be configured for one of three modes by selecting the mode from the dropdown menu for that channel:

- 0..10V
- 0..20mA
- 4..20mA (default)

For each range selected, the raw value in the corresponding register (%Al1 - %Al4) will be a range of 0 to 32000. For example, Channel 1 set to 4--20mA would show a 0 in %Al1 for 4mA on the input, 32000 in %Al1 for 20mA (and -8000 in %Al1 for 0mA).

May 3, 2021 Page 76 | 177

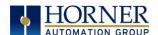

# 7.10 Scaling Analog Inputs

To access the Advanced Math Scaling function, select **Tools**  $\rightarrow$  **Project Toolbox**. This will open a side bar, and then select **Advanced Math**  $\rightarrow$  **Scale**.

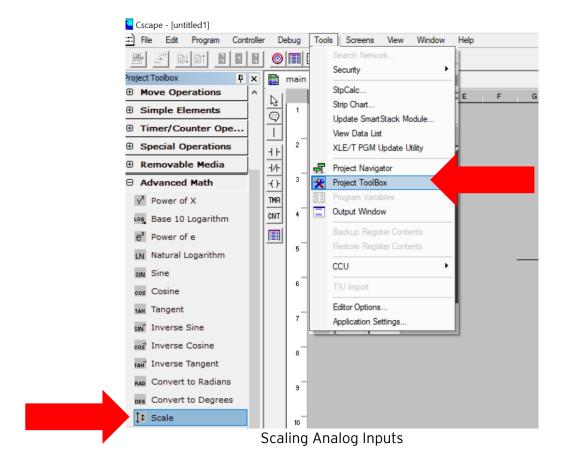

May 3, 2021 Page 77 | 177

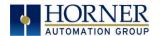

#### Example 1:

The Cscape Scale function, found in the Advanced Math functions, allows for very easy conversion of the raw input value into a meaningful reading. For example, a pressure transducer may be specified as a 4-20mA signal to signify a 0-2000 psi pressure reading. With the analog channel set to the 4-20mA range, the raw analog input value, which is in INT format ranges from 0-32,000 for 4mA-20mA. Use the Scale function to obtain an Integer pressure reading using the 0-32000 raw input range and the sensor's 0-2000psi output range.

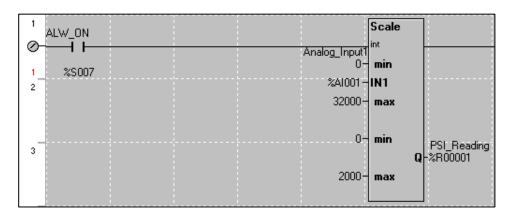

### Example 2:

If readings with fractions are required, the raw Integer input value must first be translated in REAL, or Floating Point format. The Cscape INT-to-REAL Conversion function may be used to convert the raw input value from INT to REAL format in an intermediate memory location. The SCALE function, specified as REAL type, may be used to scale the converted raw value into a reading that supports digits beyond the decimal place, i.e. 475.25psi.

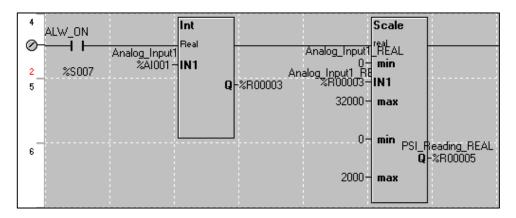

May 3, 2021 Page 78 | 177

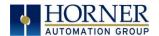

# CHAPTER 8: GENERAL I/O

#### 8.1 Overview

The X5 OCS is a compact unit that contains four (4) digital inputs, four (4) solid-state digital outputs, and four (4) analog inputs. Using the I/O properly requires wiring to the proper terminals and configuring Cscape properly. This section will offer some tips and suggestions to configure the I/O properly. For the register mapping of the I/O, see the Registers and Cscape Configuration chapters for more details.

### 8.2 Solid-State Digital Outputs

Solid-state digital outputs are generally used to activate lamps, low voltage solenoids, relays and other low voltage and low current devices.

**NOTE:** The digital outputs used on the X5 OCS are "sourcing" outputs. This means the output applies a positive voltage to the output pin when turned ON. When turned off, the output applies approximately zero volts with respect to the I/O ground.

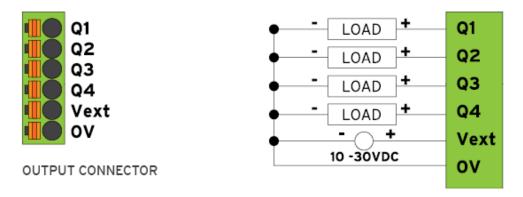

Typical Output Wiring

The digital outputs used in the X5 OCS have electronic short circuit protection and current limiting. While these electronic protections work in most applications, some application may require external fusing on these outputs.

The digital outputs in the X5 OCS are typically controlled via %Q bits in the register mapping. Some of the outputs are designed for high-speed applications and can be used for PWM or frequency output applications. Refer to the datasheet and the chapter on <u>High Speed I/O</u> for additional information.

When the controller is stopped the operation of each output is configurable. The outputs can hold the state they were in before the controller stopped or they can go to a predetermined state. By default, digital outputs turn off.

For more information on Digital Output configuration and use, refer to the chapter on <u>Cscape</u> <u>Configuration</u>.

May 3, 2021 Page 79 | 177

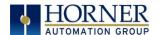

### 8.3 Digital Inputs

**NOTE:** The digital inputs on the X5 OCS are designed for low voltage DC inputs. The inputs are designed to support both positive and negative input modes. The mode is set by a configuration parameter in Cscape. All the inputs on the unit must be configured to the same mode.

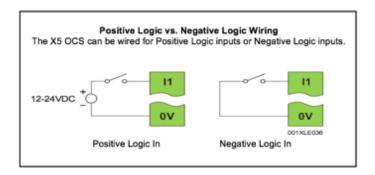

Positive and Negative Inputs

In positive logic mode a positive voltage applied to the input will turn the input ON. The internal design of this mode is basically a resistor from the input to I/O ground. This mode is sometimes called sourcing.

In negative logic mode, connecting the input to the I/O ground or zero volts will turn the input ON. The internal design of this mode is basically a resistor from the input to the positive I/O voltage (usually 12 or 24 volts). This mode is sometimes called sinking.

Some of the digital inputs may support high speed input functional such as counting or frequency measurement.

For more information on Digital Input configuration and use, refer to the chapter on <u>Cscape</u> <u>Configuration</u>.

May 3, 2021 Page 80 | 177

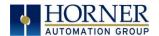

### 8.4 Analog Inputs

The analog inputs on the X5 OCS allow voltage or current measurement from a variety of devices. The voltage or current mode is set though settings in Cscape. Each channel can be separately configured for voltage or current mode.

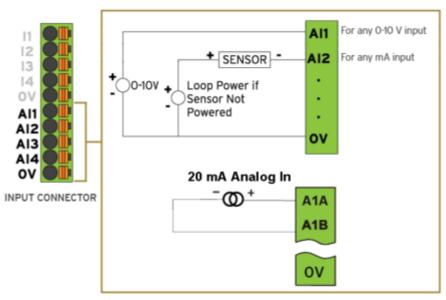

**Analog Inputs** 

The analog inputs have a digital filter that can be used to filter electrical noise that may be unavoidable in some installations. The downside to digital filtering is the inputs will respond more slowly to sudden changes in the actual input.

For more information on Analog Input configuration and use, refer to the chapter on <u>Cscape Configuration</u>.

May 3, 2021 Page 81 | 177

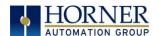

# CHAPTER 9: HIGH SPEED I/O (HSC / PWM)

#### 9.1 Overview

In addition to the compliment of simple analog and digital I/O, several of the X5 OCS I/O modules support High Speed Counting (HSC) I/O functions and may also support Pulse Width Modulation (PWM) Output functions (non-relay modules).

The OCS contains a **Field-Programmable Gate Array (FPGA)**, which is an integrated configurable circuit that allows the X5 to be programmed to have either two high-speed counters or four high-speed counters. The X5 ships with two high speed counters, but a customer can contact Horner Technical Support to receive a file that will configure the unit to have four. These modes are not supported simultaneously. Two counter mode supports Quadrature mode and two stepper outputs, while four counter mode does not support Quadrature mode and supports only one stepper output.

The HSC functions include internal timing, frequency, totalizing, pulse width/period, and quadrature measurement.

The PWM functions include traditional PWM (with variable rate and duty cycle) and a stepper (limited functionality) with variable acceleration and deceleration rates. To determine function availability, refer to the associated model's Specification/Installation sheet (Digital DC Input / Output sections).

This chapter describes the operation of these high-level I/O functions. For configuration details of these functions, refer to the <u>Cscape Configuration</u> chapter.

May 3, 2021 Page 82 | 177

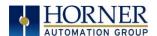

# 9.2 Glossary

|                    | Glossary of High Speed I/O Terms                                                                                                    |
|--------------------|----------------------------------------------------------------------------------------------------|
| Accumulator        | Register used to accumulate or store up a sum or count of many items or events.                                                                                                    |
| Clear              | A special function to zero out the value in a specific register. (Not used with Frequency or Period Measurement.)                                                                                                    |
| Disable            | A special function to prevent the counter from running.                                                                                                    |
| Encoder            | A sensor or transducer for converting rotary motion or position to a series of electronic pulses                                                                                                    |
| Frequency<br>Input | The number of times an electromagnetic signal repeats an identical cycle in a unit of time, usually one second.                                                                                                    |
| Latch<br>(strobe)  | A special function that uses a digital logic circuit to store one or more bits. A latch has a data input, a clock input and an output. When the clock input is active, data on the input is "latched" or stored and transferred to the output register either immediately or when the clock input goes inactive. The output retains its value until the clock goes active again. |
| Marker             | Input into the OCS that indicates a particular position. Typically an encoder has a marker output that represents a specific point in the rotation.                                                                                                    |
| Polarity           | A Polarity pull-down box is associated with each function and indicates the manner in which the trigger happens (e.g., High level, Low Level, Falling Edge, Rising Edge).                                                                                                    |
| Preload<br>(load)  | A special function used to trigger loading of a value into a register upon an event. (Not used with Frequency or Period Measurement.)                                                                                                    |
| Quadrature         | A high-speed device that expresses the phase relationship between two periodic quantities of the same period when the phase difference between them is one fourth of a period. A coupler in which the two output signals are 90° out of phase.                                                                                                    |
| Totalizer          | A counter that sums the total number of cycles applied to its input.                                                                                                    |

May 3, 2021 Page 83 | 177

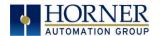

### 9.3 High Speed Counter (HSC) Functions

The X5 supports up to four very high speed, configurable counters. The four digital inputs may be configured for a number of different options. Each of the counters can run in one of four modes. Those modes are Totalizer, Frequency Counter, Pulse Width Measurement, and Period Measurement. Additionally, one counter may be configured for Quadrature mode when in 2 Counter mode. For some modes, more than one HSC input may be consumed. The measurement values are provided to ladder in an %AI register (see mapping later in this chapter).

### 9.4 Frequency

In frequency mode, the frequency of the input signal is written to the accumulator in terms of Hertz (cycles/second). When using frequency mode, four update selections are provided which specify the width of the sample window.

**NOTE**: Selecting a shorter sample window provides a quicker measurement (faster response) but lowers the frequency accuracy (resolution) and increases the minimum frequency measurement limit. In this mode, the Disable and Latch special functions are allowed. Please see section 10.2 for a description of these functions.

#### 9.5 Totalize

In totalize mode, the accumulator is simply incremented or decremented each time the input transitions in a specific direction.

#### The totalizer supports the following modes:

|                       | Modes supported by Totalizer                                          |  |  |  |
|-----------------------|-----------------------------------------------------------------------|--|--|--|
| Internal              | This mode ties the input to the counter to an internal 10MHz or 1MHz  |  |  |  |
|                       | clock. The special functions can be used to accurately time events.   |  |  |  |
| Count Up              | This increments the accumulator when the input is enabled.            |  |  |  |
|                       | NOTE: Two inputs can be assigned. Either input can cause the          |  |  |  |
|                       | counter to increment. The second input can also be disabled.          |  |  |  |
| Count Down            | This decrements the accumulator when the input is enabled.            |  |  |  |
|                       | NOTE: Two inputs can be assigned. Either input can cause the          |  |  |  |
|                       | counter to decrement. The second input can also be disabled.          |  |  |  |
| Up/Down               | In this mode, input 1 (assigned to any of the four inputs) increments |  |  |  |
| (Input 1 Up/Input 2   | the counter, while input 2 (also assigned to any of the 4 inputs)     |  |  |  |
| Down)                 | decrements the counter.                                               |  |  |  |
| Clk/Dir               | This mode uses input 1 as a clock signal to increment or decrement    |  |  |  |
| (Input 1 Clk, Input 2 | the counter and then uses input 2 to decide the direction. Input 2    |  |  |  |
| Dir)                  | disabled increments the counter, while input 2 enabled decrements     |  |  |  |
|                       | the counter.                                                          |  |  |  |

**NOTE:** The totalize mode enables the Disable, Latch, Preload, and Clear special functions. Refer to the <u>HSC Glossary</u> for details.

May 3, 2021 Page 84 | 177

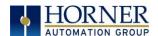

#### 9.6 Pulse Width Measurement

In Pulse Width Measurement mode, the high-speed input can measure the width of a pulse stream in one of two modes and provides a continuous indication of the last sampled value. In this mode, the Disable and Latch special functions are allowed. Please see Section 11.2 for a description of these functions.

Width High 1  $\mu$ s Counts - In this sub-mode the accumulator value will contain the number of 1  $\mu$ s counts the pulse is high.

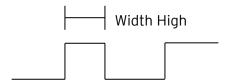

Width Low 1  $\mu s$  Counts - In this sub-mode the accumulator value will contain the number of 1  $\mu s$  counts the pulse is low.

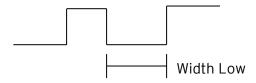

Pulse Width Measurements, High & Low

May 3, 2021 Page 85 | 177

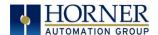

#### 9.7 Period Measurement

In period measurement mode, the high-speed input can measure the period of a pulse stream in one of two modes and provides a continuous indication of the last sampled value. In this mode, the Disable and Latch special functions are allowed. Please see Section 11.2 for a description of these functions.

Period Rising Edges 1  $\mu$ s Counts - In this sub-mode the period of the input signal is reported in one (1)  $\mu$ s units. The period measurement will start on the rising edge of the input.

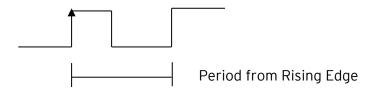

Period Falling Edges 1  $\mu$ s Counts - In this sub-mode the period of the input signal is reported in one (1)  $\mu$ s units. The period measurement will start on the falling edge of the input.

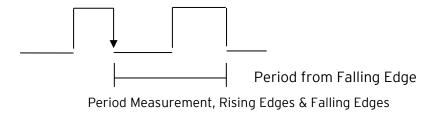

May 3, 2021 Page 86 | 177

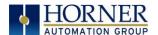

#### 9.8 Quadrature

Quadrature mode uses two HSC inputs; any of the four HSC inputs can be assigned for this purpose.

Quadrature mode works much like the totalizer except the accumulator will automatically increment or decrement based on the rotation phase of the two inputs. See the following example for more details. Quadrature inputs are typically used for reporting the value of an encoder.

Two modes are available for quadrature that select whether the accumulator counts up or down when the phase of input 1 leads input 2. Check the encoder's documentation to determine the output form it uses or try both modes to determine if the encoder counts up when expected.

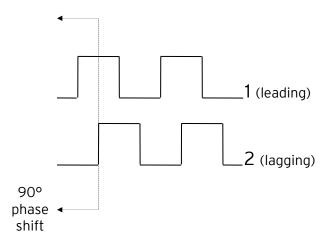

Quadrature

Using the above waveforms and a HSC input configuration of "Quadrature" - "1 leads 2, count up," the accumulator will count up when 1 is rising and 2 is low, 1 is high and 2 is rising, 1 is falling and 2 is high, and when 1 is low and 2 is falling. This results in 4 counts per revolution. So in order to determine the number of cycles, the accumulator would have to be divided by 4.

Marker reset operation is configured in the special operations and can be assigned to any of the four (4) high-speed inputs or can be assigned to be controlled by a "Q" bit in ladder.

**NOTE**: The quadrature mode enables the Disable, Latch, Preload, Clear, and Marker special functions. Refer to the HSC Glossary for details.

May 3, 2021 Page 87 | 177

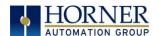

### 9.9 Register Match

Totalizer & Quadrature counter modes support a register match function. When the accumulator value matches either the Match 1 or Match 2 value configured in the corresponding %AQ registers, a high-speed output can Turn On, Turn Off, or Toggle. An internal %I register mirrors the output state whether the high-speed output is configured or not. The output can be reset in program logic using the corresponding %Q registers.

- 1. 2-Counter Mode has Register Match support for both counters.
- 2. 4-Counter Mode has Register Match support only for counters 1 and 2.
- 3. The High-Speed Outputs are %Q1 for Counter 1 and %Q2 for Counter 2. They operate as high-speed outputs, independent of the controller scan rate, when configured as 'HSC Output' in the Digital Out/PWM configuration in Cscape.
- 4. The High-Speed Output state reflects in the status register "High Speed Out", e.g. %I1603 for Counter 1 (the update speed of the status bit is scan rate dependent)
- 5. The High-Speed Output can be reset through ladder with the assigned output, e.g. %Q1606 for Counter 1
- 6. Both Match 1 and Match 2 values will trigger the match function.
- 7. If the output is already triggered by any Match register while using 'Turn On' or 'Turn Off' modes, subsequent matches will not affect the output.
- 8. If using 'Toggle' mode, every match of either Match value will toggle the output to the opposite state.

May 3, 2021 Page 88 | 177

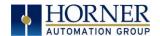

#### 9.10 HSC Functions

The high-speed input on the X5 contains many optional tasks. All of which can be disabled, or set to an internal pre-assigned register (Assigned %Q) or to one of the external high speed inputs (External Input #1,2,3 or 4), or they can be set as an "overflow interrupt" or "underflow interrupt" meaning that they will occur when either the Overflow or Underflow input has been activated.

**Disable**: When the Disable function is active, it will "disable" the high-speed inputs and no longer count pulses until it is re-enabled

**Latch:** When the Latch function is active, it takes the current value of the Accumulator and moves it into the "Latch Value" register

**Preload**: When the pre-load function is active, it will take the value from the "Preload" register and put it into the "Accumulator" for the corresponding Counter.

**Clear**: When the clear function is active, it will move a value of 0 into the "Accumulator" for the corresponding counter.

Marker: When the marker function is enabled, it acts as a dynamic enable/disable for the Disable, Latch, Preload, and Clear functions. If the marker is enabled and "Assigned %Q" is selected, then both the "Disable" and the "Disable Marker" bits need to be set high in order to disable the high-speed input. If the Marker is set for one of the inputs, then the input will need to be "High" in order to use any of the Disable, Clear, Preload, or Latch functions.

May 3, 2021 Page 89 | 177

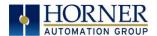

#### 9.11 Status Bits

There are three status bits (%Al registers for each high-speed counter).

**Overflow Flag:** This status bit turns high when the Accumulator "overflows", it moves from 4,294,967,295 (-1 if Signed) to 0, this bit can be reset with the "Output Reset Bit". See Table 11.4.

**Underflow Flag:** This status bit turns high when the Accumulator "underflows", it moves from 0 to 4,294,967,295 (-1 if Signed), this bit can also be reset with the "Output Reset Bit".

**NOTE**: For the Overflow and Underflow flag registers, if using some sort of counter that counts both up and down, going over the threshold to go negative, triggers the underflow, and then going back over the threshold back into positive numbers will trigger the positive register to go active.

**High Speed Out**: This register will follow the high-speed output assigned to the counter, it is important to note that this register is still populated within the scan time so the value in this register may not be up to date depending on the timing of the output (it should be up to date within one scan).

May 3, 2021 Page 90 | 177

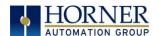

# 9.12 HSC Functions Register Map

The register assignments for the high speed I/O can be moved via a setting in Cscape. The values shown are the DEFAULT values and may not match the same starting point as the values shown below.

| ues shown below. |                             |                      |                   |                     |  |
|------------------|-----------------------------|----------------------|-------------------|---------------------|--|
|                  |                             | HSC Functions Regist |                   |                     |  |
| Register         | Frequency                   | Pulse                | Totalize          | Quad                |  |
| %AI5-6           | Accumulator - Counter 1     |                      |                   |                     |  |
| %AI7-8           | Latch Value – Counter 1     |                      |                   |                     |  |
| %AI9-10          |                             |                      | or – Counter 2    |                     |  |
| %AI11-12         |                             | Latch Value          | e – Counter 2     |                     |  |
|                  |                             |                      |                   |                     |  |
| %AQ1-2           |                             |                      | 1                 | – Counter 1         |  |
| %AQ3-4           |                             | Match1 -             | - Counter 1       |                     |  |
| %AQ5-6           |                             | Match2 -             | - Counter 1       |                     |  |
| %AQ7-8           |                             |                      |                   | - Counter 2         |  |
| %AQ9-10          |                             | Match1 -             | - Counter 2       |                     |  |
| %AQ11-12         |                             | Match2 -             | - Counter 2       |                     |  |
|                  |                             |                      |                   |                     |  |
| %I17             |                             |                      | ag – Counter 1    |                     |  |
| %I18             |                             | Underflow F          | lag – Counter 1   |                     |  |
| %I19             |                             |                      | eed Out 1         |                     |  |
| %120             |                             | Res                  | erved             |                     |  |
| %I21             |                             |                      | ag – Counter 2    |                     |  |
| %I22             | Underflow Flag – Counter 2  |                      |                   |                     |  |
| %I23             | High Speed Out 2            |                      |                   |                     |  |
| %124             | Reserved                    |                      |                   |                     |  |
|                  |                             |                      |                   |                     |  |
| %Q17             |                             | Latch –              | Counter 1         |                     |  |
| %Q18             |                             |                      | Preload -         | – Counter 1         |  |
| %Q19             |                             |                      |                   | Counter 1           |  |
| %Q20             |                             | Disable -            | - Counter 1       | T                   |  |
| %Q21             |                             |                      | Direction – Cnt 1 |                     |  |
| %Q22             |                             |                      | Output Res        | et – Counter 1      |  |
| %Q23             | Preload Disable – Counter 1 |                      |                   |                     |  |
| %Q24             |                             |                      | Latch Disab       | le – Counter 1      |  |
| %Q25             |                             |                      |                   | Disable Marker – C1 |  |
| %Q26             |                             |                      |                   | Latch Marker – C1   |  |
| %Q27             |                             |                      |                   | Preload Marker – C1 |  |
| %Q28             |                             |                      |                   | Clear Marker – C1   |  |
| %Q29-32          | Reserved                    |                      |                   |                     |  |
| %Q33             |                             | Latch –              | Counter 2         |                     |  |
| %Q34             |                             |                      |                   | – Counter 2         |  |
| %Q35             |                             |                      | Clear –           | Counter 2           |  |
| %Q36             |                             | Disable -            | - Counter 2       | ,                   |  |
| %Q37             |                             |                      | Direction – C2    |                     |  |
| %Q38             |                             |                      | Output Res        | et – Counter 2      |  |
| %Q39             |                             |                      | Preload Disa      | ble – Counter 2     |  |
| %Q40             |                             |                      | Latch Disab       | le – Counter 2      |  |
| %Q41             |                             |                      |                   | Disable Marker – C2 |  |
| %Q42             |                             |                      |                   | Latch Marker – C2   |  |
| %Q43             |                             |                      |                   | Preload Marker – C2 |  |
| %Q44             |                             |                      |                   | Clear Marker – C2   |  |

May 3, 2021 Page 91 | 177

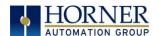

### 9.13 High Speed Output Functions

On units that support High Speed Output functions, two dedicated outputs are available that can be configured for one of four modes of operation. Those modes are Normal, PWM, HSC Match, and Stepper.

#### Normal

When either Q1 or Q2 is configured for Normal operation, the digital output registers %Q1 and %Q2 drives that respective output.

#### 9.14 PWM

When either Q1 or Q2 is configured for PWM, the PWM function drives that respective output. Both PWM channels may be individually enabled and can have independent frequency and duty cycles.

The PWMs require two parameters (%AQs) to be set for operation. These parameters may be set at run-time.

**Duty Cycle** - The Duty Cycle is a 32-bit value from 0 to 32,000 indicating the relative duty cycle of the output. For example, a value of 8000 would indicate a 25% duty cycle, a value of 16,000 would indicate a 50% duty cycle. Zero (0) turns the output off, 32,000 turns the output on.

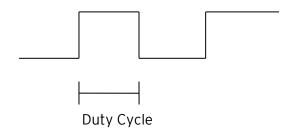

May 3, 2021 Page 92 | 177

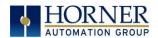

**Frequency** - The Frequency is a 32-bit value indicating the output frequency in Hertz. One over the frequency is the period.

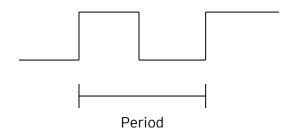

PWM, Two Parameters: Duty Cycle & Frequency

At controller power-up or during a download, the PWM output is maintained at zero until both the Frequency and the Duty cycle are loaded with non-zero values. When the controller is placed in stop mode, the state of the PWM outputs is dependent on the **PWM State on Controller Stop** configuration. This configuration allows for either hold-last-state or specific frequency and duty cycle counts. Specifying zero for either the period or duty causes the PWM output to remain low during stop mode.

**NOTE**: The maximum recommended PWM frequency is 500kHz, due to the limitations of built-in output circuitry.

### 9.15 High Speed Counter Match

When either Q1 or Q2 is configured for HSC Output operation, their output state is based on a comparison between the counter accumulator and match registers. See details above in the high-speed input section.

May 3, 2021 Page 93 | 177

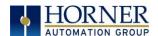

# 9.16 Stepper Function

The X5 supports two stepper functions, one on each high-speed output. The Stepper requires five parameters (%AQs) to be set for operation. These parameters may be set at run-time but are 'latched' when the stepper is commanded to start:

| Start Frequency<br>(pulses per<br>second) | Sets the frequency for the first cycle during the acceleration phase and the frequency of the last cycle during the deceleration phase. When an acceleration or deceleration count is specified, the Start Frequency must be greater than 0 and must not exceed the run frequency or an error is generated.       |
|-------------------------------------------|----------------------------------------------------------------------------------------------------|
| Run Frequency<br>(pulses per<br>second)   | Sets the frequency for the last cycle during the acceleration phase, the consistent frequency during the run phase, and the frequency of the first cycle during the deceleration mode. The Run Frequency must be greater than 0 and must not exceed 5000Hz (standard), 400,000Hz (HE-XHSQ) or 1.0 MHz (HE-XHSQ-5) |
| Acceleration<br>Count                     | Sets the number of cycles to occur within the acceleration phase. The frequency of the cycles within this mode will vary linearly between the specified Start and Run frequency. The Accel count must not equal 1 or an error is generated. Setting this value to zero disables this phase.                       |
| Run Count                                 | Sets the number of cycles to occur within the run phase. The frequency of the cycles within this mode is constant at the specified Run frequency. The Run count may be any value. Setting this value to zero disables this phase.                                                                                 |
| Deceleration<br>Count                     | Sets the number of cycles to occur within the deceleration phase. The frequency of the cycles within this phase will vary linearly between the specified Run and Stop frequency. The Decel count must not equal 1 or an error is generated. Setting this value to zero disables this phase.                       |

Five Parameters for Stepper Function

The stepper provides two Boolean registers to provide stepper status:

| Ready/Done | A high indication on this register indicates the stepper sequence can be started (i.e. not currently busy) and also when the move is completed.                                                                                                    |
|------------|----------------------------------------------------------------------------------------------------|
| Error      | A high indication on this register indicates that one of the analog parameters specified above is invalid or the stepper action was aborted before the operation was complete. This register is cleared on the next start command if the error was corrected. |

**Boolean Registers** 

May 3, 2021 Page 94 | 177

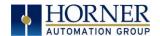

The stepper requires one discrete register to control the stepper action. Setting this register starts the stepper cycle. This register must remain set to complete the entire cycle. Clearing this register before the cycle is complete aborts the step sequence and sets the error bit.

**NOTE:** Setting the PLC mode to stop while the stepper is in operation causes the stepper output to immediately drop to zero and the current stepper count to be lost.

**NOTE:** The stepper output level may cause damage or be incompatible with some motor drive inputs. Consult drive documentation to determine if output level and type is compatible.

May 3, 2021 Page 95 | 177

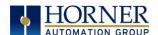

# 9.17 High Speed Output Functions Register Map

The register assignments for the high speed I/O can be moved via a setting in Cscape. The values shown are the DEFAULT values and may not match the same starting point as the values shown below.

| PWM Functions Register Map, Two Counter |                           |                                |  |
|-----------------------------------------|---------------------------|--------------------------------|--|
| Register                                | PWM                       | Stepper                        |  |
| %AQ21-22                                | PWM 1 Duty Cycle (32-bit) | Start Frequency - Stepper 1    |  |
| %AQ23-24                                | PWM 1 Frequency           | Run Frequency - Stepper 1      |  |
| %AQ25-26                                |                           | Acceleration Count - Stepper 1 |  |
| %AQ27-28                                |                           | Run Count - Stepper 1          |  |
| %AQ29-30                                |                           | Deceleration Count - Stepper 1 |  |
| %AQ31-32                                | PWM 2 Duty Cycle (32-bit) | Start Frequency - Stepper 2    |  |
| %AQ33-34                                | PWM 2 Frequency           | Run Frequency - Stepper 2      |  |
| %AQ35-36                                |                           | Acceleration Count - Stepper 2 |  |
| %AQ37-38                                |                           | Run Count - Stepper 2          |  |
| %AQ39-40                                |                           | Deceleration Count - Stepper 2 |  |
|                                         |                           |                                |  |
| %Q1                                     |                           | Start Move Bit - Stepper 1     |  |
| %Q2                                     |                           | Start Move Bit - Stepper 2     |  |
|                                         |                           |                                |  |
| %I33                                    |                           | Ready/Done - Stepper 1         |  |
| %I34                                    |                           | Error - Stepper 1              |  |
| %135                                    |                           | Ready/Done - Stepper 2         |  |
| %I36                                    |                           | Error - Stepper 2              |  |

# 9.18 PWM Examples

| Example 1                                          | Duty Cycle            | Frequency             |
|----------------------------------------------------|-----------------------|-----------------------|
| To get a 50% Duty Cycle @ 10 kHz waveform on PWM1: | Set %AQ21-22 = 16,000 | Set %AQ23-24 = 10,000 |

| Example 2                                                                    | Duty Cycle                                                                   | Frequency                                    |  |
|------------------------------------------------------------------------------|------------------------------------------------------------------------------|----------------------------------------------|--|
| To get a 50% Duty Cycle on PW1 and 90 % Duty Cycle on PWM2 @ 1 kHz waveform: | Set %AQ21-22 = 16,000<br>Set %AQ31-32 = 28,800<br>(duty cycle (32000 * 0.9)) | Set %AQ23-24 = 1,000<br>Set %AQ33-34 = 1,000 |  |

| Example 3                            | Duty Cycle            | Frequency                |  |
|--------------------------------------|-----------------------|--------------------------|--|
| To turn PWM 1 output ON all the time | Set %AQ21-22 = 32,000 | Set %AQ23-24 = Any Value |  |

| Example 4                             | Duty Cycle       | Frequency                |
|---------------------------------------|------------------|--------------------------|
| To turn PWM 1 output OFF all the time | Set %AQ21-22 = 0 | Set %AQ23-24 = Any Value |

May 3, 2021 Page 96 | 177

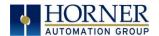

### 9.19 STP Examples

| Example 1                                  | Start<br>Frequency    | Run<br>Frequency         | Accel Count                            | Run Count                                  | Decel Count                            |
|--------------------------------------------|-----------------------|--------------------------|----------------------------------------|--------------------------------------------|----------------------------------------|
| 10,000,000<br>steps<br>control<br>sequence | Set %AQ21 = 2500 (Hz) | Set %AQ22<br>= 5000 (Hz) | Set %AQ23-24<br>= 1,000,000<br>(Steps) | Set %AQ25-<br>26 =<br>8,000,000<br>(Steps) | Set %AQ27-28<br>= 1,000,000<br>(Steps) |

When the start bit is energized, the example starts at 2.5 kHz and ramps up to 5 kHz during the first 1,000,000 steps. Then, it runs at 5 kHz for the next 8,000,000 steps. Finally, during the last 1,000,000 steps, it slows to a stop.

| Example 2                                 | Start<br>Frequency      | Run<br>Frequency             | Accel Count                            | Run Count                              | Decel Count                            |
|-------------------------------------------|-------------------------|------------------------------|----------------------------------------|----------------------------------------|----------------------------------------|
| 5,000,000<br>steps<br>control<br>sequence | Set %AQ21 =<br>500 (Hz) | Set %AQ22<br>= 1000 (Hz<br>) | Set %AQ23-24<br>= 2,000,000<br>(Steps) | Set %AQ25-26<br>= 2,000,000<br>(Steps) | Set %AQ27-28<br>= 1,000,000<br>(Steps) |

When the start bit is energized, the example starts at 0.5 kHz and ramps up to 1 kHz during the first 2,000,000 steps. Then, it runs at 1 kHz for the next 2,000,000 steps. Finally, during the last 1,000,000 steps, it slows to a stop.

| Example 3                                 | Start<br>Frequency  | Run<br>Frequency           | Accel Count                          | Run Count                              | Decel Count                          |
|-------------------------------------------|---------------------|----------------------------|--------------------------------------|----------------------------------------|--------------------------------------|
| 6,000,000<br>steps<br>control<br>sequence | Set %AQ21 = 50 (Hz) | Set %AQ22<br>=<br>250 (Hz) | Set %AQ23-24<br>= 150,000<br>(Steps) | Set %AQ25-26<br>= 5,500,000<br>(Steps) | Set %AQ27-28<br>= 350,000<br>(Steps) |

When the start bit is energized, the following example starts at 50 Hz and ramps up to 250 Hz during the first 150,000 steps. Then, it runs at 250 Hz for the next 5,500,000 steps. During the last 350,000 steps, it slows to a stop.

STP Examples

**NOTE:** Prior to the start of a move, the Ready/Done bit for that channel must be ON (%I33 or %I35 for Channel 1 and 2, respectfully). The Ready/Done bit will turn OFF during the move, and then back ON once the move is completed.

**NOTE:** The pulse generation hardware on the X5 can generate any frequency that can be evenly divided into 10Mhz (10,000,000Hz) under the maximum recommended frequencies for each model. This results in a very smooth operation at lower frequencies, with a progressively choppier operation at higher frequencies, as the units reach their maximum recommended frequency.

May 3, 2021 Page 97 | 177

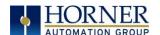

# 9.20 HSC I/O Filtering

This feature is used to enable digital Filter for HSC Inputs.

Selecting Digital In/HSC configuration opens up the following dialog where in HSC I/O Filtering is available.

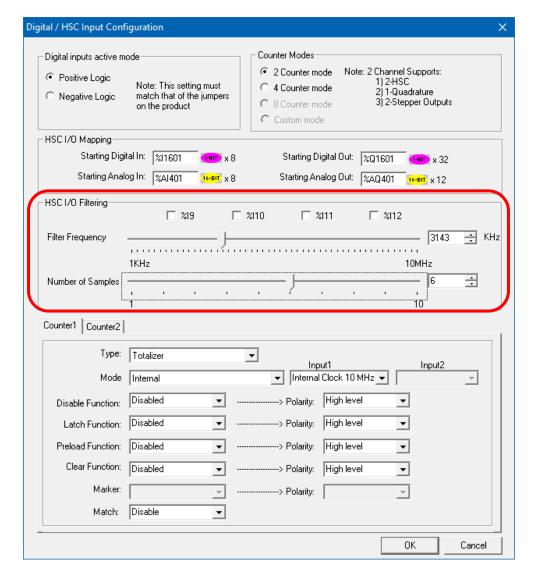

Input signal is filtered based on the filter frequency and Number of samples selected. User must select Filter Frequency and Number of samples based on the frequency of the Input signal.

**Filter Frequency:** To set the filter, choose a value that is: 4\*Number of Samples\*Expected Max Hz on the high-speed inputs.

**Number of samples:** The input must be stable for this many samples before the HSC accumulator is affected by any change.

May 3, 2021 Page 98 | 177

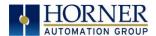

The state (high or low) of the high-speed input is sampled with every rising input edge of the filter frequency. The rising edges of the filter frequency are totaled in a sample counter, and when that total equals the number of samples configured, the sample counter is reset. If the high-speed input state did not change by the time of the sample counter reset, that state, high or low, is passed on to the high-speed accumulator. If the high-speed input state changes during the sample counting, the sample counter is reset to zero and the process starts over.

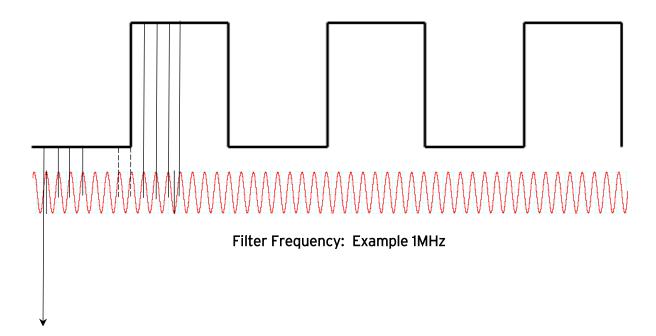

#### Number of samples: 4

If user selects filter frequency as 1MHz and Number of samples as 4, then Input signal is sampled for 4 samples and if the signal is stable for 4 samples i.e.  $4\mu$ s then the signal is passed to Accumulator.

If the Input state is changed in between the sampling counts, then the count is reset, and the Input state is again checked for given number of samples.

Refer to **dotted lines** in the figure above, after 2 samples the state of input signal changes to 1, so the counter is again started to count 4 samples, to pass the signal to accumulator.

There will be a delay in passing the input signal to accumulator since we are filtering the Input signal and the delay is based on the selected filter frequency and Number of samples. In the above example filter frequency is 1MHZ (1 $\mu$ s) and number of samples: 4, so the minimum delay in input signal will be 4 $\mu$ s.

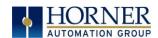

### Input signal before filtering

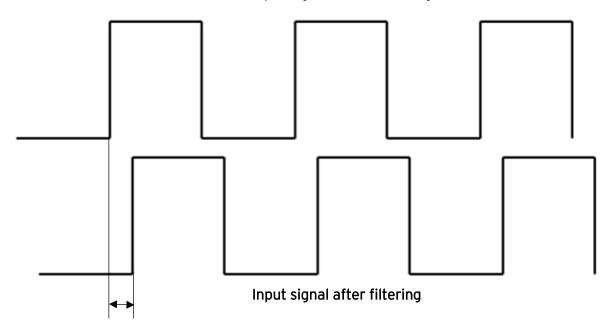

This delay will be  $4\mu s$ .

May 3, 2021 Page 100 | 177

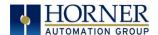

### **CHAPTER 10: SERIAL COMMUNICATIONS**

#### 10.1 Overview

All X5 OCS models provide two serial ports, which are implemented with a single 8-position modular jack that is labeled MJ1/2. The MJ1 serial port is RS-232 while the MJ2 port is RS-485. MJ1 defaults to OCS programming by connecting it to the COM port of a PC running Cscape. In addition, both MJ1 and MJ2 can be used for application-specific communication, using a variety of standard data exchange protocols.

### 10.2 Port Descriptions

The MJ1 serial port contains a RS-232 interface with RTS/CTS handshaking.

The MJ2 serial port contains half-duplex RS-485 interface with no handshaking. The MJ2 RS-485 interface provides switchable termination and bias resistors internally.

### 10.3 Wiring and Dip Switches

**NOTE:** If needed, wiring for MJ1/2 can easily be broken out into eight (8) separate screw terminals using the HE200MJ2TRM adapter.

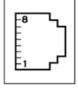

|     | MJ1 PINS      |           | MJ2 PINS      |           |  |
|-----|---------------|-----------|---------------|-----------|--|
| PIN | SIGNAL        | DIRECTION | SIGNAL        | DIRECTION |  |
| 8   | TXD           | OUT       | -             | -         |  |
| 7   | RXD           | IN        | -             | -         |  |
| 6   | OV            | GROUND    | OV            | GROUND    |  |
| 5   | +5V @<br>60mA | OUT       | +5V @<br>60mA | OUT       |  |
| 4   | RTS           | OUT       | -             | -         |  |
| 3   | CTS           | IN        | -             | -         |  |
| 2   | -             | -         | RX-/TX-       | IN/OUT    |  |
| 1   | -             | -         | RX+/TX+       | IN/OUT    |  |

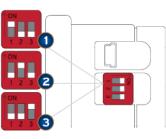

| DIP SWITCHES |                       |                    |         |
|--------------|-----------------------|--------------------|---------|
| PIN          | NAME                  | FUNCTION           | DEFAULT |
| 1            | RS-485<br>Termination | ON =<br>Terminated | OFF     |
| 2            | CAN<br>Termination    | ON =<br>Terminated | OFF     |
| 3            | Bootload              | Always Off         | OFF     |

May 3, 2021 Page 101 | 177

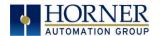

#### 10.4 RS-485 Termination

Proper RS-485 termination minimizes reflections and improves reliability.

The 485 serial port allows an internal RS-485 termination resistor to be placed across pins 1 and 2 by DIP Switch Setting.

Only the two devices physically located at the endpoints of the RS-485 network should be terminated.

### 10.5 RS-485 Biasing

RS-485 biasing passively asserts a line-idle state when no device is actively transmitting, which is useful for multi-drop RS-485 networking.

The 485 serial ports allow internal RS-485 biasing resistors to be switched in, pulling pin 1 up to 3.3V and pulling pin 2 down to ground. The **Set Serial Ports** item in the **System Menu** can be used to enable RS-485 biasing. Also, application code that sets or resets %SR164.1 enables or disables MJ2 biasing.

If biasing is used, it should be enabled in <u>only</u> one of the devices attached to the RS-485 network.

#### 10.6 CAN Termination

Proper CAN bus termination minimizes reflections and improves reliability.

The CAN port allows an internal termination resistor to be placed across the CAN\_H and CAN\_L connections by DIP Switch Setting.

Only the two devices physically located at the endpoints of the CAN bus should be terminated.

# 10.7 Cscape Programming via Serial Port

The X5 OCS MJ1 serial port supports CsCAN Programming Protocol. If a PC COM port is connected to the X5 OCS MJ1 serial port, Cscape can access the X5 OCS for programming and monitoring. Programming can also be done via the CAN port, USB port or Ethernet.

May 3, 2021 Page 102 | 177

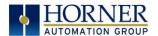

#### 10.8 Ladder-Controlled Serial Communication

Using Serial Communication function blocks, both MJ1 and MJ2 support Generic, Modbus Master and Modbus Slave Protocols. In addition, external modems can be connected and accessed using Init, Dial and Answer Modem function blocks.

#### 10.9 Downloadable Serial Communication Protocols

Both MJ1 and MJ2 also support downloadable protocols, such as Allen Bradley DF1, CsCAN Master, GE Fanuc SNP and Modbus Master.

**NOTE:** Refer to the download section of our website for the list of latest supported protocols.

# 10.10 Configuration via Mini-B USB

**NOTE:** The unit must be connected via the mini-USB port to the PC or laptop.

It is possible to load the program and monitor data via the Mini-B USB. To load via Mini-B USB, configure the communications port in Cscape as follows:

Select Tools from the toolbar → Application Settings → Communications → USB button

It is possible to download or upload and use the data monitoring functions once connected.

**NOTE**: It is advisable to use an isolated USB cable between the PC or laptop and the X4 when third party devices are connected to the X4 to avoid damage to the PC or laptop and/or the X4.

May 3, 2021 Page 103 | 177

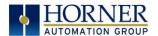

# **CHAPTER 11: CAN COMMUNICATIONS**

For additional CAN information, refer to the CAN Networks manual, [MAN0799-01] on the Horner website.

North America <a href="https://hornerautomation.com">https://hornerautomation.com</a></a>
<a href="https://www.hornerautomation.eu">http://www.hornerautomation.eu</a>

#### 11.1 Overview

The X5 OCS provides a CAN networking port, which is implemented with an 8-position modular jack. The connector is labeled **CAN**.

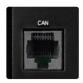

**CAN Connector** 

The CAN1 port allows the X5 OCS to exchange global data with other OCS/RCS controllers and to access remote Network I/O devices (SmartStix, Smart Blocks, and Smart Rail Modules). The CAN1 port also supports pass-through communications for programming multiple OCS controllers over the CsCAN network.

# 11.2 Port Description

The X5 OCS CAN1 port implements the ISO 11898-2 physical layer and the CAN 2.0A data link layer standards. Also, since the CAN port is powered by an internal isolated power supply, external CAN power is not required. The CAN1 port does not supply power to the network.

# 11.3 CAN Port Wiring

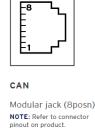

| CAN | CAN Pin Assignments |  |  |
|-----|---------------------|--|--|
| PIN | SIGNAL              |  |  |
| 8   | No Connection       |  |  |
| 7   | Ground              |  |  |
| 6   | Ground              |  |  |
| 5   | No Connection       |  |  |
| 4   | No Connection       |  |  |
| 3   | Ground              |  |  |
| 2   | CAN Data Low        |  |  |
| 1   | CAN Data High       |  |  |

May 3, 2021 Page 104 | 177

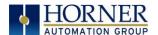

#### 11.4 CAN Termination

**Termination**: 121Ω, 1%, 1/4watt or greater wattage is recommended. 120 ohm, 5%, 1/4 Watt or greater wattage may be used in most cases. Two termination resistors total should be used between CN\_H and CN\_L, one at each physical end of the network.

### 11.5 Cscape Programming via CAN

The CAN port supports CsCAN Programming Protocol. If a PC has a CAN interface installed (via PCI card or USB), and the PC CAN port is connected to the X5 OCS CAN port, Cscape can access the X5 OCS for programming and monitoring.

In addition, the X5 OCS supports single-point-programming of all X5 OCS and other OCS/RCS devices that are connected to a CAN network. If the PC COM port is connected to the X5 OCS MJ1 serial port, the X5 OCS can act as a pass-through gateway allowing Cscape to access all X5 OCS and OCS/RCS devices that are attached to the CAN network.

#### 11.6 Ladder-Controlled CAN Communication

Using Put and Get Network Words function blocks, the CAN port can exchange digital and analog global data with other OCS/RCS devices (nodes) attached to the CAN network.

In addition, Put and Get Network Heartbeat function blocks allow nodes on the CAN network to regularly announce their presence and to detect the presence (or absence) of other nodes on the network.

# 11.7 Using CAN for I/O Expansion (Network I/O)

Connecting Network I/O devices (SmartStix, SmartBlock or SmartRail) to the X5 OCS CAN port allows the X5 OCS I/O to be economically expanded and distributed. A variety of modules are available for this purpose.

May 3, 2021 Page 105 | 177

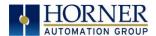

# **CHAPTER 12: ETHERNET COMMUNICATION**

### 12.1 Ethernet Overview

The X5 controller supports the following:

- 1. Downloadable Protocols
  - a. Modbus Client
- 2. ETN300 Protocols
  - a. ICMP (Ping)
  - b. EGD
  - c. Modbus Slave
  - d. Ethernet I/P
  - e. FTP
  - f. ASCII over TCP/IP
- 3. Supports a maximum of 4 WebMI simultaneous connections
- 4. Ethernet SmartRail

### 12.2 Ethernet Module Protocols and Features

The following table describes the Ethernet Module Protocols and features supported by X5.

| Ethernet Module Protocols & Features |                                                                |  |  |
|--------------------------------------|----------------------------------------------------------------|--|--|
| Protocol / Feature                   | Protocol / Feature Description                                 |  |  |
| ICMP (Ping)                          | Internet Control Message Protocol                              |  |  |
| EGD                                  | Ethernet Global Data                                           |  |  |
| SRTP Slave (90-30                    | Service Request Transfer Protocol                              |  |  |
| Service Request)                     |                                                                |  |  |
| CsCAN TCP Server                     | Horner APG CsCAN over Ethernet (for Cscape to OCS programming) |  |  |
| Modbus Slave                         | Modbus over Ethernet                                           |  |  |
| Ethernet / IP                        | ODVA CIP over Ethernet                                         |  |  |
| FTP (File Server)                    | File Transfer Protocol                                         |  |  |
| ASCII over TCP/IP                    | ASCII Data over Ethernet                                       |  |  |
| NTP Protocol                         | Network Time Protocol (Obtain clock from web-based server)     |  |  |
| HTTP (Web Server)                    | Hypertext Transfer Protocol (Web Server)                       |  |  |

May 3, 2021 Page 106 | 177

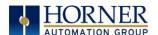

### 12.3 Ethernet System Requirements

Full Ethernet functionality requires PC running Cscape Programming Software Version 9.8 or later (for configuration).

### 12.4 Ethernet Module Specifications

| Ethernet Module Specifications |                                       |  |
|--------------------------------|---------------------------------------|--|
| Speeds                         | 10 BaseT Ethernet (10Mbps)            |  |
|                                | 100 BaseTx Fast Ethernet (100Mbps)    |  |
| Modes                          | Half or Full Duplex                   |  |
| Auto-Negotiation               | Both 10/100-Mbps and Half/Full Duplex |  |
| Connector Type                 | Shielded 8-position Modular Jack      |  |
| Cable Type                     | CAT5 (or better) UTP                  |  |
| (Recommended)                  |                                       |  |
| Port                           | Auto MDI/MDI-X (Auto Crossover)       |  |

### 12.5 Ethernet Module Configuration

**NOTE:** The following configuration is required for all applications regardless of the protocols used. Additional configuration procedures must be performed for each protocol used.

To configure the Ethernet Module, use Cscape Programming Software to perform the following steps

- 1. On the main Cscape screen, select the **Controller** menu and its **Hardware Configure** sub-menu to open the Hardware Configuration dialog below.
- 2. If configuring a different OCS Model than the one shown in the **Hardware Configuration** dialog, select the correct Series, Device Type, and Model Number.

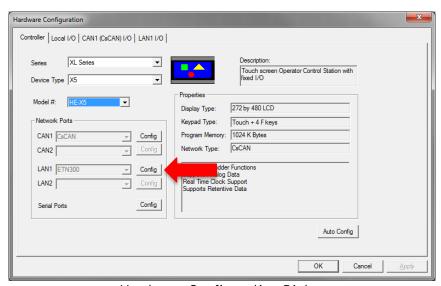

Hardware Configuration Dialog

May 3, 2021 Page 107 | 177

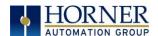

3. Click the **Config** button to the right of the LAN1 Network Port, revealing the Ethernet Module Configuration dialog as shown below.

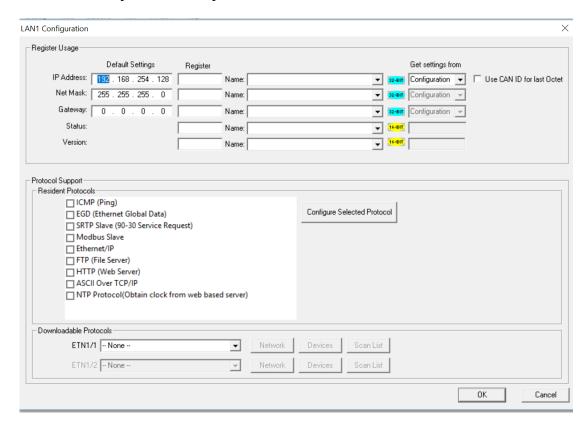

**Ethernet Module Configuration** 

May 3, 2021 Page 108 | 177

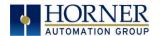

4. Configure the Ethernet Module parameters as follows:

**IP Address:** Enter the static IP Address for the Ethernet Module being configured.

**NOTE**: IP Addresses are entered as four numbers, each ranging from 0 to 255. These four numbers

are called **octets**, and they are always separated by decimal points.

**Net Mask:** Enter the Net Mask (sometimes called Subnet Mask) being used by all nodes on the local network. Typical local networks use Class C IP Addresses, in which case the low octet (rightmost number) is used to uniquely identify each node on the local network. In this case, the default Net Mask value of 255.255.255.0 should be used.

**Gateway:** Enter the IP Address of a Gateway Server on the local network that allows for communication outside of the local network. To prevent the Ethernet Module from communicating outside the local network, set the Default Gateway IP Address to 0.0.0.0 (the default setting).

**Status Register:** Optionally enter an OCS Register reference (such as %R100) to indicate which 16-bit OCS register will have the Ethernet Status word written to it. Table 7.1 shows how this register value is formatted and explains the meaning of each bit in the Status Word.

| Ethernet Status Word Register Format |     |     |                                                        |                               |     |     |     |                         |                        |        |               |         |       |     |     |     |
|--------------------------------------|-----|-----|--------------------------------------------------------|-------------------------------|-----|-----|-----|-------------------------|------------------------|--------|---------------|---------|-------|-----|-----|-----|
| High Byte                            |     |     |                                                        |                               |     |     |     | Low Byte                |                        |        |               |         |       |     |     |     |
| Bit                                  | Bit | Bit | _                                                      | Bit                           | Bit | Bit | Bit | Bit                     | Bit                    | Bit    | Bit           | Bit     | Bit   | Bit | Bit | Bit |
| 16                                   | 15  | 14  | 1                                                      | 3                             | 12  | 11  | 10  | 9                       | 8                      | 7      | 6             | 5       | 4     | 3   | 2   | 1   |
| 0                                    | 0   | Dup | S                                                      | pd                            | 0   | Rx  | Tx  | Link                    | TCP Connections        |        |               |         |       |     |     |     |
| 61.1 5114.                           |     |     |                                                        |                               |     |     |     |                         |                        |        | Status Values |         |       |     |     |     |
| Status Bit(s)                        |     |     |                                                        | Status Indication             |     |     |     |                         | Minimum Maximum        |        | um            |         |       |     |     |     |
| 0                                    |     |     |                                                        | Reserved                      |     |     |     |                         | Always 0               |        |               |         |       |     |     |     |
| Dup                                  |     |     |                                                        | Link Duplex (Auto-Negotiated) |     |     |     | 0                       | = Half                 | Duplex | ( 1 =         | Full Du | ıplex |     |     |     |
| Spd                                  |     |     |                                                        | Link Speed (Auto-Negotiated)  |     |     |     |                         | 0 = 10MHz 1 = 100MHz   |        | 1Hz           |         |       |     |     |     |
| Rx                                   |     |     |                                                        | Receive State                 |     |     |     |                         | O = Inactive 1 = Activ |        | ve            |         |       |     |     |     |
| Tx                                   |     |     | Transmit State                                         |                               |     |     |     | 0 = Inactive 1 = Active |                        | ve     |               |         |       |     |     |     |
| Link                                 |     |     | Link State                                             |                               |     |     |     |                         | 0 = Down 1 = Up        |        | )             |         |       |     |     |     |
| TCP Connections                      |     |     | Total Number of Active TCF<br>(CsCAN, Modbus, EIP, FTP |                               |     |     |     | 5                       | 0                      |        |               | 40      |       |     |     |     |

**Version Register:** Optionally enter an OCS Register reference (such as %R101) to indicate which 16-bit OCS register will have the Ethernet Firmware Version written to it. For example, for Ethernet Firmware Version 4.30, the Version register will contain 430. This version will only change with a complete controller Firmware Update.

Optionally, check the **Use CAN ID for last Octet** box in order to leave the last octet of the IP Address editable by way of changing the controllers CAN ID. This does <u>not</u> affect the Net Mask or Gateway settings.

May 3, 2021 Page 109 | 177

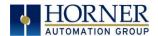

**NOTE**: Get settings from may be specified for **Configuration** or **Register**.

If set to **Configuration**, addresses will be obtained from the Default Settings column. They may temporarily be changed via the X5 System Menu which is useful to obtain an Ethernet connection initially. These temporary settings will revert to those configured in Cscape each time the controller is placed in RUN mode, i.e. after a program download or upon power-up. Refer to the <u>System Settings and Adjustments</u> chapter for more details.

If set to **Register**, addresses will be obtained from the configured register only, whether via the application code or a data field on the touchscreen or any combination thereof. The Default Settings column is ignored in this case. The X5 System Menu will reflect the current addresses, but the addresses may not be edited from the System Menu.

**NOTE**: While assigning registers to IP address, Net Mask, Gateway, Status, and Version are optional, it is highly recommended to assign registers to these fields for the purpose of troubleshooting.

### **Ethernet Module Protocol Configuration**

The Protocol Support area contains a list of the resident protocols supported by the platform being configured. To activate a protocol, check its checkbox.

For protocols that require additional configuration, click on a listed protocol to select it and then click the Configure Selected Protocol button. This will open a new dialog with configuration options for the selected protocol.

For detailed information on individual protocol configuration refer to the latest version of the Ethernet Supplement.

North America <a href="https://hornerautomation.com">https://hornerautomation.com</a></a>
<a href="https://www.hornerautomation.eu">http://www.hornerautomation.eu</a>

May 3, 2021 Page 110 | 177

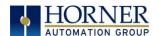

## CHAPTER 13: DOWNLOADABLE COMMUNICATION PROTOCOLS

#### 13.1 Overview

Through loadable protocol device drivers, certain models of the OCS family can provide the ability to exchange data with remote devices such as variable-frequency drives, PLCs, and remote I/O devices. This feature greatly expands the OCS 's control capability with negligible effect on the OCS 's ladder scan time.

Remote devices that communicate serially must do so under certain rules of data transfer known as a protocol. Many device manufactures have created their own protocol for communications with their device. For an OCS to communicate with a specific device, it must be loaded with the corresponding serial communications protocol device driver that supports that protocol.

A limited number of protocol device drivers are packaged with the Cscape distribution; however, as more are developed, they will be made available as add-on packages. A device driver is typically distributed as a Windows module, which contains the Configuration Menus, Help Files and the Target Executable Driver Code. When updating device drivers, an install routine loads the device driver to the Cscape directory structure and makes that driver available to Cscape applications.

Once installed, the protocol device driver can be included as part of a Cscape application by selecting it from a list of installed protocol device drivers and attaching it to the desired serial port (Program > Protocol Config menu). Only one protocol device driver can be associated with a serial port, though some OCS models support multiple protocols on a single Ethernet port.

Once the protocol is selected for a specific port, that port must be configured to match the bit transfer size and rate of the target device(s). This is configured under the **Network Config** menu, which contains port specific information such as the basic serial port parameters (i.e. baud rate, stop bits parity, retries, etc.). In addition to the serial port parameters, this menu also contains the transaction scan update control configuration and any network level protocol specific configuration.

Once the network is configured, each device on the serial communications network must be configured. For some communications (i.e. RS232), the network can be limited to one device. The devices are configured under the **Device Config** menu, which contains an arbitrary device name, the device ID and optionally an OCS status register that contains any device fault information.

Once each device(s) is configured, a **Scan List** of entries must be created which defines the transfer of data between a local (OCS) register(s) and a remote device register(s). These entries are created under the **Data Mapping** menu, which contains an OCS register, a target device ID, a target device register address, the number of registers to transfer, and update type.

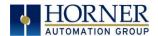

Each entry can be configured for one of two types of initiating a transaction: **Polled and Triggered.** Polled type entries initiate a transaction with the remote device on every transaction scan. Triggered type entries only initiate a transaction when a corresponding local (OCS) binary trigger register is *set*. Once a triggered type transaction completes, the protocol device driver *resets* the local (OCS) binary register to indicate completion. See Section 8.5 for more details on Polled and Triggered entries.

These basic types are also subdivided into Read or Write operations. For polled operations, a Read operation only reads from a remote device. Likewise, a Read/Write operation continuously reads from the remote device unless the target OCS register value changes from one ladder scan to another. In this case, the new OCS value is written to the target device. For triggered operations, only a Read or Write action is available.

When downloaded to the OCS, the Scan List is scanned sequentially to generate data transactions with the remote device. This transaction scanning can be on a continual basis (automatic) or controlled from ladder logic (manual) once a complex connection is programmatically created (i.e., dialup modem). The specific transaction-scanning mode is selected from the Network Config menu.

The following Horner Automation websites offer OCS Protocol Software Downloads.

North America <a href="http://hornerautomation.com/support-files/">http://hornerautomation.com/support-files/</a>
Europe <a href="https://www.hornerautomation.eu/support/">https://www.hornerautomation.eu/support/</a>

Please refer to the Cscape Help file for more information on Downloadable Protocols Configuration. After opening the Cscape Help file, select **Contents**  $\rightarrow$  **Networking and Communications**  $\rightarrow$  **Protocol Configuration.** 

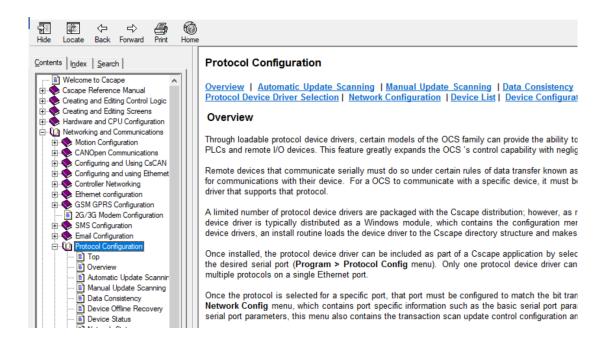

May 3, 2021 Page 112 | 177

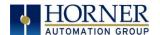

## 13.2 Protocol Config

After opening Cscape, choose **Program**  $\rightarrow$  **Protocol Config**, and select the port drop-down box to select a protocol device driver. All protocol device drivers currently loaded in Cscape are displayed in the dropdown selection. Some OCS models can be limited in the number of ports or number of protocol device drivers that can be selected. Once a protocol is selected, the Network, Devices, and Data (Scan List) must be configured through corresponding dialogs accessible through the respective buttons (Network, Device, and Scan List.)

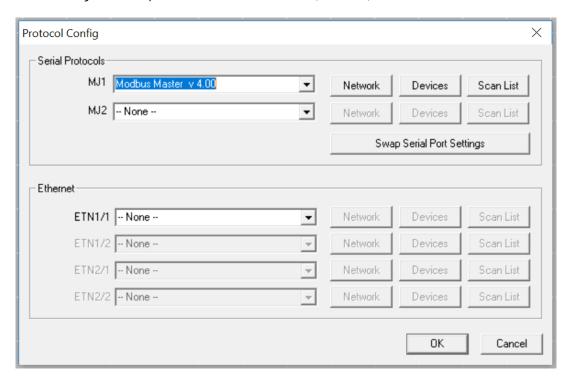

Three fields must be configured after a protocol is selected:

- 1. Network
- 2. Devices
- 3. Scan List

May 3, 2021 Page 113 | 177

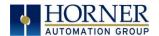

## 13.3 Network Configuration

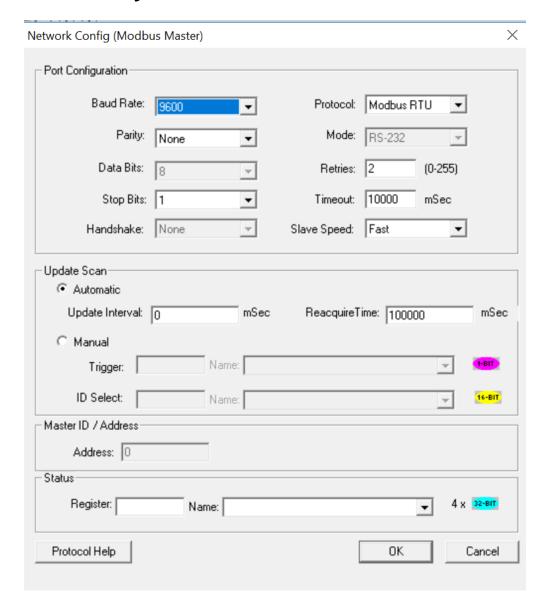

Network Configuration provides the required parameters to configure the network. Each protocol is different and may not require all the Network Config field. Please refer to the table below for the options in the Network Config field.

May 3, 2021 Page 114 | 177

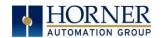

| Network Protocols                          |                                                                 |                                                                                                 |  |  |  |  |
|--------------------------------------------|-----------------------------------------------------------------|-------------------------------------------------------------------------------------------------|--|--|--|--|
| Baud Rate, Data Bits, Stop<br>Bits, Parity | These field define the bit level transfer over the serial port. |                                                                                                 |  |  |  |  |
|                                            | None - No handshake lines are used                              |                                                                                                 |  |  |  |  |
| Handshake                                  | Multidrop Full - Rx remains active while Tx is occurring.       |                                                                                                 |  |  |  |  |
|                                            | <b>Multidrop Half</b> - Rx is shut off while Tx is occurring.   |                                                                                                 |  |  |  |  |
|                                            | Radio Modem - Wait for CTS acknowledgement before               |                                                                                                 |  |  |  |  |
|                                            |                                                                 | g (legacy radio modem support).                                                                 |  |  |  |  |
| Protocol                                   |                                                                 | upports multiple protocols, it is selected here,                                                |  |  |  |  |
| Mada                                       |                                                                 | s supports RTU or ANSI).                                                                        |  |  |  |  |
| Mode                                       |                                                                 | port operates in RS232 or RS485 mode.                                                           |  |  |  |  |
| Retries                                    | Specifies number of times a transaction is retried on a failed  |                                                                                                 |  |  |  |  |
|                                            | response.                                                       |                                                                                                 |  |  |  |  |
| Timeout                                    | Specifies the amount of time for a device to wait for a valid   |                                                                                                 |  |  |  |  |
|                                            | response.                                                       |                                                                                                 |  |  |  |  |
|                                            |                                                                 | Update Interval - Specifies the update interval                                                 |  |  |  |  |
|                                            | Automatic                                                       | at which all the mapped entries are executed.                                                   |  |  |  |  |
|                                            | Automatic                                                       |                                                                                                 |  |  |  |  |
| Undata Scan                                |                                                                 | to wait before attempting communications with an offline device.                                |  |  |  |  |
| Update Scan                                |                                                                 |                                                                                                 |  |  |  |  |
|                                            |                                                                 | <b>Trigger</b> - Specifies the binary register that a single transaction scan of the Scan List. |  |  |  |  |
|                                            | Manual                                                          | Single transaction scan or the Scan List.                                                       |  |  |  |  |
|                                            | Mailuai                                                         | ID Select - If an analog is specified in the field,                                             |  |  |  |  |
|                                            |                                                                 | the ID Select filter is enabled.                                                                |  |  |  |  |
| Status Register                            | Specifies the starting OCS register of eight (8) consecutive    |                                                                                                 |  |  |  |  |
|                                            | registers (4-32bit counters), which provide an indication of    |                                                                                                 |  |  |  |  |
|                                            | the network health.                                             |                                                                                                 |  |  |  |  |
| Scanner Address                            | Specifies the OCS's device (network) ID if a master ID is       |                                                                                                 |  |  |  |  |
|                                            | required by the protocol.                                       |                                                                                                 |  |  |  |  |
| Protocol Help                              | Provides protocol specific help.                                |                                                                                                 |  |  |  |  |

May 3, 2021 Page 115 | 177

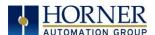

# 13.4 Device List and Device Configuration

#### **Device List**

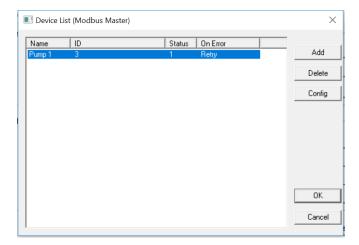

The Device List is reached from the Device button on the Protocol Config screen and provides a list of the configured devices on the Network. Devices must be created and exist in this list before corresponding Scan List entries can be created for this device. Typically, the number of entries is limited to **64 devices**.

## **Device Configuration**

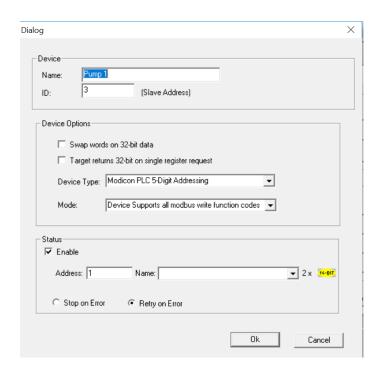

This configuration is reached from the Device List when adding or modifying an existing device.

May 3, 2021 Page 116 | 177

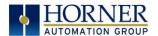

### 13.5 Scan List

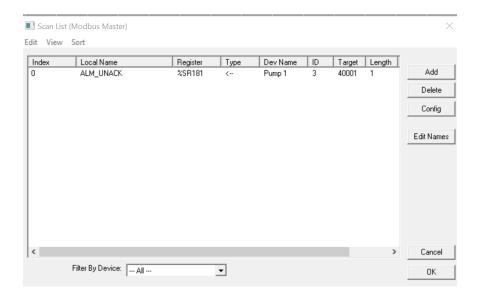

This can be accessed from the Scan List button on the Protocol Config screen or the Mapping button on the Device List screen and provides a Scan List of the Data Mapping entries. To transfer data between the OCS and remote target, a Scan List must be created that defines each transaction. Each mapping entry (transaction) contains the source and destination registers, the number of consecutive registers transferred, the direction of the transfer and what triggers the transfer. Typically, the number of entries is **limited to 512**.

**NOTE**: The order of the Scan List is the order in which the transactions occur. Sort functions are provided to change the order of the list. Each entry also has an identifying index. If the device status register is enabled and a transaction failure occurs, the status register indicates the index number of the transaction that has failed.

May 3, 2021 Page 117 | 177

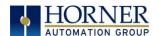

## 13.6 Data Mapping Configuration (Scan List Entry)

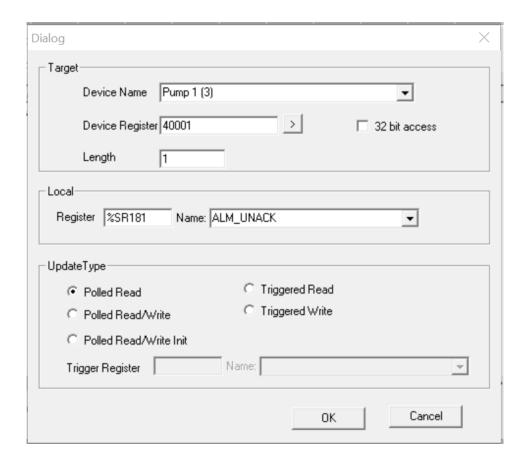

#### Update Type

This field specifies the direction and what triggers the transfer of data between the OCS and target device for a mapping entry.

#### Polled Read

On every transaction scan, a read-only target device register(s) transaction occurs.

### Polled Read/Write

On every transaction scan, a read target device register transaction occurs unless a local register value has changed. The write transaction only updates those local registers that have changed in value. If several non-consecutive local registers (contained in a single mapping entry) change value between transaction scans, it takes several consecutive transaction scans to write each changed register.

When the OCS is placed in RUN mode, the initial action for this mapping type is a read target register transaction. This transaction initializes the local (OCS) register(s) to match that of the remote device register(s). Thereafter, any change to the corresponding OCS register(s) triggers a write operation to the remote device.

May 3, 2021 Page 118 | 177

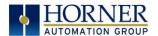

### Polled Read/Write/Init

On every transaction scan, a read target device register transaction occurs unless a local register value has changed. The write transaction only updates those local registers that have changed in value. If several non-consecutive local registers (contained in a single mapping entry) change value between transaction scans, it takes several consecutive scans to write each changed register.

When the OCS is placed in RUN mode, the initial action for this mapping type is a write target register transaction. This transaction initializes the target device register(s) to match that of the local (OCS) register(s). Thereafter, any change to the corresponding OCS register(s) triggers a write operation to the remote device.

The initial write transaction does <u>not</u> occur until after the first logic scan of the OCS. This allows registers to be initialized locally before Writing to the target device register(s).

### Triggered Read

A read transaction is triggered by a high level on a separately designated OCS (binary) trigger register. Once the read transaction is complete (or the device is offline), the OCS trigger register is cleared by the OCS. This update type can be used for occasion data accesses such as retrieving trend data.

**NOTE**: This operation increases the associated transaction scan time and can cause the **Update Interval Exceeded Counter** to increment on a tightly adjusted update interval.

### Triggered Write

A write transaction is triggered by a high level on a separately designated OCS (binary) trigger register. Once the write transaction is complete (or the device is offline), the OCS trigger register is cleared by OCS. This function can be used for occasion data accesses such as sending recipe data.

**NOTE**: This operation increases the associated transaction scan time and can cause the **Update Interval Time Exceeded Counter** to increment on a tightly adjusted update interval.

May 3, 2021 Page 119 | 177

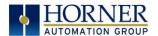

# **CHAPTER 14: USER INTERFACE**

### 14.1 Overview

This chapter presents the user interface (or operator view) of the X5 and some of the model specific characteristics of the X5 as compared to the rest of the OCS line. This chapter does NOT cover building screens or using the CSCAPE graphics editor. For instructions on creating screens and using the graphics editor, refer to the Graphics Editor Help File in Cscape.

# 14.2 Screen Specifications

| Display Type              | Resistive 4.3" Touchscreen (450 cd/m² (nits) |
|---------------------------|----------------------------------------------|
| Resolution                | WVGA (480x272)                               |
| Color                     | 65K Color                                    |
| Screen Memory             | 22MB                                         |
| User-Programmable Screens | 1023                                         |
| Backlight                 | White LED                                    |

May 3, 2021 Page 120 | 177

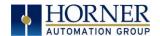

## 14.3 Displaying and Entering Data

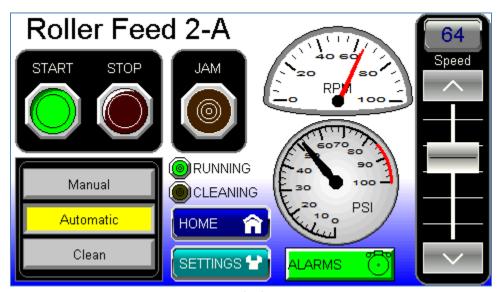

Example Screen

Multiple objects are provided for displaying data such as virtual panel lights, push buttons, numeric value displays, bar graphs, meters, graphs, and animated bitmaps. On the X5, these graphical objects (through ladder manipulation of attribute bits) can change color, flash, or change visibility to attract operator attention.

On objects that accept user input, the input is provided by touching the object or alternately changing an OCS register (i.e. Function Key Registers). Objects that allow input generally have a raised 3D appearance. An exception is the binary type objects, such as buttons, which are shown in a depressed 3D appearance when in the ON state. Objects that normally accept touch input may be disabled through program control (through ladder manipulation of an attribute bit). If an object is disabled, the object's representation changes to a 2D appearance. On objects that represent non-discrete information, more action may be required beyond that of simply touching the object. For example, the slider object requires the operator to touch and *slide* the control in the direction desired. Alternately, alpha-numeric entry objects invoke a pop-up alpha-numeric keypad for additional user input. The alpha-numeric keypad is discussed below.

**NOTE:** If the numeric entry object displays >>>>>, the value is too big to display in the field or is above the maximum for an editable field. Likewise, if the numeric entry object displays <<<<< in a numeric field, the value is too small to display or is below the minimum for an editable field.

May 3, 2021 Page 121 | 177

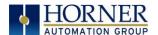

### 14.4 Numeric keypad

To allow entry of a specific number, several of the input objects invoke a pop-up numeric keypad when the object is touched. An example of the numeric keypad invoked from a numeric input object is shown in figure below. Once invoked, the operator may touch the appropriate keys to enter a specific value. When entering a value, the numeric keypad is in one of two modes [new-value or edit-value].

#### New-Value Mode

Generally, when the numeric keypad is first invoked, it is placed in new-value mode. Initially, the numeric keypad displays the current value with all the digits being highlighted. Once the first digit is entered, the current value is erased from the display and the new digit is placed in the first location. Thereafter, no digits are highlighted, and new digits are added to the rightmost position while the other digits are shifted left.

#### **Edit-Value Mode**

Edit-value mode may be entered from the initial new-value mode by pressing either the left or right arrow key before any digit key is pressed. The result will be a single character highlighted. The user may then either touch a key to change the digit at the selected position or the up and down arrows may be used to add or subtract (respectively) from the selected digit. The user may then use the left or right arrow keys to select a new position.

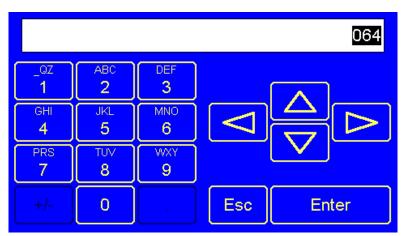

Numeric Keypad

Once the desired value is entered, pressing the **Enter** key moves that value into the object (and the corresponding OCS register) and the alpha-numeric keypad disappears. Alternately, pressing the **ESC** key any time before the **Enter** key cancels the operation, leaves the objects current value unchanged, and the alpha-numeric keypad disappears.

**NOTE**: Each numeric entry object has a configured minimum and maximum value. If the operator enters a value outside of the configured range, the new value is ignored when **Enter** is pressed and the current object value is NOT changed.

May 3, 2021 Page 122 | 177

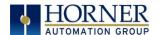

Since the alpha-numeric keypad services several different graphical objects, certain keys on the alpha-numeric keypad may be disabled (grayed) when the keypad is invoked for certain objects. The following describes the alpha-numeric keypad variation based on object.

#### **Numeric Object**

When editing a numeric value, the [+/-] or the [.] key are disabled (grayed) if the object is NOT configured for floating-point value or a signed value.

### Password Object

When editing a password value, the arrow keys, [+/-], and the [.] keys are disabled. Additionally, overwrite mode is disabled. When entering digits, the pop-up keypad hides the value by displaying '\*' alternately for each digit.

### **ASCII Object**

When editing an ASCII value, an ASCII keypad is displayed as shown the figure below. The ASCII keypad has three (3) modes, numeric, symbols, and alpha. In Alpha mode, the Caps Lock button may be pressed to access capital letters. When you first enter this editor, typing a character will overwrite the entire old string and start a new entry. You may press the backspace arrow to delete the previous character. Pressing Enter will save the entry, filling any unused space beyond the last character entered with NULL characters. Pressing ESC will cancel the edit and return the string to the previous value.

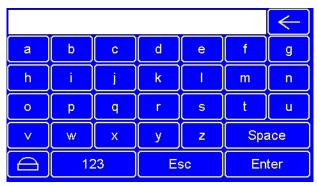

**ASCII** Keypad

#### **Text Table Object**

When editing a Text Table Object, all of the keys, except the Up and Down arrow keys, are grayed and disabled. The next text selection is made by pressing either the Up or Down arrow.

#### Time/Date Object

When editing a Time/Date Table Object, all the keys, except the Up, Down, Left, and Right arrow keys, are grayed and disabled. The specific field (i.e. hour or minutes) is selected using the Left and Right arrows. The value in the selected field is changed by pressing either the Up or Down arrow.

May 3, 2021 Page 123 | 177

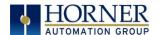

## 14.5 Screen Navigation

To allow the operator to change screens, a **screen jump object** is generally used. This object may be visually **represented as a 3-D button** (responding to touch) or remain invisible and logically tied to an OCS register. An optional system ICON may be configured for display along with the legend, which aids in identifying the object as one that causes a screen change (shown below in the figure below).

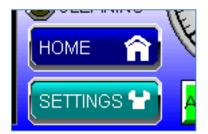

Typical Screen Jump Objects (X5)

Screen jumps can also be triggered on other keys or based on control logic for more advanced applications. To allow the operator to change screens, a screen jump object is generally used. This object may be visually represented as a button (responding to touch) or remain invisible and logically tied to an OCS register. An optional system ICON may be configured for display along with the legend, which aids in identifying the object as one that causes a screen change.

May 3, 2021 Page 124 | 177

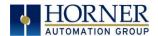

## 14.6 Ladder Based Screen Navigation

Ladder logic can use several techniques to control screen navigation. Coils can be tied to %D registers to make them screen coils. These coils have two modes, switch, and alarm. If the ladder program energizes an alarm display coil, the screen associated with this coil is displayed and overrides the normal user screens. This is designed to show alarm conditions or to display other ladder-detected events. When the text coil is de-energized, the previous screen that was being viewed before the alarm is returned.

The switch display coil switches to the associated screen when it is energized. Once it is deenergized the screen remains until it is switched by the user or ladder.

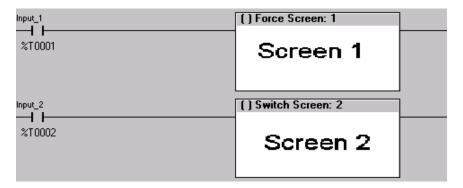

Force and Switch Coils in Ladder Programming

There is also a system register that can be used to for control-based screen navigation. %SR1 can be read to determine the current screen or written to change the current screen.

Refer to the online help in Cscape for more information on control-based screen navigation.

# 14.7 Touch (Slip) Sensitivity

Touch *slip* sensitivity is preset to meet most applications; however, adjustment is available to reduce the sensitivity for touch release. That is, once a graphical object (button) is touched and held by a finger, the default touch *slip* sensitivity allows for a slight *slip* of the finger on the graphical object before the X5 assumes touch been released (equates to approximately a quarter inch of movement with a stylus).

In some applications (such as jog buttons) where the operator is pushing a button for a period of time, the amount of *slip* while holding a button pressed may exceed the default sensitivity. To increase the amount of tolerable *slip* and prevent false releases of the button, the X5 allows adjustment of the allowable *slide* up to 5x the default value.

To enable the touch (slip) sensitivity, first an OCS data register must be allocated through the Graphics Editor Configuration menu for Display Settings. Once a Touch Sensitivity register is assigned, that register may be modified [range = 1(Low) to 5 (High)] to the desired slide amount. If a value outside the valid range is entered in the touch sensitivity register, it is ignored, and the last valid value is used.

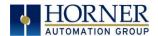

### 14.8 Alarms

Alarm presentation to the operator is highly configurable and beyond the scope of this document to describe fully. For more information refer to the graphics editor help file in Cscape. This section presents a typical configuration thereby providing an introductory description on what the operator should expect.

The alarm object is generally used to enunciate alarms to the operator. While the display characteristics of this object is configurable, it is generally displayed as a button that changes colors to indicate the highest state of the alarm(s) in the alarm group it is monitoring. The following indicates the priority of the alarm states and the default colors associated with these states.

**NOTE**: Alarm limit is **64** alarms.

- Highest (Red) Unacknowledged Alarms Exist
- Yellow) Acknowledged Alarms Exist
- Lowest (Green) No Alarms Exist

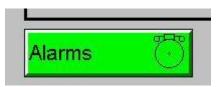

Alarm Object

May 3, 2021 Page 126 | 177

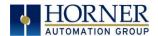

#### Alarm Viewer

To view, acknowledge and/or clear alarms, the operator must access the alarm viewer. This is accomplished by touching an (enabled) alarm object. When accessed, the alarm viewer is displayed as pop-up alarm viewer dialog similar to that shown in the figure below.

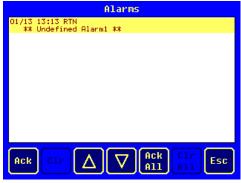

Alarm Viewer

The currently selected entry is indicated by a yellow highlight which can be moved up or down by touching the arrow buttons or by directly touching an entry. If more entries exist than can fit on the page, a scroll bar is displayed on the right side that also indicates the current relative position.

The current state of the displayed alarm is indicated by its color and optionally by an abbreviated indicator after the date/time stamp (ALM, ACK, RTN). The operator can acknowledge an alarm by selecting it from the list and touching the ACK button. The operator can also clear an alarm if that function is enabled in the alarm object. If not enabled, the Clear buttons are grayed and do not respond to touch. Once view operations are complete, simply touch the *Esc* button to remove the pop-up alarm viewer.

**NOTE:** OCS registers %SR181 and %SR182 are available for ladder use, which indicate presence of unacknowledged or acknowledged alarm (respectively). The screen designer may implement these registers to switch screens or activate the beeper to attract the operator's attention.

May 3, 2021 Page 127 | 177

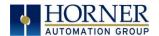

### 14.9 Removable Media

The removable media object is generally used to inform the operator on the current state of the removable media device and allow access to its file structure. The removable media object is displayed as a button that changes colors to indicate the current state of the removable media device. The following indicates the device states and the default colors associated with these states.

- Highest (Red) Device Error
- - (Yellow) Device Full (threshold adjustable)
- Lowest (Green) Device OK

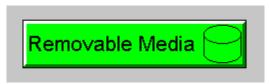

Removable Media Object

To view and perform file operations, the operator must access the removable viewer. This is accomplished by either touching an (enabled) removable media object or through the system menu. When accessed, the removable media viewer is displayed as pop-up removable media dialog similar to that shown in the figure above.

**NOTE:** The removable media object can be configured to open the removable media viewer at a certain directory complete with restrictions on transversing back up the file path. This may be used to restrict operator access to non-critical files.

May 3, 2021 Page 128 | 177

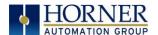

#### Removable Media Viewer

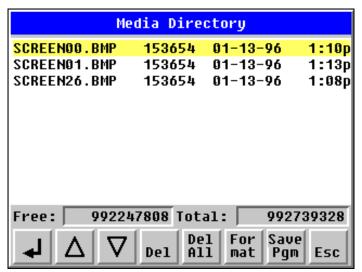

Removable media viewer

The currently selected entry is indicated by a yellow highlight which can be moved up or down by touching the arrow buttons or by directly touching an entry. If more entries exist than can fit on the page, a scroll bar is displayed on the right side that also indicates the current relative position.

File operations are accomplished by pressing the appropriate button at the bottom of the removable media viewer. The configuration of the removable media object that invokes the removable media viewer defines what buttons are enabled and available to the user. A button is graved and does not respond to touch if configured as disabled.

May 3, 2021 Page 129 | 177

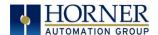

#### Safe Removal of Removable Media

The 

✓ (Enter) button (if enabled) performs certain operations based on the selected file's type:

change display to parent directorychange display to child directorydisplay bitmap (if compatible format)

pgm - load application (if compatible model and version)

Alternately, the (enter) button can be configured to simply load the ASCII representation of the file path (including the file name) to a group of OCS registers. That pathname can then be used by ladder for opening and manipulating that file.

Once view operations are complete, simply touch the *Esc* button to remove the pop-up removable media viewer.

It is best practice to discourage removal of removable media devices by the operator while a write operation is in process. This can be accomplished by adding a push button to the screen (tied to %SR174.1), which is used in the logic program to lock out write operations prior to media removal. An indicator object (tied to %SR174.2) can also be added to the screen, which provides positive confirmation to the operator that it is safe to remove the media.

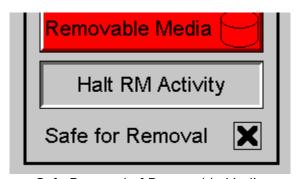

Safe Removal of Removable Media

May 3, 2021 Page 130 | 177

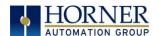

### 14.10 Screen Saver

The X5 screen backlight life is typically five (5) years when in continuous use. If the application does not require interaction with the X5 for long periods of time, the backlight life can be extended by using the screen saver function. When enabled through the system menu, the backlight is shut off (screen goes black) after a specified time of no touch activity on the screen. When the screen saver shuts off the backlight, any operator touch on the screen or function keys reactivates the backlight.

**NOTE**: When the screen saver is active (backlight shut off), any initial touch activity on the screen (or function key) to reactivate the backlight is otherwise ignored by the X5. Any additional touch activity is also ignored by the X5 for approximately one second thereafter.

It is possible for the application code to bring the controller out of the screen saver state by generating a positive transition to %SR57.16 (1 bit only). It is also possible for the application to temporarily disable the screen saver by generating a positive transition to %SR57.16 (1 bit only) at a rate faster than the screen saver timeout value. This may be desired while waiting for alarm acknowledgement.

## 14.11 Screen Brightness

The X5 provides a feature that allows screen dimming for night operation. To enable this feature, the application must access and control system register %SR57 (Display Backlight Brightness). Screen brightness is continuously variable by driving %SR57 through the range of 100 (full bright) to 0 (full off). It is left to the screen designer on if and how to present a Screen Brightness control to the user.

**NOTE**: Backlight life may be shortened when the screen is dimmed, or screen brightness is varied on a repetitive basis.

May 3, 2021 Page 131 | 177

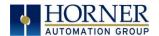

### 14.12 Touch Screen Pressure

The Horner XL& X series OCS controllers have a resistive touch screen that allows mechanically detecting touch events. The resistive touch screen works by measuring the resistance between two layers of conductive film.

The following are required for this feature:

Minimum Firmware Version: 15.xx or later

Minimum OS Version: 2.6.35.49 Minimum Cscape Version: 9.80 SP1

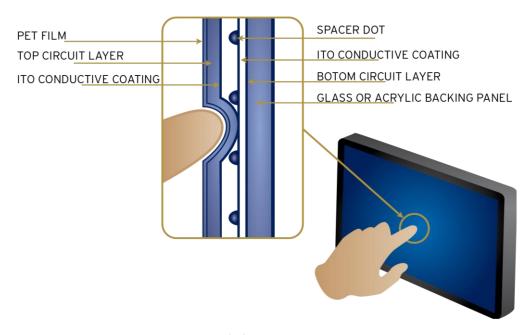

Touch Screen Pressure

**NOTE**: Touch creates contact between resistive circuit layers, closing a switch.

With a unique change to the touch monitoring firmware user can measure the pressure being exerted on the touch screen. This feature has been added in some Horner XL & X series controllers. This allows the OCS programmer to be notified of the touch pressure and it can configure the pressure required to accept a touch event.

May 3, 2021 Page 132 | 177

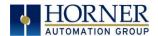

There are two system registers that provide this touch feature:

### %SR9 (I/O Name - TCH\_PRESSURE)

This register shows the current pressure on the touch screen. This is a range of 0 to 3000. The value of 0 indicates no pressure and 3000 is the maximum amount of pressure that can be measured.

### %SR10 (I/O Name - TCH\_PRESSURE\_TSH)

This register sets the pressure threshold to indicate a touch. A value of 200 is typically the lightest touch, 600 is moderate and 1000+ is a heavy touch.

These new features allow customizing the feel of the touch screen and can be used to add unique user interface features such as having different operations depending on the force of the touch.

May 3, 2021 Page 133 | 177

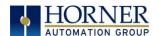

# CHAPTER 15: VIDEO OBJECT for X5

# 15.1 Video Object Overview

The Video Object feature allows two options for video type: Stream and Playback. The Video Object trigger is used to start, stop, and pause video, and the System Register provides the status of the video object, which supports various resolutions and frames per second.

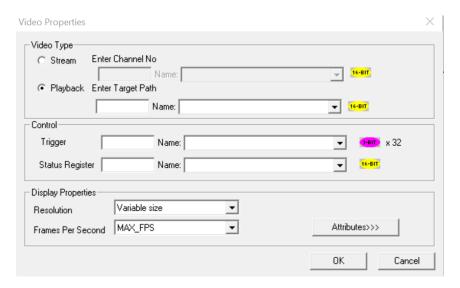

| Features and Specifications of Video Properties |                                      |  |  |  |  |
|-------------------------------------------------|--------------------------------------|--|--|--|--|
| Streaming Channels                              | 4 channels supported through USB hub |  |  |  |  |
| Streaming Chainleis                             | 1 channel can be viewed at a time    |  |  |  |  |
|                                                 | .mp4                                 |  |  |  |  |
| Playback Formats                                | .mov                                 |  |  |  |  |
| ,                                               | .mpg                                 |  |  |  |  |
|                                                 | .wmv                                 |  |  |  |  |
| Resolution                                      | 320x240 (QVGA)                       |  |  |  |  |
| 1.630idtioii                                    | FULL SCREEN                          |  |  |  |  |
| Frames per Seconds                              | 10, 15, 20, 24, 30 & MAX_FPS         |  |  |  |  |

May 3, 2021 Page 134 | 177

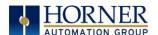

## 15.2 Opening Video Object in Cscape

**NOTE:** Video Object requires Firmware 14.03 or newer to use with the X5 devices.

In Cscape, select the X5 and model number by selecting **Controller** → **Hardware Configuration** from the toolbar.

1. Open the Graphics Editor by selecting the "T" button from the toolbar.

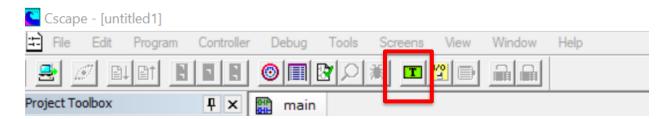

2. In Graphic Editor, select the video button from the toolbar.

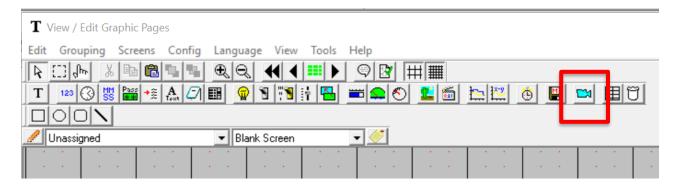

3. Then click on the grid.

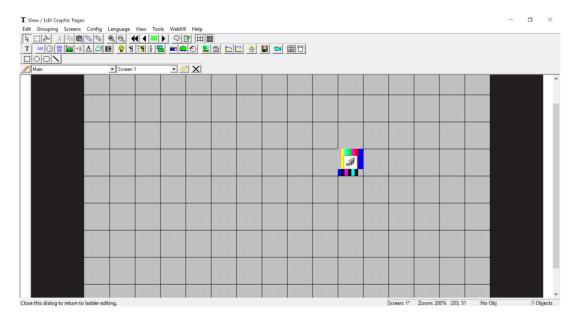

May 3, 2021 Page 135 | 177

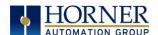

4. Double click on the icon in the middle to open the Video Properties dialog.

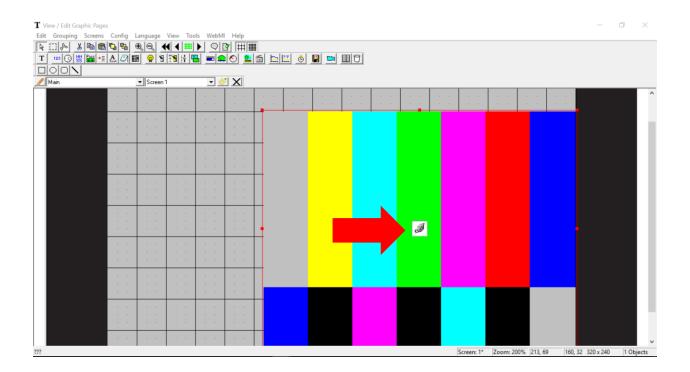

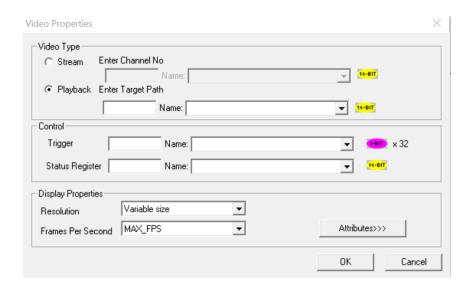

May 3, 2021 Page 136 | 177

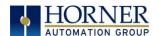

## 15.3 Video Properties: Video Type

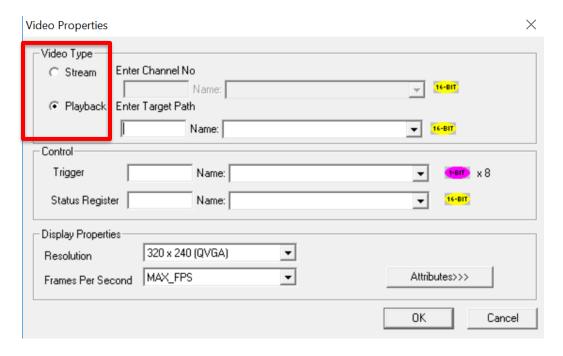

Configuring Video Type

There are two options for video type: Stream and Playback

**Stream** - This option can be selected to view live video from a web cam. Four channels are supported through the USB hub. Only one channel can be viewed at a time. Enter **Channel Number** directly or through registers in the Enter **Channel No** field.

**Playback** - This option can be selected to view videos that are stored in Removable Media on the controller. Videos present in both A (microSD) and B (USB) drives are supported and can be viewed. Supported formats including .mp4, .mov, .mpg, and .wmv, can be played.

Select **Playback** and enter video name in the **Enter Target Path** field either directly or through registers.

For example: Test1.mp4 (from microSD) or B:\Test2.mp4 (from USB).

May 3, 2021 Page 137 | 177

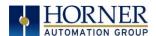

## 15.4 Video Properties: Control

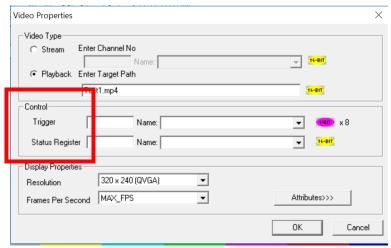

**Configuring Control** 

### Trigger

The Video Properties: The video control trigger is used to start, stop and pause video. Video trigger is done by bit level addressing. The trigger reserves eight (8) bits and uses the first two (2) bits.

**NOTE:** The least significant bit is Bit 1.

Definitions are as follows:

| Bit 1 | High = Start<br>Low = Stop |
|-------|----------------------------|
| Bit 2 | High = Pause<br>Low = Play |

### **System Register**

The Video Control System Register provides the status of the Video Object. The status word is 16-bits and should be viewed in hexadecimal format.

The status definitions are as follows:

| 0.0001  |                                                  |
|---------|--------------------------------------------------|
| 0x0001  | Video is currently playing                       |
| 0x0002  | Video is paused                                  |
| 0x00010 | Channel number cannot be greater than 4          |
| 0x0020  | File not present or corrupted                    |
| 0x0040  | Frame per second not supported or not compatible |

May 3, 2021 Page 138 | 177

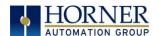

## 15.5 Configuring Display Properties

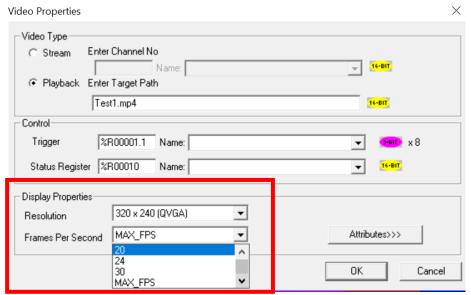

Configuring Display Properties

| Desclution Ontions | 320x240 (QVGA)               |
|--------------------|------------------------------|
| Resolution Options | FULL SCREEN                  |
| Frames per Seconds | 10, 15, 20, 24, 30 & MAX_FPS |

# 15.6 Video Object Performance

- 1. When Video Object is active, navigating to System Menu or any popup window, causes Video Object to be inactive.
- 2. Video Object can be made active in both Idle and Run modes.
- 3. If actual Frames Per Second of the configured video is different from the one that is configured in Cscape, few frames will be missed when video is played.

### 15.7 Web Cameras

If multiple web cameras are directly connected to the X5, then only one web cam will be considered. If user needs to connect multiple web cams, USB hub needs to be used. A maximum of four channels (web cameras) are supported.

May 3, 2021 Page 139 | 177

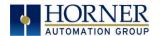

## CHAPTER 16: REMOVABLE MEDIA

#### 16.1 Overview

All X5 OCS models provide a Removable Media slot, labeled **Memory Card**, which supports standard microSD Flash memory cards. microSD cards can be used to save and load applications, to capture graphics screens and to log data for later retrieval.

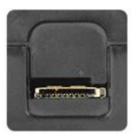

Removable microSD Memory Card Slot

#### 16.2 microSD Cards

When the microSD card format was introduced, it was originally called TransFlash. Cards labeled either microSD or TransFlash, with up to 32 GB of Flash memory, are compatible with the X5 OCS memory card slot (larger sizes were not tested at time of publication).

The memory card slot is equipped with a "push-in, push-out" connector and a microSD card can be safely inserted into the memory card slot whether the X5 OCS power is On or Off.

*To install a microSD card:* Align its 8-pin gold edge connector down, facing the front of the X5 OCS unit as shown in the figure below, then carefully push it all the way into the Memory slot. Ensure that it clicks into place.

To remove the microSD card. Push down on the top of the card gently to release the spring. The card pops up for removal.

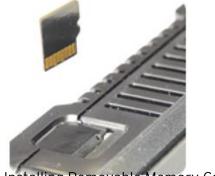

Installing Removable Memory Card

May 3, 2021 Page 140 | 177

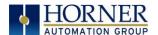

## 16.3 microSD File System

The microSD Memory slot uses the PC-compatible FAT32 File System. This means that a PC, with a microSD-compatible card reader, can read files that have been written by the X5 OCS and can write files that can be read by the X5 OCS.

However, the X5 OCS does <u>not</u> support long filenames, but instead implements the 8.3 filename format. This means that all file and directory names <u>must</u> consist of up to eight (8) characters, followed by an optional dot, and an optional extension with up to three (3) characters.

Directories and sub-directories can be nested up to 16 levels deep as long as each pathname string does <u>not</u> exceed 147 characters.

## 16.4 Using the Removable Media Manager

The Removable Media Manager is an interactive X5 OCS screen that performs the following functions:

- a. Display number of total and free K bytes
- b. Browse file and directory lists
- c. Delete files and directories
- d. Format a microSD card
- e. Load and save application programs
- f. View screen capture bitmaps

The Removable Media Manager can be accessed via the System Menu (located on the function key slide-out) or by using Cscape to place a Removable Media Manager object on an application graphics screen.

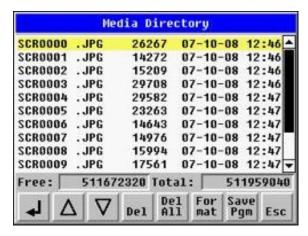

Removable Media Submenu

May 3, 2021 Page 141 | 177

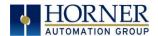

## 16.5 Using Removable Media to Log Data

Using Read and Write Removable Media function blocks, an application ladder program can read and write X5 OCS register data in the form of comma-delimited files, with a .CSV extension. These files are compatible with standard database and spreadsheet PC programs. In addition, an application ladder program can use Rename and Delete Removable Media function blocks to rename and delete files.

### 16.6 Using Removable Media to Load and Save Applications

A special file type, with a .PGM extension, is used to store X5 OCS application programs on microSD.

To load an application from microSD to the X5 OCS, use the Removable Media Manager (open the Removable Media Manager in the System Menu) to find and highlight the desired .PGM file, and then press the Enter key.

To save an application from the X5 to microSD, open the Removable Media Manager in the System Menu and press the Save Pgm function key. The application will be saved in a file called **DEFAULT.PGM** in the microSD root directory.

**NOTE:** Saving an application to microSD can <u>only</u> be done from the Removable Media System Menu and is <u>not</u> available on a Removable Media Manager object that was placed on an application graphics screen by Cscape.

Cscape can also save an application directly to a microSD card, which is plugged into the PC's microSD compatible card reader by selecting the Export to Removable Media item on the Cscape File menu.

# 16.7 Using Removable Media to View and Capture Screens

The X5 OCS File System uses bitmap files with the .BMP extension or JPEG files with the .JPG extension to store X5 OCS graphic screen captures.

To view a captured X5 OCS screen, use the Removable Media Manager to find and highlight the desired .BMP or .JPG file, and then press Enter.

To capture an X5 OCS screen, turning On the assigned **Screen Capture Control Register** will capture the current X5 OCS graphics screen and write it to the microSD card using the assigned **Screen Capture Filename**.

Before capturing an X5 OCS screen, Cscape must first be used to assign a **Screen Capture Control Register** and **Filename** in the application. To do this, first open the Graphics Editor by selecting the **View / Edit Screens** item on the Cscape **Screens** menu. Next, select the **Screen Capture** item of the Graphics Editor Config menu and then enter a **Control Register** and **Filename**.

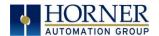

### 16.8 Removable Media (RM) Function Blocks in Cscape

NOTE: For detailed information regarding RM function blocks and parameters, refer to the Help File in Cscape Software. Refer 'USB Flash Media support for RM Functions' for USB flash drive access details.

The following RM functional blocks are available in Cscape Software. These function blocks will reference

- microSD when filename is prefixed with 'A:' or nothing OR
- USB A Flash Drive when filename is prefixed with 'B:'.

| Read RM csv                                                                       | Allows reading of a comma-separated value file from the microSD             |  |  |  |
|-----------------------------------------------------------------------------------|-----------------------------------------------------------------------------|--|--|--|
|                                                                                   | interface into the controller register space.                               |  |  |  |
| Write RM csv Allows writing of a comma-separated value file to the microSD interf |                                                                             |  |  |  |
|                                                                                   | from the controller register space.                                         |  |  |  |
| Rename RM csv                                                                     | Allows renaming a file on the RM card. The data in the file is not changed. |  |  |  |
| Delete RM csv                                                                     | Allows deleting a file on the RM card                                       |  |  |  |
| Copy RM csv                                                                       | Allows copying a file on the RM card. The data in the file is not changed.  |  |  |  |

## 16.9 Removable Media (RM) Features-Program Features

- **a. Datalog Configuration**—This feature allows the controller to periodically log register values to Removable Media. The register data is stored in .csv (comma separated value) format, which is compatible with 3<sup>rd</sup> party PC applications, such as Microsoft Excel.
- **b. Report Editor**—This feature allows the OCS to be configured to generate text printouts which incorporate data from the registers embedded in the text. The reports can be printed using a serial interface printer through any of the serial ports of the OCS or can be saved on the removable media of the device.

# 16.10 Removable Media (RM) Features-Graphic/Screen Editor

- a. Trends—The historic support feature in the trend object utilizes Removable Media.
- **b. Removable Media**—This is a graphic object used to access files and functions pertaining to Removable Media.
- **c. Recipes**–This is a graphic object that is used in conjunction with the recipe editor which is mentioned above.

May 3, 2021 Page 143 | 177

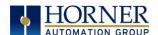

## 16.11 Removable Media (RM) Features-Additional Configuration

- a. Alarms-Alarm data can be logged to a .csv file stored on Removable Media.
- **b. Screen Capture**—The screen capture function allows a bitmap or jpeg image of the displayed OCS screen to be written to the Removable Media card.
- **c. Filename Counters** The filename counters can be accessed wherever Removable Media functions require a path name. A typical application is the auto-incrementing of a file name when doing screen captures.
- **d. File Select** File Select is used to specify the register block that is used with the Removable Media Manager object 'Write Selected Filename' option.

### 16.12 Filenames used with the Removable Media (RM) Function Blocks

The RM function blocks support the flash with a DOS/Windows standard FAT-16 file system. All names must be limited to the "8.3" format where the filename contains eight characters a period then a three-character extension.

The entire filename including any path must be less than or equal to 147 characters.

When creating filenames and directories it is sometimes desirable to include parts of the current date or time, or even the screen number in the case of screen capturing. There are special symbols that can be entered into a filename that are replaced by the OCS as follows.

| Filename Special Symbols |                                                   |                  |  |  |  |
|--------------------------|---------------------------------------------------|------------------|--|--|--|
| Symbol                   | Description                                       | Example          |  |  |  |
| \$Y                      | Substitutes the current 2 digit year              | 2004 = 04        |  |  |  |
| \$M                      | Substitutes the current month with a 2 digit code | March = 03       |  |  |  |
| \$D                      | Substitutes the current day                       | $22^{nd} = 22$   |  |  |  |
| \$h                      | Substitutes the current hour in 24 hour format    | 4 pm = 16        |  |  |  |
| \$m                      | Substitutes the current minute                    | 45 = 45          |  |  |  |
| \$s                      | Substitutes the current second                    | 34 = 34          |  |  |  |
| \$p                      | Substitutes 4-digit current screen displayed      | Screen 76 = 0076 |  |  |  |

**NOTE:** All the symbols start with the dollar sign (\$) character. Date symbols are in upper case, time symbols are in lower case. The following are examples of the substituted time/date filenames:

Current date and time: March 1, 2004 3:45:34 PM; Screen 4 is currently displayed

Filename: Data\$M\$D.csv = Data0301.csv

Filename: Year\$Y\Month\$M\aa\$D\_\$h.csv = YearO4\MonthO3\aaO1\_15.csv

Filename: Month\_ $M\Day_$D\h_\m_$s.csv = Month_03\Day_01\15_45_34.csv$ 

Filename: captures\SCR\$p.bmp = captures\SCR0004.bmp

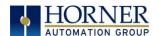

## 16.13 System Registers used with RM

**%SR174** - Removable Media Protect. Write a one (1) to %SR174 to prohibit read/write access to the removable media card. Write a zero (0) to allow access.

%SR175 Status - This shows the current status of the RM interface.

%SR176 Free Space - This 32-bit DINT register shows the free space on the RM card in bytes.

**%SR178 Card Capacity** - This 32-bit DINT register shows the total card capacity in kilobytes.

Possible status values are shown in the table:

| RM Status Values |                                            |  |  |
|------------------|--------------------------------------------|--|--|
| 0                | RM interface OK                            |  |  |
| 1                | Card present but unknown format            |  |  |
| 2                | No card in slot                            |  |  |
| 3                | Card present, but not supported            |  |  |
| 4                | Card swapped before operation was complete |  |  |
| 5                | Unknown error                              |  |  |

May 3, 2021 Page 145 | 177

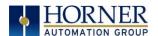

### **CHAPTER 17: CLONE UNIT**

#### 17.1 Overview

'Clone Unit' feature allows the user to "clone" the OCS of the exact same model. This feature "clones" application program and unit settings stored in Battery backed RAM of an OCS into the RM. Refer to the Removable Media chapter for details in using RM. It can then be used to clone a different OCS (exact same model).

This feature can be used for:

- Replacing an OCS by another unit of the same model.
- Duplicating or "clone" units without a PC.

#### 17.2 Make Clone

User needs to perform the following to Clone:

1. The 'Clone Unit' can be accessed by going to the 'System Menu' of the OCS. A new menu "Clone Unit" has been added at the end of the main system menu as shown below:

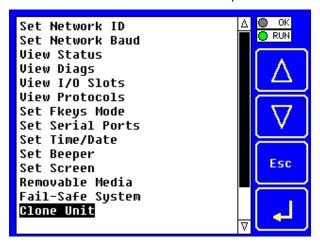

System Menu

May 3, 2021 Page 146 | 177

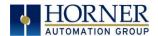

Selecting "Clone Unit" menu will open the following menu screen:

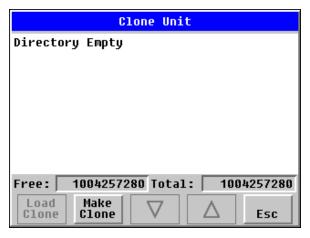

Clone Unit Menu before Cloning

NOTE: Free/Total - displays number of free and total bytes in Removable Media.

2. Make/Create Clone option enables user to duplicate / Clone application file, all unit settings and all register values from Battery Backed RAM.

Selecting Make Clone brings up the screen below for the user:

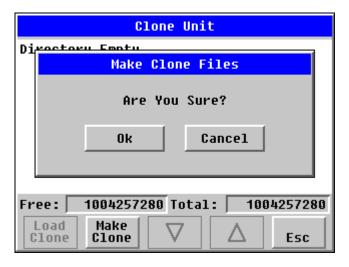

Clone Unit Confirm Screen

May 3, 2021 Page 147 | 177

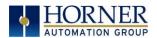

After confirmation, the OCS will create two new files in the root directory of the Removable Media Drive as shown below.

AUTOLOAD.PGM CLONE.DAT RAM Application file

File having all unit settings and register values from Battery Backed

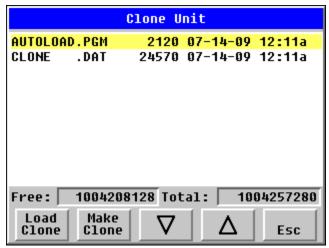

Clone Unit Files

**NOTE**: Make/Create clone operation automatically includes the security in \AUTOLOAD.PGM file for security enabled files.

May 3, 2021 Page 148 | 177

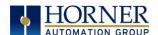

3. Once the cloning is successful, OCS gives a message as below:

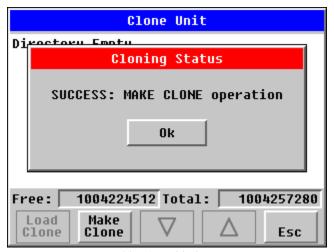

Cloning Status

Make/Create Clone can also be triggered by setting %SR164.9 bit to "1" from Ladder program or graphics. Once the operation is completed, this bit is made zero by the firmware. When Make Clone operation is triggered by this SR bit, it does not ask the user for confirmation for making clone. The success / failure of the operation is also not notified on screen to the user.

In case of failure of "Make Clone" operation, %SR164.11 bit is set to "1" by the firmware and never reset.

**NOTE**: Backup of registers in flash memory is not performed by Clone Feature. If user desires, Backup should be done as explained in the <u>Fail-Safe System</u> chapter.

May 3, 2021 Page 149 | 177

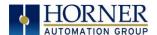

#### 17.3 Load Clone

This option loads the application, all unit settings and register values from Removable media to the Battery backed RAM (Regardless of AutoLoad settings) and then resets the OCS for the settings to take effect.

User needs to perform the following to Load Clone:

1. Select "Clone Unit" from main System Menu of OCS as shown below:

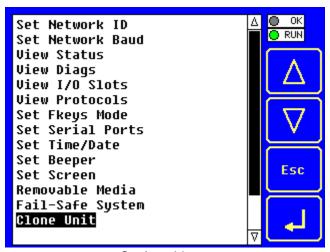

System Menu

2. Selecting "Clone Unit" menu will open the following menu screen. Select "Load Clone".

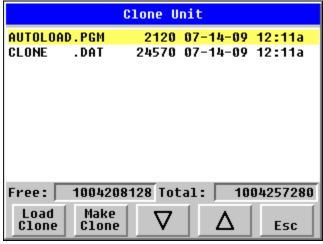

Clone Unit Menu after Cloning

May 3, 2021 Page 150 | 177

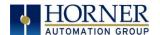

3. User needs to confirm Load Clone as shown below:

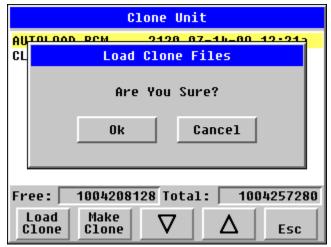

Load Clone Confirm Screen

4. After confirmation, all unit settings and register values will be loaded from Removable media to the Battery backed RAM (Regardless of AutoLoad settings) and then OCS resets for the settings to take effect.

**NOTE**: For security enabled files, Load Clone asks for password validation before loading the application.

Load Clone can also be triggered by setting %SR164.10 bit to "1" from Ladder program or graphics. Once the operation is completed, this bit is made zero by the firmware. When Load clone operation is triggered by this SR bit, it does not ask the user for confirmation for loading clone. The success / failure of the operation is also not notified on screen to the user.

In case of failure of "Load Clone" operation, %SR164.12 bit is set to "1" by the firmware and never reset.

May 3, 2021 Page 151 | 177

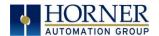

### **CHAPTER 18: FAIL - SAFE SYSTEM**

#### 18.1 Overview

The Fail-Safe System is a set of features that allow an application to continue running in the event of certain types of "soft" failures. These "soft" failures include:

- Battery power loss
- Battery-Backed Register RAM or Application Flash corruption due to, for example, an excessive EMI (Electromagnetic Interference) event.

The Fail-Safe System has the following capabilities:

- Manually backup the current Battery-Backed RAM Register Settings into Flash memory.
- Manually restore Register Settings from the values previously backed up in Flash to Battery-Backed RAM.
- Detect corrupted Register Settings at power-up and then automatically restore them from Flash.
- Detect corrupted or empty application in Flash memory at power-up and then automatically load the AUTOLOAD.PGM application file from Removable Media (Compact Flash or microSD).
- If an automatic Register Restore or Application Load occurs, the OCS can automatically be placed in RUN mode

The fail-safe system can be accessed by going to the system menu of the controller. A new menu "Fail-Safe System" has been added at the end of the main system menu for this. Selecting "Fail-Safe System" menu will open the following menu screen.

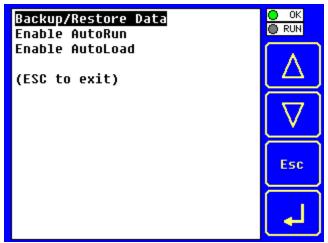

Fail - Safe System Menu

May 3, 2021 Page 152 | 177

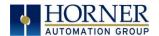

## 18.2 Settings

To use the fail - safe feature, the user needs to do the following:

- 1. From Cscape, create AUTOLOAD.PGM for the application program using 'Export to Removable Media'.
- 2. Place the Removable Media with AUTOLOAD.PGM in the device.
- 3. Set the 'Enable AutoLoad' option in the device to YES.
- 4. Set the 'Enable AutoRun' option to YES if the controller needs to be placed in RUN mode automatically after automatic restore of data or AutoLoad operation.
- 5. Backup the current Battery-Backed RAM Register contents in On-Board Flash memory using System Menu options.

## 18.3 Backup / Restore Data

Selecting this option brings up a screen having four operations:

- Backup OCS Data.
- Restore OCS Data.
- Clear Backup Data.
- Exit

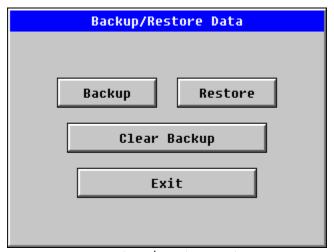

- Backup / Restore Data

May 3, 2021 Page 153 | 177

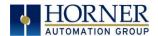

#### Backup OCS Data:

When initiated, this will allow the user to manually copy Battery-Backed RAM contents on to the onboard FLASH memory of the OCS. This will have the effect of backing up all the registers and controller settings (Network ID, etc.) that would otherwise be lost due to a battery failure.

%SR164.4 is set to 1 when backup operation is performed.

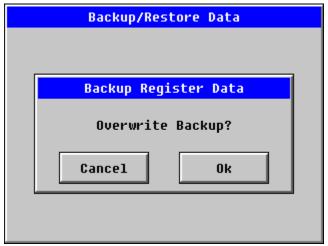

Backup Registers

May 3, 2021 Page 154 | 177

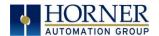

#### **Restore OCS Data:**

When initiated, this will allow the user to manually copy the backed-up data from the onboard FLASH to the Battery-Backed RAM.

A restore operation will be automatically initiated if a backup has been previously created and on power-up the Battery-Backed RAM registers fail their check.

The following process will be followed for restoring data:

- The controller will be placed in IDLE mode.
- Data will be copied from onboard FLASH to OCS Battery-Backed RAM
- The controller will reset.
- The controller will be put in RUN mode if the AutoRun setting is 'Yes' else it will remain in IDLE mode.

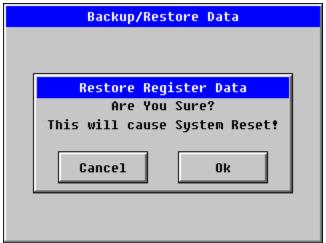

Restore OCS Data

%SR164.3 is set to 1 only when an automatic restore operation is performed - not on a manual one. This bit is reset to zero (0) when a new backup is created.

Restoring of data can be manually performed by selecting RESTORE option from the Backup / Restore Data menu. This will cause the controller to reset.

May 3, 2021 Page 155 | 177

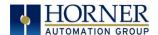

#### Clear Backup Data:

When initiated, the backup data will be erased from the onboard Flash and no backup will exist.

%SR164.4 and %SR164.3 is reset to 0 when backed up data is erased.

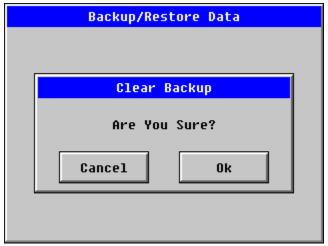

Clear Backup Data

**Exit:** Goes back to the previous screen.

May 3, 2021 Page 156 | 177

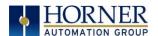

#### The OCS follows the following sequence in execution of Automatic Restore:

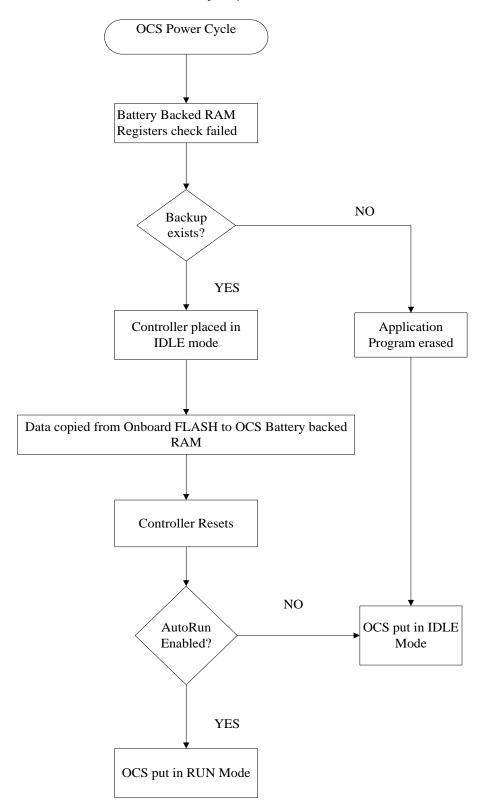

Flow Chart for Automatic Restore

May 3, 2021 Page 157 | 177

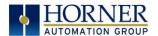

#### 18.4 AutoLoad

This system menu option allows the user to specify whether the OCS automatically loads the application AUTOLOAD.PGM located in Removable Media.

When the AutoLoad setting is enabled (set to YES), it can either be manually initiated or automatically initiated at power-up.

The automatic initiation will happen only in the following two cases:

- When there is no application program in the OCS and a valid AUTOLOAD.PGM is available in the removable media of the device.
- When the program residing in onboard memory is corrupted and a valid AUTOLOAD.PGM is available in the removable media of the device.

AutoLoad can be manually initiated when the SYS-F3 key is pressed (OCS can be in any of the following mode - Idle / Run / DOIO). This also requires a valid AUTOLOAD.PGM to be present in the removable media of the device.

When the AutoLoad setting is not enabled (set to NO), OCS will be in IDLE mode and the application is not loaded.

If the AUTOLOAD.PGM is security enabled, the user will be prompted to enter the password before loading the application. The application will be loaded from the Removable Media only after getting the correct password.

%SR164.6 can be set to enable AutoLoad feature.

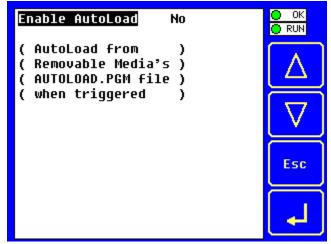

AutoLoad Menu

May 3, 2021 Page 158 | 177

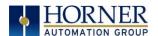

#### The OCS follows the following sequence in execution of AutoLoad:

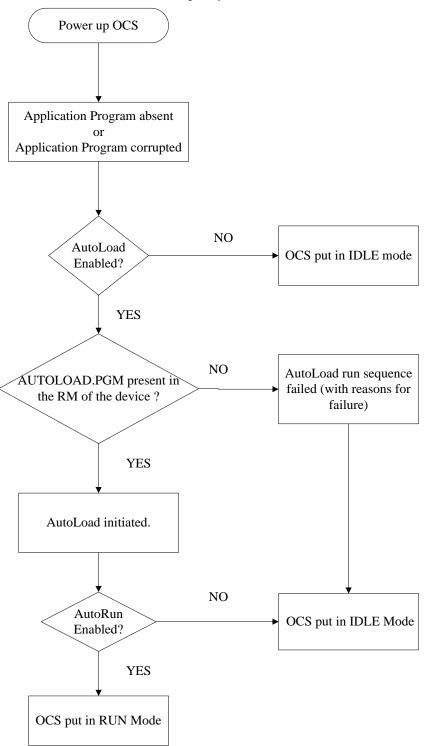

Flow Chart for AutoLoad

May 3, 2021 Page 159 | 177

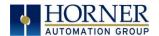

#### 18.5 AutoRun

This system menu option, when enabled (YES), allows the user to automatically place the OCS into RUN mode after the AutoLoad operation or automatic Restore Data operation.

When the AutoRun setting is disabled (NO), the OCS remains in the IDLE mode after a Restore Data or AutoLoad operation.

%SR164.5 can be set by putting the system into RUN mode automatically, once an AutoLoad has been performed or an Automatic Restore has occurred.

If for any reason the AutoLoad-Run (Loading the AUTOLOAD.PGM automatically and OCS put in RUN mode) sequence does not succeed, a pop-up message box saying "AUTO-LOAD-RUN SEQUENCE FAILED" will be displayed. It will also show the reason for its failure. On acknowledging this message box the AutoLoad-Run sequence will be terminated, controller will return to the first user-screen and will be placed in IDLE mode.

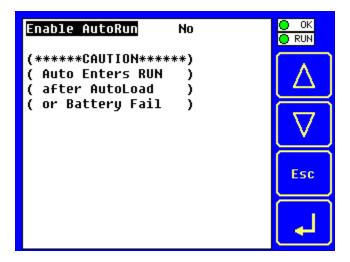

AutoRun Menu

May 3, 2021 Page 160 | 177

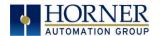

### **CHAPTER 19: MODBUS COMMUNICATIONS**

#### 19.1 Modbus Overview

For complete Modbus instructions, please refer to the Help file in Cscape.

Modbus (serial) is a popular, de-facto standard protocol that allows industrial devices from multiple manufacturers to easily share data in real-time. For Modbus serial communications, the X5 can act as either a Master or a Slave.

Modbus protocol (serial) allows for one master and multiple slaves. The master always initiates the conversation by sending a request to a particular slave. Only the addressed slave will send a response when the request is completed. Should the slave be unable to complete the request, it returns the appropriate error response. Should the slave be unable to respond, the master's timeout timer expires to provide an indication of **No Response**.

#### 19.2 Modbus Slave Overview

For complete Modbus Slave instructions, please refer to the Help file in Cscape.

The Modbus slave function block, when used with the appropriate Modem and/or Open Function Blocks, allows the primary serial port on the controller to act as a Modbus slave. The Modbus function supports both ASCII and RTU modes of operation across a range of baud rates and protocol frames. Also supported is port activity status, an inactivity timer, support for call-on exception, and support for store and forward (repeater) operation for radio modems.

The <u>Modbus Addressing</u> Section describes the supported Modbus Commands as well as the Modbus Map for X5 References (%R, %M, etc.).

May 3, 2021 Page 161 | 177

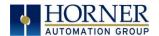

#### 19.3 Modbus Master Overview

For complete Modbus Master instructions, please refer to the Help file in Cscape.

When acting as a Modbus master, there are two primary mechanisms used by the X5 to allow the user to specify the data to be read/written from/to the slaves.

**Modbus Master Function Block**—This is for serial only. This is an advanced feature that should only be used in rare occasions.

**Protocol Config**—The Protocol Config is configured in the Hardware Configuration dialog box in Cscape (serial) - Refer to the <u>Modbus Addressing</u> Section. This is the preferred method in most applications.

After the protocol has been selected from the dropdown menu, the **Network**, **Devices**, and **Scan List** become available. The Protocol Config is configured on three different levels:

- Network-Parameters, such as the polling rate of the data scan, are specified along with timeout values, retry, and re-acquisition settings. Serial configuration, baud rate, parity, etc. are also set here.
- Devices—For every slave to be polled, configuration details are added in the Devices dialog box. This includes Slave ID (serial). Under Device Type, the Modbus addressing style matching that specified in the slave's user documentation may be selected. For instance, some slaves specify Modbus addresses (i.e. 40,001), and others specify offsets (i.e. 0000).
  - Hex or Decimal-Some specify addresses in hex, and others in decimal. By allowing the user to select the Modbus addressing style for each slave on the network, minimal address conversion is required. Also, if the slave is another Horner product (i.e. another OCS), the "Native Addressing" option can be selected (i.e. %R1, %M17, etc.), and this skips the conversion to Modbus style altogether.
- Scan List—This is where the specific Modbus addresses to be read/written from/to each slave are specified. Up to 32 words of data can be read at the same time.

**NOTE:** Once configuration has been completed on the Network and Devices level, Modbus data can be directly read/written from graphics objects in the Cscape screen editor. This is available even if the Modbus register is not listed on the scan list.

The above information is just an introduction to the topic. For more detailed information, please consult the Cscape Help file.

May 3, 2021 Page 162 | 177

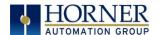

## 19.4 Modbus Addressing

To access X5 registers, a Modbus Master must be configured with the appropriate register type and offset. This is usually accomplished with one of two methods:

**Method 1:** The first method uses **Traditional Modbus References**, in which the high digit represents the register type and the lower digits represent the register offset (starting with Register 1 for each type). Since only four register types can be represented in this manner, X5 Modbus Function Blocks pack several X5 register types into each Modbus register type. Starting addresses of each X5 register type are shown in the **Traditional Modbus Reference** column of the Table 19.1.

**Method 2:** The second method requires the Modbus Master to be configured with a specific **Modbus Command** and **Modbus Offset.** 

| Modbus Master Mapping |                  |                                    |                           |               |  |  |
|-----------------------|------------------|------------------------------------|---------------------------|---------------|--|--|
| X5<br>Reference       | Maximum<br>Range | Traditional<br>Modbus<br>Reference | Modbus Commands           | Modbus Offset |  |  |
| %I1                   | 2048             | 10001                              |                           | 0             |  |  |
| %IG1                  | 256              | 13001                              | Read Input Status (2)     | 3000          |  |  |
| %S1                   | 256              | 14001                              |                           | 4000          |  |  |
| %K1                   | 4                | 15001                              |                           | 5000          |  |  |
|                       |                  |                                    |                           |               |  |  |
| %Q1                   | 2048             | 1                                  |                           | 0             |  |  |
| %M1                   | 2048             | 3001                               | Read Coil Status (1)      | 3000          |  |  |
| %T1                   | 2048             | 6001                               | Force Coil (5)            | 6000          |  |  |
| %QG1                  | 256              | 9001                               | Force Multiple Coils (15) | 9000          |  |  |
|                       |                  |                                    |                           |               |  |  |
| %Al1                  | 512              | 30001                              |                           | 0             |  |  |
| %AIG1                 | 32               | 33001                              | Read Input Register (4)   | 3000          |  |  |
| %SR1                  | 256              | 34001                              |                           | 4000          |  |  |
|                       |                  |                                    |                           |               |  |  |
| %AQ1                  | 512              | 40001                              |                           | 0             |  |  |
| %R1                   | 2488             | 40513                              | Read Holding Register (3) | 512           |  |  |
| %R1                   | 2048             | 43001                              | Load Register (6)         | 3000          |  |  |
| %AQG1                 | 32               | 46001                              | Load Multiple Registers   | 6000          |  |  |
| %R1                   | 8192             | 410001                             | (16)                      | 10000         |  |  |

May 3, 2021 Page 163 | 177

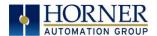

## **CHAPTER 20: MAINTENANCE**

## 20.1 Firmware Updates

The X5 OCS products contain field updatable firmware to allow new features to be added to the product at a later time. Firmware updates should only be performed when a new feature or correction is required.

**Warning:** Firmware updates should only be performed when the equipment being controlled by the X5 OCS is in a safe, non-operational state. Communication or hardware failures during the firmware update process can cause the controller to behave erratically resulting in injury or equipment damage. Make sure the functions of the equipment work properly after a firmware update before returning the device to an operational mode.

#### 20.2 How to Check for Current Firmware Revision

To check the firmware revision on a controller, open System Menu  $\rightarrow$  View Status.

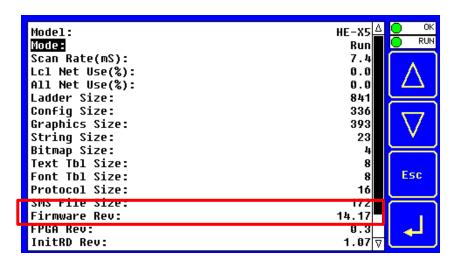

May 3, 2021 Page 164 | 177

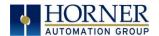

## 20.3 Updating Firmware Details

Note: Updating firmware will clear the application program, screens, configurations, and register data. If required, make sure to backup program and register data before updating firmware. The controller's User Manual has instructions for doing backups.

There are two methods for updating firmware. The method used depends on the type of controller being updated.

**Method A: Removable Media Method -** The controller firmware is updated by a bootloader, using a microSD card or USB Flash drive (not through the Cscape Firmware Update Wizard). To update or change firmware:

- 1) Download desired Firmware set from the Horner APG website. (Verify CsCAN or CANopen communications.)
- 2) Save Firmware files to microSD card or USB, these are the removable media devices.
- 3) Update the firmware through the controller's Firmware Update function

**NOTE:** Files from the Horner website come as a .ZIP file which need to be unzipped and placed in the root of the drive for them to function properly.

**Method B: RS232 Serial Connection -** Serial firmware updates are done from Cscape software to the controller's primary serial port, MJ1 in most cases.

#### STEP ONE:

In North America, visit <a href="https://hornerautomation.com">https://hornerautomation.com</a> Then click Support → Downloads → Controller Firmware and download the most recent firmware set with the correct communication protocol.

-OR-

In Europe, visit <a href="http://www.hornerautomation.eu">http://www.hornerautomation.eu</a> and click Support → Firmware tab and download the desired firmware (an account is required to access firmware updates, create one if necessary).

May 3, 2021 Page 165 | 177

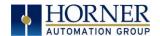

## 20.4 Steps for updating the firmware:

Update firmware in an X5 by completing the following steps:

- 1. Unzip all files from downloaded .zip file (Step One) onto removable media.
- 2. Plug removable media into a powered-up controller.
- 3. Touch the upper-right-hand screen corner to slide out the control panel.
- 4. Press and hold the **SYSTEM** key until the **Boot Installer** screen appears. Select System upgrade option. Boot Installer screen appears.
- 5. Press the **Install Bootloader** button and then press **Yes**.
- 6. When **Operation Completed** appears, press **OK**.
- 7. Power-cycle the controller and wait for it to boot up.
- 8. Touch the upper-right-hand screen corner to slide out the control panel.
- 9. Press **SYSTEM** key, select **View Status** and press the **Enter** button.
- 10. If any of the version numbers are incorrect, verify the correct files were copied to the removable media device and repeat the steps above.

## 20.5 Onboard Battery

The X5 OCS is unique from any other Horner Controller in that there is no battery-backed memory of any kind on the product. The onboard lithium battery runs the real time clock, is non-replaceable, and is designed to last the lifetime of the product (greater than 10 years). None of the system registers allocated to battery indication apply to the X5 OCS. The onboard battery is soldered to the unit and cannot be removed.

WARNING: Lithium Batteries may explode or catch fire if mistreated.

WARNIN: Do <u>not</u> disassemble, heat above 100°C (212°F), incinerate, or puncture.

May 3, 2021 Page 166 | 177

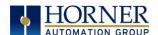

## CHAPTER 21: TROUBLESHOOTING / TECHNICAL SUPPORT

Chapter 20 provides commonly requested **troubleshooting information and checklists** for the following topics.

- Connecting to the X5 OCS controller
- Local controller and local I/O
- CsCAN Network
- Removable media

## 21.1 Connecting to the X5 OCS

Cscape connects to the local controller automatically when the serial connection is made. The status bar below shows an example of a successful connection. This status bar is located in the bottom right hand corner of the Cscape window.

Local:253 Target:253(R) [no forces]

In general, the **Target** number should match the **Local** number. The exception to this is when the controller is being used as a "pass through" unit where other controllers on a CsCAN network could be accessed through the local controller.

<u>Determine connection status by examining feedback next to Local & Target in the status bar of Cscape.</u>

| Local: ###       | If a number shows next to <b>Local</b> then communication is established to the local controller.                                                                                                    |
|------------------|----------------------------------------------------------------------------------------------------|
| Local: No Port   | Cscape is unable to access the COM port of the PC. This could mean that Cscape is configured for a COM port that is not present or that another program has control of the COM port. Only one Cscape window can access a port at a time. Subsequent instances of Cscape opened will indicate No Port. |
| Local: No Com    | Cscape has accessed a PC COM port but is not communicating with the controller. This typically occurs when the controller is not physically connected.                                                                                                    |
| Local: ???       | Unknown communication error. Close Cscape, power cycle the controller and reopen Cscape with a blank project. Check Local.                                                                                                    |
| Target: #(I,R,D) | If I (idle), R (run), or D (do I/O) shows next to <b>Target number</b> then communication is established to the target controller.                                                                                                    |
| Target: #(?)     | Communication is not established to the target controller. Check node ID of controller and set Target to match. Make sure <b>local</b> connection is established.                                                                                                    |

May 3, 2021 Page 167 | 177

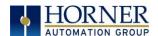

# 21.2 Connecting Troubleshooting Checklist (serial port - MJ1 Programming)

- 1. Controller must be powered up.
- Ensure that the correct COM port is selected in Cscape. Tools → Applications Settings → Communications.
- 3. Ensure that a cable with proper pinout is being used between PC and controller port M.J1.
- 4. Check that a Loaded Protocol or ladder is not actively using MJ1. Taking the controller out of Run Mode from the System Menu on the controller will make MJ1 available to Cscape.
- 5. Successful communications with USB-to-serial adapters vary. If in doubt, Horner APG offers a USB to serial adapter. Part numbers HE-XCK and HE-CPK.

# 21.3 Connecting Troubleshooting Checklist (USB Port - Mini B Programming)

- 1. Controller must be powered up.
- 2. Ensure that the correct COM port is selected in Cscape. Tools → Applications Settings → Communications.
- 3. Be sure that the USB cable is connected between the PC and the controller. Check Windows Device Manager to ensure that the USB driver is properly installed and to verity the port number.

## 21.4 Connecting Troubleshooting Checklist (ETN port programming)

- 1. Controller must be powered up.
- 2. Ensure that the correct IP address is given in the Ethernet field and correct Mode is selected, in Cscape: Tools → Applications Settings → Communications Port.
- 3. Ensure that an Ethernet connection has been established by pinging the controller from the Windows DOS prompt.

## 21.5 Local Controller and Local I/O

The system menu provides the following status indications that are useful for troubleshooting and system maintenance.

- Self-test results, diagnostics.
- RUN and OK status
- Network status and usage
- Average logic scan rate
- Application memory usage
- Loaded firmware versions
- Loaded protocols
- Removable media access

To view the system menu, press the System key.

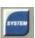

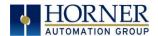

## 21.6 Local I/O Troubleshooting Checklist

- 1. Verify the controller is in RUN mode.
- 2. Check diagnostics to ensure controller passed self-tests. View Diags in System Menu or in Cscape, click; Controller/Diagnostics
- 3. Check data sheets to ensure proper wiring.
- 4. Ensure that hardware jumpers and software configuration for I/O match.
- 5. Check data sheets for voltage and current limits.
- 6. Take ladder out of the picture. From Cscape set controller to "Do I/O" mode. In this mode inputs can be monitored, and outputs set from a data watch window in Cscape without interference from the ladder program. Some I/O problems are only a result of a mistake in the ladder program.

WARNING: Setting outputs ON in Do I/O mode can result in injury or cause machinery to engage in an unsafe manner depending on the application and the environment.

May 3, 2021 Page 169 | 177

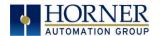

#### 21.7 CsCAN Network

For complete information on setting up a CsCAN network, refer to CAN Networks manual (MAN0799) by visiting our website for the address to obtain documentation and updates.

Network status, node ID, errors, and baud rate in the controller system menu are all in reference to the CsCAN network. These indications can provide performance feedback on the CsCAN network and can also be used to aid in troubleshooting.

## 21.8 CsCAN Network Troubleshooting Checklist

- 1. Use the proper Belden wire type or equivalent for the network as specified in MAN0799.
- 2. The X5 OCS <u>does not</u> provide 24VDC to the network. An external voltage source must be used for other devices such as SmartStix I/O.
- 3. Check voltage at both ends of the network to ensure that voltage meets specifications of attached devices.
- 4. Proper termination is required. Use  $121\Omega$  (or  $120\Omega$ ) resistors at each end of the network. The resistors should be placed across the CAN\_HI and CAN\_LO terminals.
- 5. Measure the resistance between CAN\_HI and CAN\_LO. If the network is properly wired and terminated, there should be around  $60\Omega$ .
- 6. Check for duplicate node ID's.
- 7. Keep proper wires together. One twisted pair is for V+ and V- and the other twisted pair is used for CAN HI and CAN LO.
- 8. Make sure the baud rate is the same for all controllers on the network.
- 9. Assure shields are connected at one end of each segment -- they are not continuous through the network.
- 10. Do not exceed the maximum length determined by the baud rate and cable type.
- 11. Total drop length for each drop should not exceed 6m (20 feet). A drop may include more than one node. The drop length adds to the overall network length.
- 12. Network should be wired in "straight line" fashion, not in a "star" pattern.
- 13. In applications requiring multiple power supplies, make sure the V- of all supplies is connected together and to earth ground at one place only.
- 14. In some electrically noisy environments, it may be necessary to add repeaters to the network. Repeaters can be used to add additional nodes and/or distance to the network and protect the signal against noisy environments. Please contact Horner Technical Support if repeaters are required.

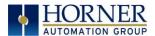

## 21.9 Removable Media Troubleshooting

| Description                      | Action                                                                                                    |  |
|----------------------------------|----------------------------------------------------------------------------------------------------|--|
| X5 OCS does not read media card. | The media card should be formatted with the X5 OCS.                                                                |  |
| X5 OCS will not download project | Long file names are not supported. Make sure the project file is saved as a .pgm file and not a .csp file.         |  |
| file.                            | In addition to file must be .pgm, the file's I/O configuration must match the X5 configuration for it to download. |  |

## 21.10 Technical Support Contacts

For manual updates and assistance, contact Technical Support at the following locations:

#### North America:

Tel: (317) 916-4274 Fax: (317) 639-4279

Website: <a href="https://hornerautomation.com">https://hornerautomation.com</a>

Email: techsppt@heapg.com

#### Europe:

Tel: (+) 353-21-4321-266 Fax: (+353)-21-4321826

Website: <a href="www.hornerautomation.eu">www.hornerautomation.eu</a> Email: technical.support@horner-apg.com

May 3, 2021 Page 171 | 177

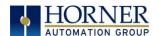

## **CHANGE LOG**

| Change Log   |       |                                           |                             |  |  |  |
|--------------|-------|-------------------------------------------|-----------------------------|--|--|--|
| Date         | Rev # | Description of Revision                   | Location in Doc             |  |  |  |
| 8/5/2020     | 8     | - Updated Firmware Update Steps per new   | <u>Firmware Updates</u>     |  |  |  |
|              |       | Firmware Update Manual (Mantis 2209)      | Throughout                  |  |  |  |
|              |       | Rearranged Chapter order (Mantis 3029)    | Introduction: Visual        |  |  |  |
|              |       | Updated back panel image with red CAN     | <u>Overview</u>             |  |  |  |
|              |       | connector (Mantis 2802)                   |                             |  |  |  |
| 5/2/2021 9   |       | WebMI Registers Updates (4845)            | <u>Useful %SR Registers</u> |  |  |  |
|              |       | Added section about 121Ω resistor for CAN | <u>CAN Termination</u>      |  |  |  |
|              |       | Communication. (3467)                     |                             |  |  |  |
|              |       | Definition of EMI in Fail-Safe chapter.   | Fail-Safe Overview          |  |  |  |
|              |       | (4567)                                    |                             |  |  |  |
|              |       | Replaced HSC Register table with correct  | HSC Functions               |  |  |  |
|              |       | one from earlier draft of user manual.    | Register Map                |  |  |  |
|              |       | Removed table with four counter           |                             |  |  |  |
|              |       | information. (2909)                       |                             |  |  |  |
| 8/16/2021 10 |       | #4802 - WebMI - Max # of connections      | <b>Ethernet Overview</b>    |  |  |  |
|              |       | #6103 - Alarm Limit added                 | <u>Alarm</u>                |  |  |  |

May 3, 2021 Page 172 | 177

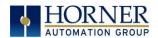

#### **INDEX**

%Q bits, 79 Communications Port, 62, 63, 168 accumulator, 84, 85, 87 Compliance Add Target Screenshot in Cscape, 63 CE. 10 Alarm Viewer, 127 Configuration via Mini-B USB, 103 Configuring Video Properties, 137 Alarms, 126 Analog Inputs, 81 Connecting to the X5 OCS, 167 ASCII Keypad, 123 Count, 92, 93, 94 ASCII Object, 123 Csape Program Via Serial Port, 102 AutoLoad, 158 AutoLoad Menu, 158 Cscape, 2, 14, 32, 57, 59, 65, 79, 80, 81, 82, 101, 102, 105, 125, 141, 142, 167, 168, 169 AutoRun, 160 AutoRun Menu, 160 Alternative Connection Method Backup / Restore, 153 Screenshot. 63 Backup / Restore Data, 153 Analog In Configuration, 76 Backup OCS Data, 154 Configuration Procedures, 71 Digita In / HSC Configuration, 72 Battery Digital Out / PWM Configuration, 74 Backup, 166 Battery backed RAM, 43, 146 Establishing Communications, 60 CAN Comm Overview, 59 CAN Termination, 105 Status Bar, 59 CSCAPE CONFIGURATION, 59 Cscape Programming, 105 Cscape Connection Wizard Screenshots, 62 I/O Expansion (Network I/O), 105 Cscape Status Bar, 59 Ladder-Controlled, 105 Data Mapping Overview, 104 Update Type, 118 Ports, 104 Wiring, 104 Data Mapping Configuration, 118 CAN Communications, 104 Default Gateway, 109 Device Configuration, 116 CAN Port Connector Figure, 104 CE. 10 Device List, 116 Device List and Device Configuration, 116 Clear Backup Data, 156 Clone Unit, 43, 146 Device Manager, 168 Clone Unit Confirm Screen, 147 Devices to Connect to X5, 13 Clone Unit Files, 148 Digital Inputs, 80 Displaying and Entering Data, 121 Clone Unit Menu after Cloning, 150 Downloadable Communication Protocols, CLONE.DAT, 148 Cloning Status, 149 COM, 30, 34, 49, 101, 102, 105, 167, 168 Overview, 111 COM port, 167 Duty Cycle, 96 Common %S Register Definitions Table, 49 Duty Cycle Examples, 96, 97 Communicating via MJ1 Serial Port, 66 Edit-value mode, 122 Communicating via On Board Ethernet **ELECTRICAL INSTALLATION, 21** Port, 67 Ethernet, 49, 60 Communication Configuration Dialog, 64 Ethernet Communication, 106

Communication options, 106

**Ethernet Module** 

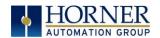

Default Gateway, 109 IP Address, 109 Net Mask, 109 Status Register, 109 Version Register, 109

Ethernet Module Configuration, 107, 108 Ethernet Module Protocol Configuration,

110

Ethernet Module Protocols & Features, 106 Ethernet Module Protocols and Features.

106

Ethernet Module Specifications, 107 Ethernet Status Word Register Format Table, 109

Ethernet System Requirements, 107

Fail - Safe System, 40

Fail - Safe System Menu, 152 Fail Safe System Overview, 152 Fail Safe System Settings, 153

Features of X5 OCS, 14

Filename Special Symbols Table, 144
Filenames used with the Removable Media

(RM) Function Blocks, 144 Firmware Updates, 164 Flow Chart for AutoLoad, 159 Force and Switch Coils in Ladder

Programming, 125

Four main types of information, 12

Frequency, 84, 94, 96

Front Panel and USB Programming

Connector, 60 fusing, 79 General I/O

Overview, 79 GENERAL I/O, 79

Glossary, High Speed I/O, 83

Ground Specification, 21

Grounding

Locations of Information, 10

Grounding Definition, 21

Hardware Configuration Dialog, 107

High Speed

Configure Inputs, 84 Frequency, 84 High Speed / PWM Overview, 82

High Speed Counter Match, 93 High Speed Counting, 82

HIGH SPEED I/O, 82

HSC, 71, 82, 84, 87, 91, 92, 93

HSC I/O Filtering, 98

Installing Removable Memory Card, 140

IP Address, 109

Ladder Based Screen Navigation, 125

LIMITED WARRANTY, 3 Load Clone, 44, 150

Load Clone Confirm Screen, 151 Load Clone System Menu, 150

Maintenance, 164 Make Clone, 146

Mechanical installation, 15 Micro SD System, 141

microSD Cards, 140

Installing / Removing, 140

## Minimum Clearance Requirements for Panel Box and Door Table, 19

Modbus Addressing Table for X5 Units, 163

Modbus Communications, 161

Modbus Master Function Block, 162

Modbus Master Mapping, 163 Modbus Master Overview, 162

Modbus Overview, 161 Modbus Slave Overview, 161

Modes the Totalizer Supports Table, 84

Mounting Orientation, 16 Mounting Requirements, 15 Panel Door Mounting, 15

Net Mask, 109

Network Configuration, 114

New-value mode, 122 Numeric keypad, 122 Numeric Keypad, 122 Numeric Object, 123

Opening Video Object in Cscape, 135

Orientation of X5 OCS, 16

Overview

User Interface, 120

Overview-Mechanical Installation, 15

Panel Box

Clearances, 19 Grounding, 19 Noise, 20 Orientation, 20

Shock and Vibration, 20

Temperature, 19 Panel Cut-out, 17

Panel Design Checklist, 20 Panel Layout / Clearances, 19

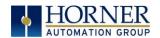

Panel Mounting of an X5 Series OCS, 15 RMPassword Object, 123 Additional Configuration, 144 Period Measurement, Rising Edges & Graphic/Screen Editor, 143 Falling Edges Figure, 86 Program Features, 143 RM Status Values Table, 145 Polled Read, 118 RS-485 Biasing, 102 Polled Read/Write, 118 Polled Read/Write/Init, 119 RS-485 Termination, 102 Safe Removal of Removable Media, 130 Positive and Negative Inputs, 80 safety / compliance, 9 Primary Power Port, 23 PROGRAMMING EXAMPLES, 3 Safety Warnings, Guidelines, 9 Protocol Config, 113, 162 Scan List, 117 Pulse, 85, 86 Scan List Entry, 118 Screen Brightness, 131 pulse mode, 85, 86 pulse stream, 85, 86 Screen Navigation, 124 Pulse Width Modulation, 82 Screen Saver, 131 PWM, 14, 71, 75, 79, 82, 92, 93, 96 Serial Comm Examples, 96 Cscape Programming, 102 Frequency Formula, 94 Downloadable Protocols, 103 Registers, 96 Ladder-Controlled, 103 PWM Functions Register Map Table, 96 Overview, 101 PWM, Two Parameters, Duty Cycle & Ports, 101 Frequency, 93 Wiring, 101 Quadrature, 87 **SERIAL COMMUNICATIONS, 101** Quadrature Figure, 87 Set Beeper, 37 References / Useful documents, 14 Set Fkeys Mode, 33 Register Map for X5 OCS I/O, 58 Set Network ID, 28, 65 register mapping, 79 Set Screen, 38 registers, 48 Set Serial Ports, 34 Registers Set Time/Date, 35 Solid-State Digital Outputs, 79 Definitions, 48 **I/O**, 58 **sourcing**, 79, 80 Resource Limits, 58 stepper, 82, 94, 95 Removable Media, 39, 128 Stepper Function, 94 Load / Save Applications, 142 STP Log Data, 142 Examples, 97 Overview, 140 Sub-Menus, 24 System Menu, 26, 146 Save Applications X5, 142 View / Capture, 142 Details, 28, 46 REMOVABLE MEDIA, 140 Navigate / Edit, 27 Removable Media (RM) Function Blocks in System Menu (X5) Screenshot, 27 System Registers used with RM, 145 Cscape, 143 Removable Media Manager, 141 SYSTEM SETTINGS AND ADJUSTMENTS, Removable Media Manager Submenu, 141 24 Removable Media Object, 128 Sytem Menu Removable media viewer, 129 Overview, 24 Removable Media X5, 39 target ID, 65, 66 Removable Memory Card Slot Photograph, Target ID, 65, 66 140 target indicator, 65, 66 Restore OCS Data, 155 Technical Support, 2, 171

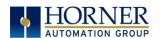

Contacts, 171

Testing for Good Ground, 22

Text Table Object, 123 Time/Date Object, 123

totalize, 84 Totalize, 84

Touch (Slip) Sensitivity, 125

Touch Screen Calibration, 46

Touch Screen Pressure, 132

Triggered Read, 119 Triggered Write, 119

Troubleshooting

Common problems, 167

CsCAN Checklist, 170

CsCAN Network, 170

Local Controller / I/O, 168

Local I/O Checklist, 169

Removable Media, 171

troubleshooting / technical support, 167

Troubleshooting Checklist (Ethernet port

Programming), 168

Troubleshooting Checklist (serial port -

MJ1) Programming, 168

Troubleshooting Checklist (USB Port - Mini

B) Programming, 168

Two-Point Ground Connection Test, 22

Types of Devices that can be connected to

X5, 13

Typical Output Wiring, 79

Typical Screen Jump Objects (X5), 124

USB, 14, 60, 61, 105, 168

User Interface, 120

Ladder Based Navigation, 125

Screen Navigation, 124

Using Removable Media to View and

Capture Screens, 142

Video Object

Playback, 137

Stream, 137

View Diags, 30

View I/O Slots, 31

View Protocols, 32

View Status, 29

Visual Overview of X5 and Topics, 11

Where to Find Information, 12

X5 Manual PREFACE, 2

X5 OCS Mounting Orientation, 16

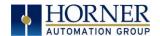

No part of this publication may be reproduced without the prior agreement and written permission of Horner APG, Inc. Information in this document is subject to change without notice.

May 3, 2021 Page 177 | 177